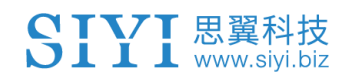

# **HM30**

# 全高清数字图传

用户手册

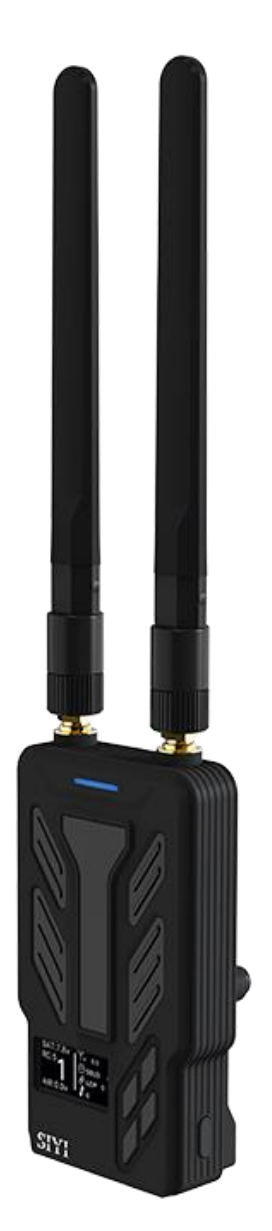

# **V1.3 2024.1**

感谢您购买思翼科技的产品。

HM30 是思翼科技基于全自主研发的低延时无线高清图传技术 开发的一款通信距离可达 30KM 的图数遥一体链路系统,支持双 路全高清数字图传。功能丰富、性能强劲,还可选购一机双控、 遥控接力、无线中继等特性,丰富的接口和强大的可扩展性可广 泛应用于无人机、无人车船以及智能机器人等领域。

考虑到飞行安全,也为了带给您良好的产品使用体验,请您在装 机、飞行前仔细查阅用户手册。本手册可以帮助您解决大部分的 使用疑问,您也可以通过访问思翼科技官方网站(www.siyi.biz) 与本产品相关的页面,致电思翼科技官方售后服务中心(400- 8382918)或者发送邮件到 support@siyi.biz 直接向思翼科技工 程师咨询产品相关知识以及反馈产品问题。

2

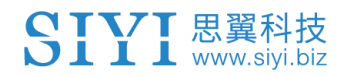

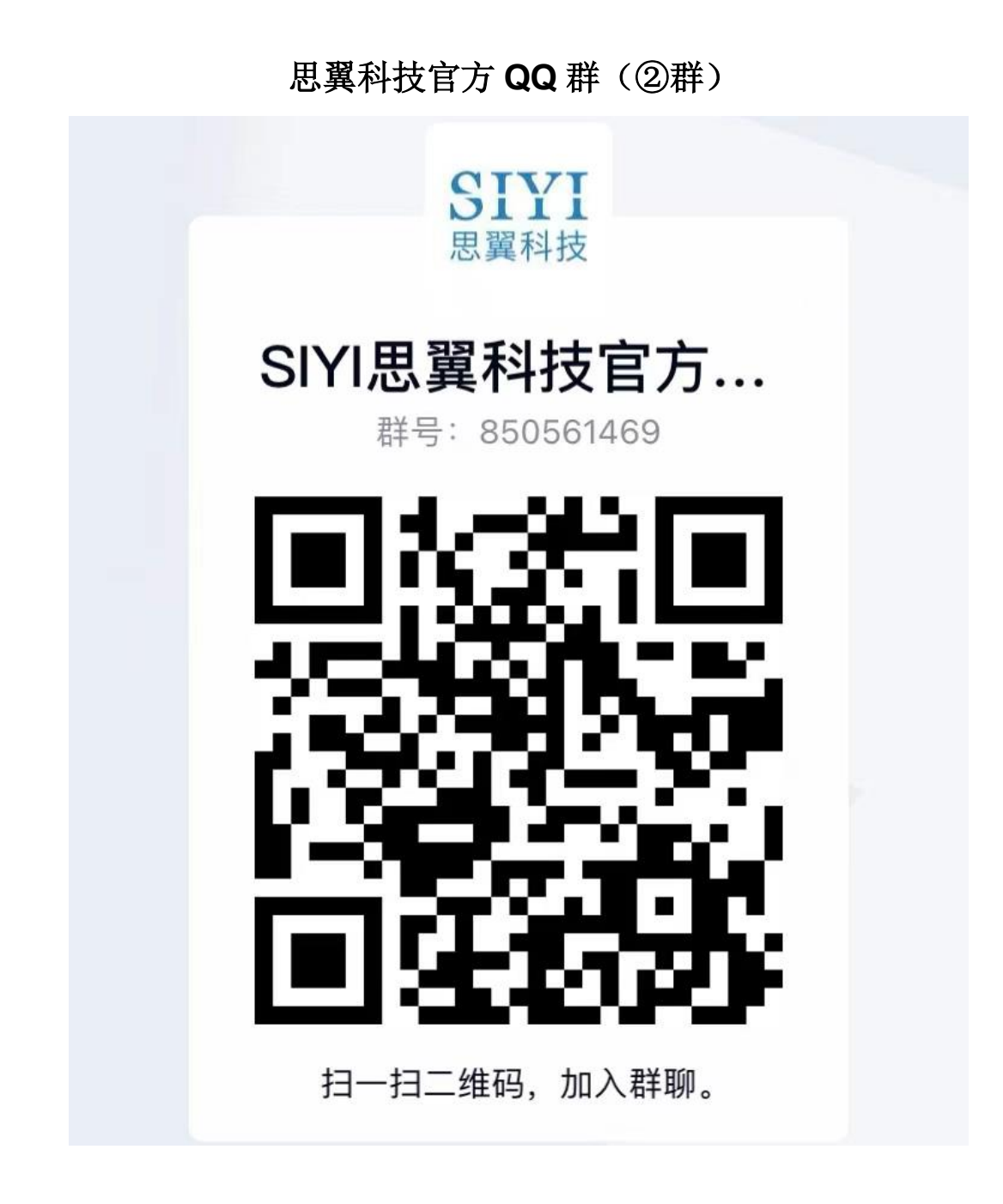

# 说明书版本更新记录

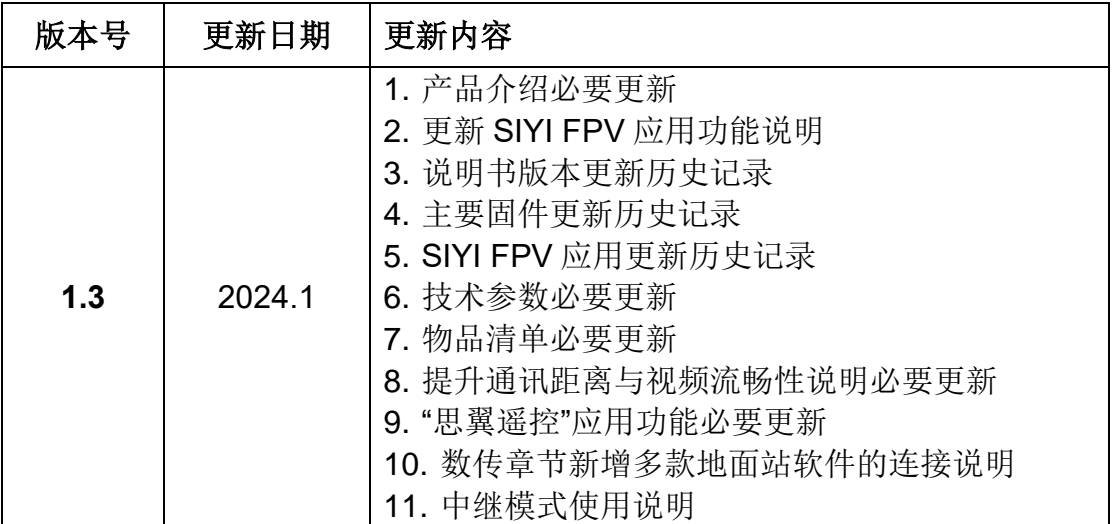

# SIYI 思翼科技

# 目录

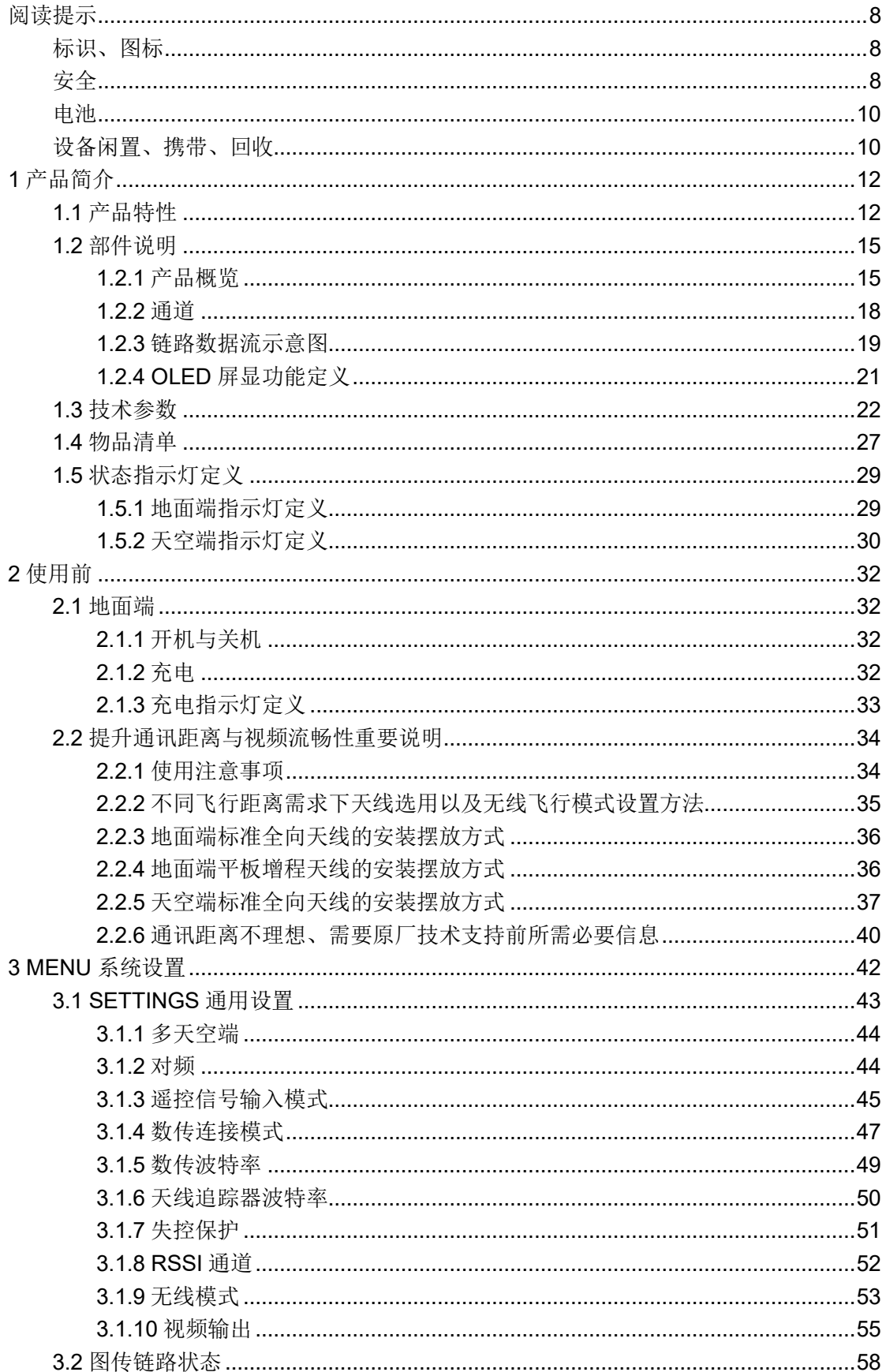

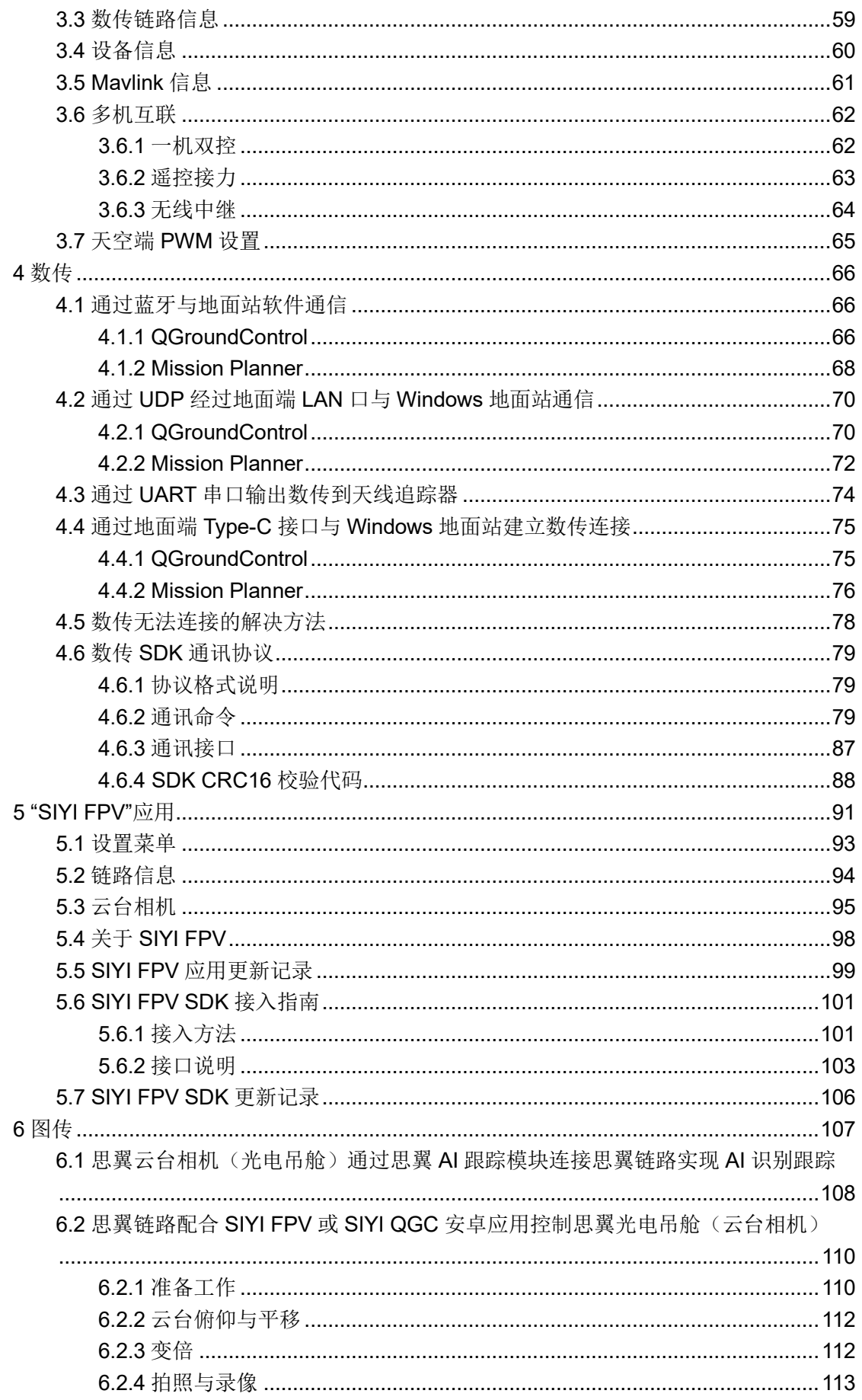

# SIYI 思翼科技

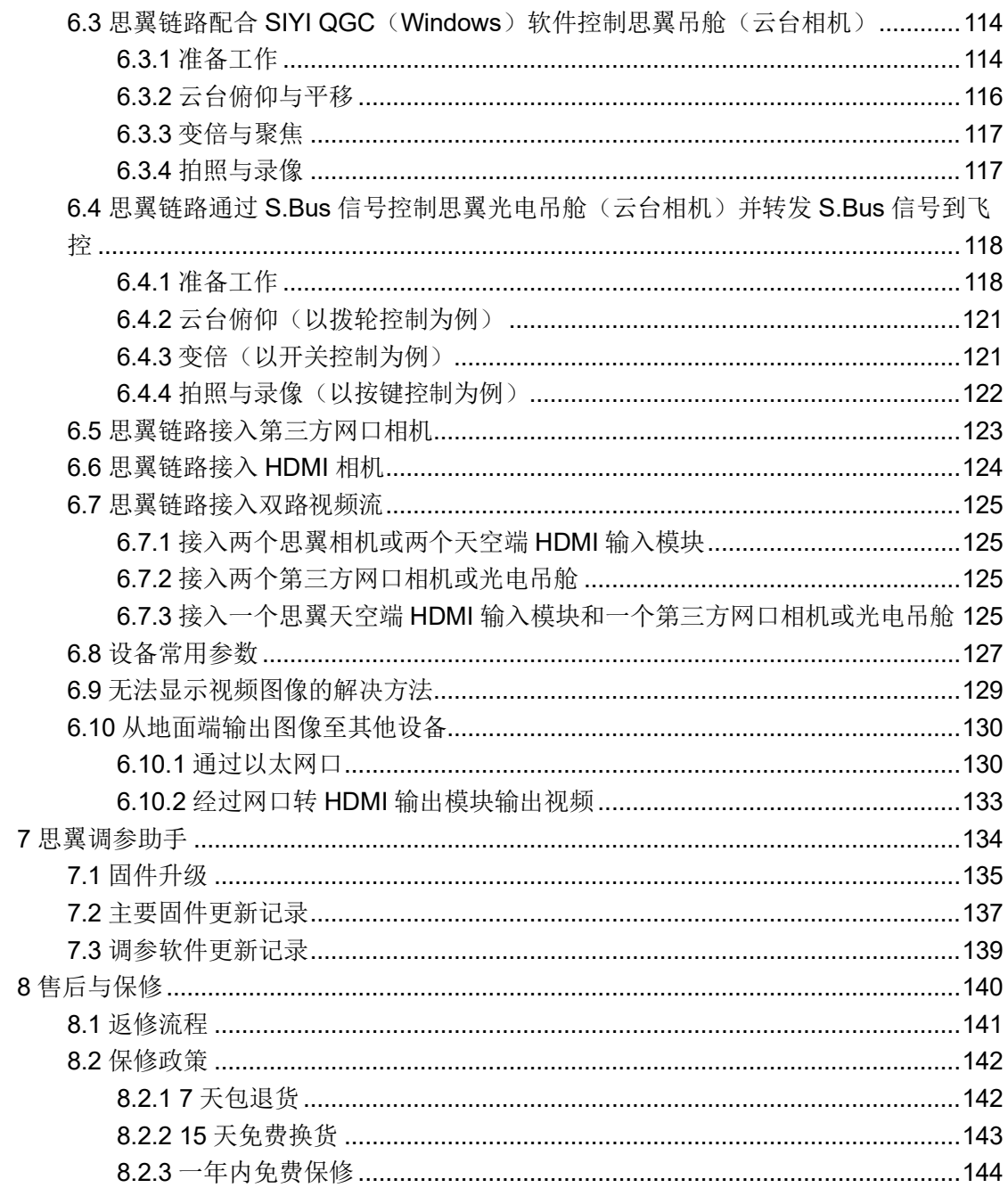

# SIVI 思翼科技

# <span id="page-7-0"></span>阅读提示

### <span id="page-7-1"></span>标识、图标

在阅读用户手册时,请特别注意有如下标识的相关内容。

# △ 危险 很可能导致人身伤害的危险操作 警告 有可能导致人身伤害的操作警告 注意 注意不要因为违规操作导致不必要的财产 损失

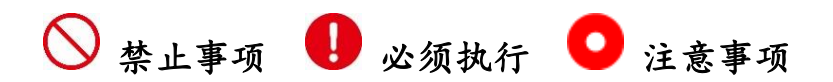

### <span id="page-7-2"></span>安全

HM30 全高清数字图传系统为专业应用场景设计制造,操作人员需要 具备一定的基本技能,请务必小心使用。任何针对本产品的不规范、 不负责任的操作造成的不必要产品损坏,造成使用者或他人的经济损 失甚至人身伤害,思翼科技不承担任何责任。未成年人使用本产品时 须有专业人士在场监督指导。思翼科技的产品为商用场景设计,禁止 将思翼产品用于军事目的。未经思翼科技允许,禁止擅自拆卸或改装 本产品。

为了共同维护飞行安全并让您更好地发挥本产品的特性,请特别留意 以下事项:

禁止在人群密集的地方(广场、公园等)、障碍物较多的地方(街 道、停车场等)、有强磁场或信号干扰源的地方(高压线、铁路沿线、 雷达站等)或其他可能引起不必要的经济损失乃至人身伤害的区域使 用思翼产品操控飞行器、载具或模型。

在作业时,绝对不要覆盖地面端天线或以其他形式阻挡信号传输。 地面端标准全向天线的顶端是信号传输最弱的部分。在作业时, 避免将其指向您的飞行器、载具或模型。

禁止在疲惫、醉酒或者身体不适时使用思翼产品操控飞行器、载 具或模型。

未经特殊作业许可,禁止在雨天、夜晚或强风环境下使用思翼产 品操控飞行器、载具或模型。

当您飞行器、载具或模型上的发动机、电机仍在运转时一定不要 提前切断地面端电源。

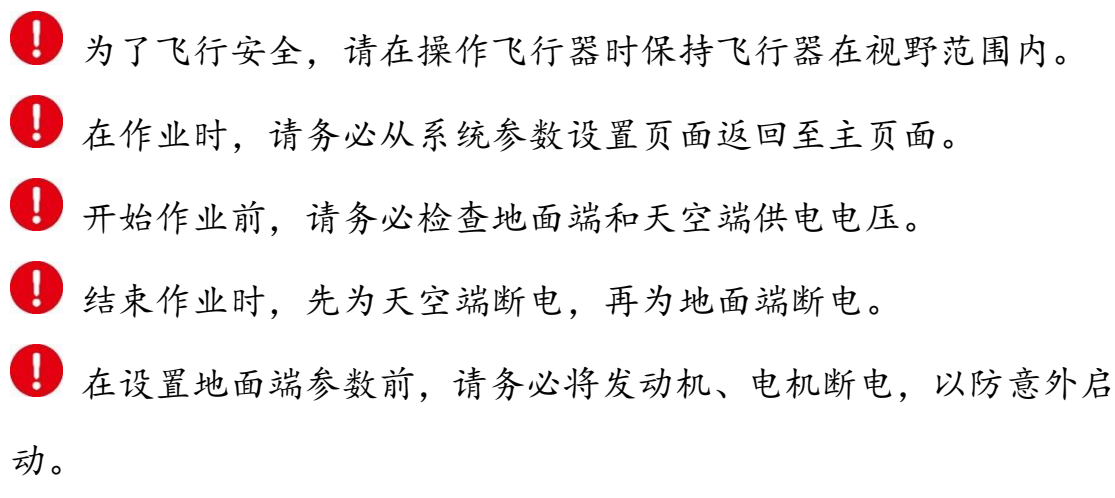

9

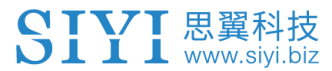

开始作业前,请务必在地面端上或地面站软件内预先设置好失控 保护功能。

开始作业前,先将地面端开机并保持油门在最低位,再为天空端 供电。

B 装机时,请避免将天空端与 GPS 模块的安装位置过近,以免产 生干扰。建议天空端与 GPS 模块间距大于 20 厘米。

#### <span id="page-9-0"></span>电池

HM30 地面端可以外置影视行业通用 NP-F550 / 750 / 950 系列高容 量可充电锂离子电池,使用时请特别留意以下事项:

地面端开机时不可以充电。为地面端充电前,请先将其关机。 若发现电池冒烟、过热或者鼓包,请立即停止使用。

若发现地面端冒烟或有异味,请立即停止使用并联系您的代理商 或直接思翼售后服务中心。

### <span id="page-9-1"></span>设备闲置、携带、回收

当您拥有的思翼产品闲置,或要携带思翼产品外出作业,或产品已到 达使用寿命,请特别注意以下事项:

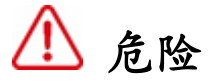

10

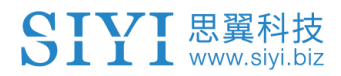

思翼产品闲置时应远离儿童容易触碰到的区域。

请避免将思翼产品放置在过热(60 摄氏度以上)、过冷(零下 20 摄 氏度以下)的环境中。

# 注意

请避免将思翼产品放置在潮湿或沙尘环境下。

携带、运输思翼产品时请避免震动或撞击等有可能损坏元器件的操作。

# <span id="page-11-0"></span>**1** 产品简介

SIVI 思翼科技

### <span id="page-11-1"></span>**1.1** 产品特性

#### **30KM** 无线数字图传

#### 双路全高清视频实时显示

HM30 链路基于思翼科技自主研发的无线高清图传技术打造,遥控、 数据、图像链路三合一,具备自适应频段特性,可切换到干扰最小的 工作频段。

\*地面端标配全向天线,实时图数传与控制距离最远可达 15KM \*地面端标配定向增程天线,实时图数传与控制距离最远可达 30KM \*为达到最低延迟体验,推荐使用思翼相机搭配 SIYI FPV 应用(思翼视频流协 议)或 SIYI QGC 应用

#### **OSD** 遥测信息显示

HM30 链路支持通过 SIYI FPV 应用呈现基于 Mavlink 协议的数据遥 测叠加 OSD 信息显示,可自定义 OSD 显示风格, 搭配高清图传画 面,尽情享受第一视角 FPV 的无尽乐趣。

#### 一机双控 高效协同

面向热门行业应用领域,依托无线高清图传技术,思翼科技为 HM30 链路赋予一机双控特性。

"一机双控"功能是针对双操作员场景开发,支持最多两台地面端同时 与同一台天空端建立链路,一台可用来操控无人机的飞行姿态,另一

2024 思翼科技 版权所有

台则用来操控云台相机、光电吊舱等负载设备。双控模式下,两台地 面端可同时获取同一个相机来源的画面,也可以分别显示不同相机来 源的画面。

\*使用"一机双控""遥控接力""无线中继"功能需购买"中继套装",普通套装不搭载此 功能。

#### 遥控接力 远程投送

面向无人机物流领域,依托无线高清图传技术,思翼科技为 HM30 链 路赋予遥控接力特性。

"遥控接力"功能是针对超远距离飞行任务开发,支持两台地面端以接 力控制同一台天空端的方式达到最大两倍于单套标准传输系统的极 限传输距离,可广泛应用于巡航巡线、无人配送、无人物流等领域。 \*使用"一机双控""遥控接力""无线中继"功能需购买"中继套装",普通套装不搭载此 功能。

#### 无线中继 传输增程

面向深层次行业应用领域,依托无线高清图传技术,思翼科技为 HM30 链路赋予无线中继特性。

"无线中继"功能是针对传统端对端配对的传输系统无法完全覆盖的 场景开发,支持一台地面端通过另一台地面端中继传输到天空端,实 现最大两倍于单套标准传输系统的极限传输距离,并可以绕过障碍物

13

或者其他遮挡物,可有效解决隧道巡检、山区无人机应用等领域的痛 点需求。

\*使用"一机双控""遥控接力""无线中继"功能需购买"中继套装",普通套装不搭载此 功能。

#### **OLED** 屏显与调参

HM30 地面端搭载一块 OLED 显示屏,可以实时显示链路传输状态, 并支持快速设置参数,助力外场飞行任务更加高效便捷。

#### 快拆电池 **PD** 快充

HM30 地面端支持快拆电池供电,用户可以选择 NP-F550 / 750 / 950 系列影视行业标准电池。搭载快拆电池时,地面端支持最高 30W PD 快充协议。

HM30 地面端也支持通过 XT30 接头外接动力电池供电,续航无忧。

# <span id="page-14-0"></span>**1.2** 部件说明

<span id="page-14-1"></span>**1.2.1** 产品概览

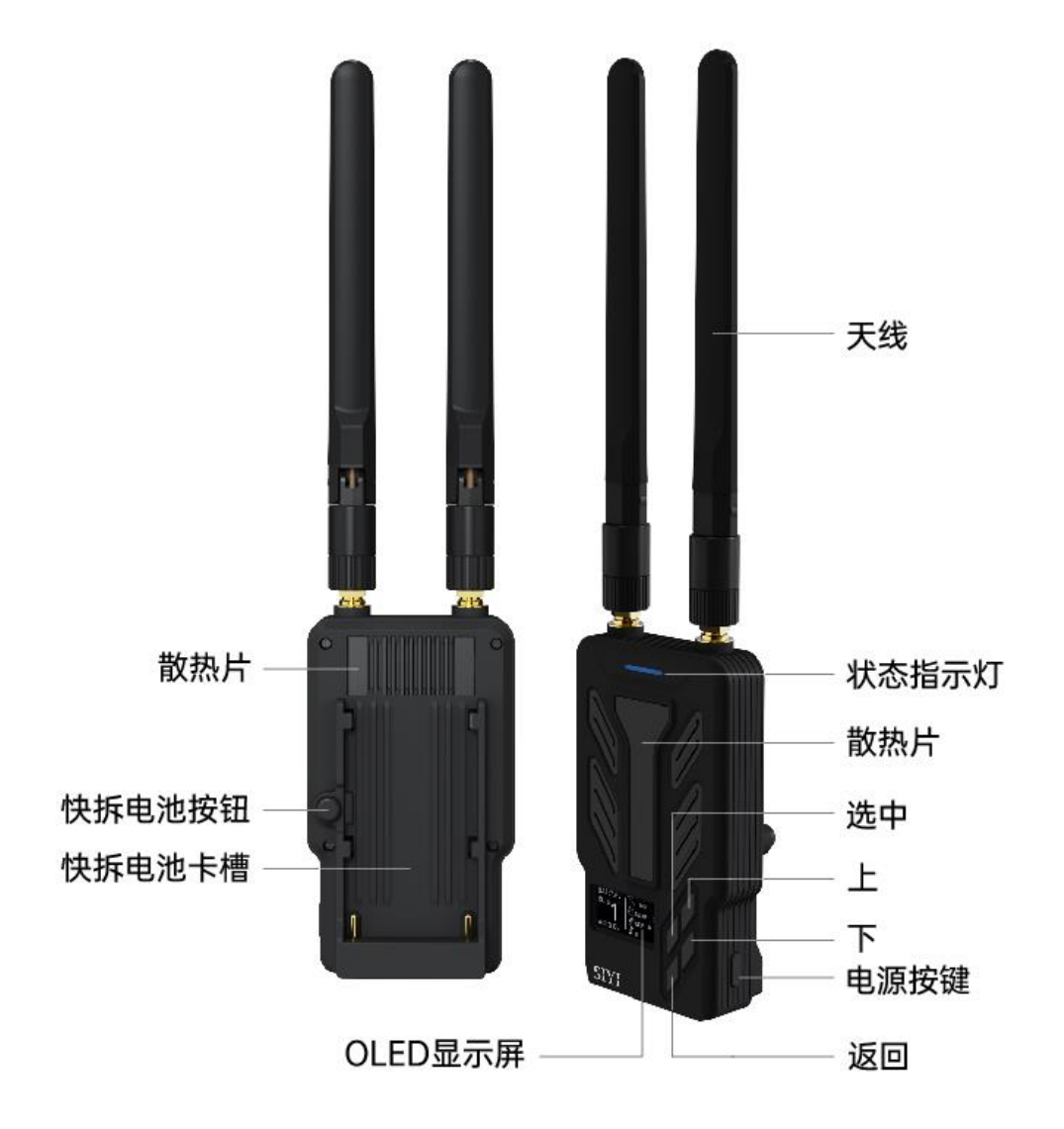

# SIYI 思翼科技

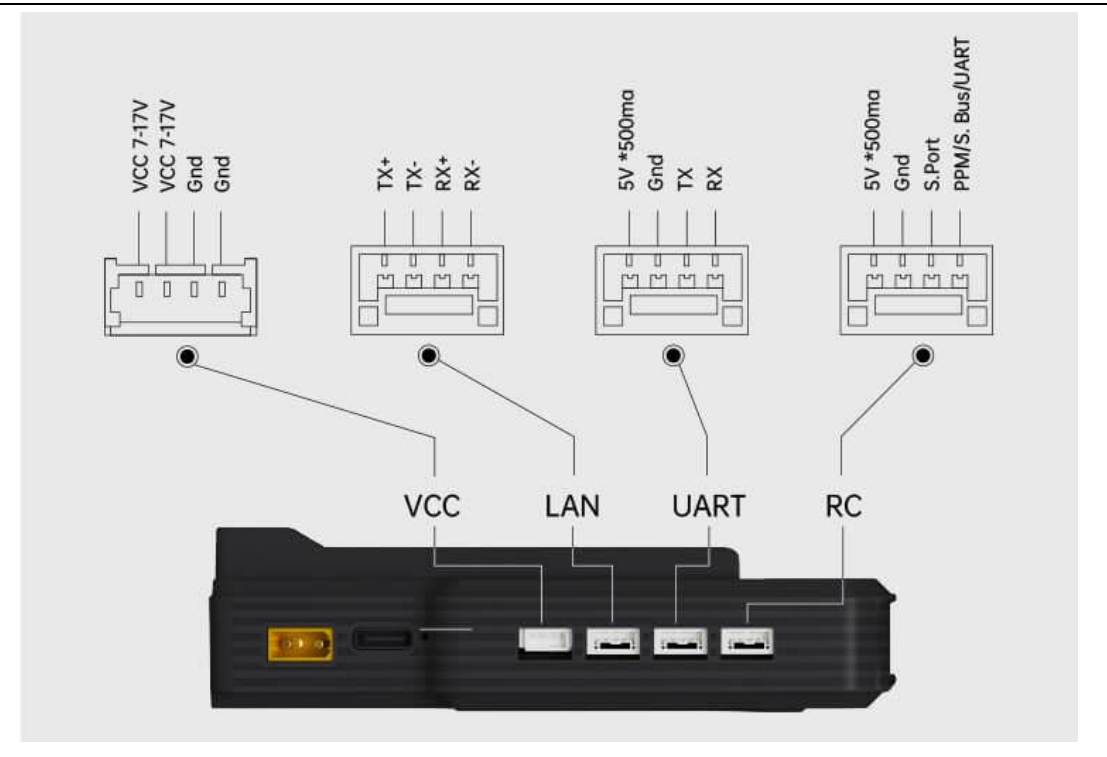

地面端接口定义

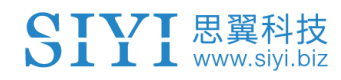

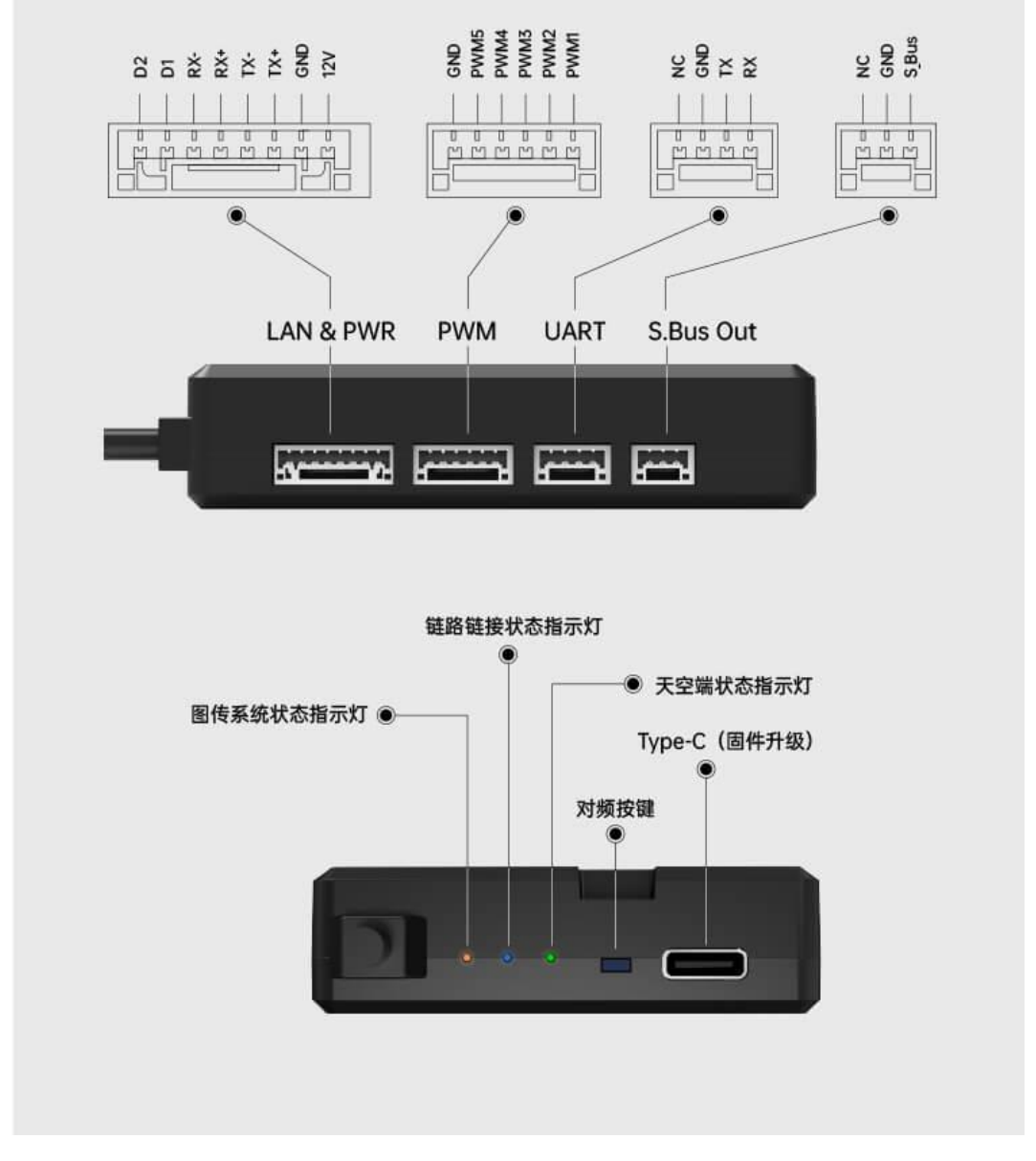

### 天空端接口定义

# $\bullet$

联系思翼科技可获取《思翼天空端 3D 简易模型》方便模拟安装。

### <span id="page-17-0"></span>**1.2.2** 通道

HM30 最多支持 16 个通讯通道。其中第 10 至第 14 通讯通道默认与 PWM 第一至第五通道映射。

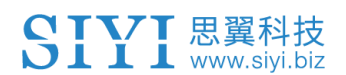

### <span id="page-18-0"></span>**1.2.3** 链路数据流示意图

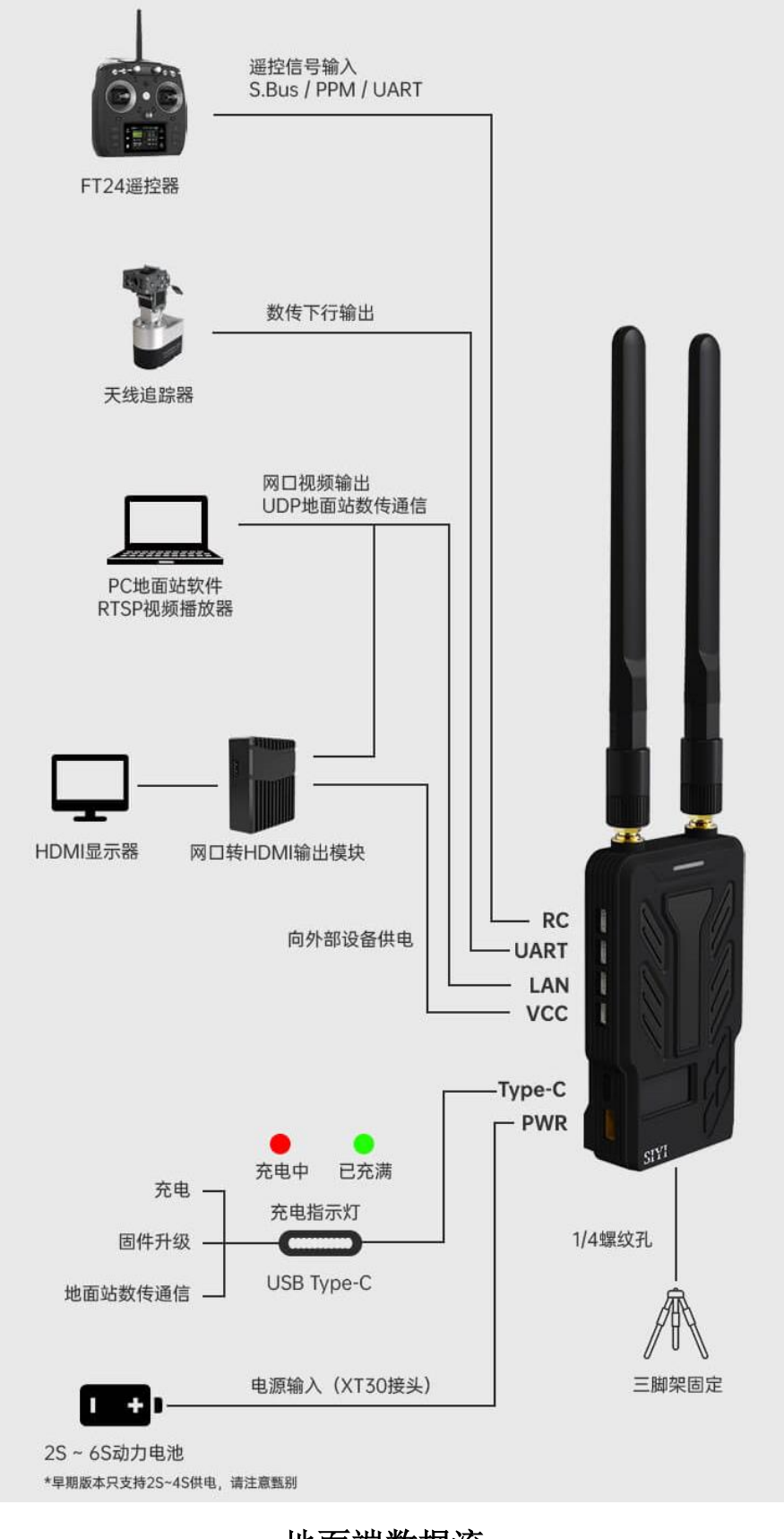

19 地面端数据流

# SIVI 思翼科技

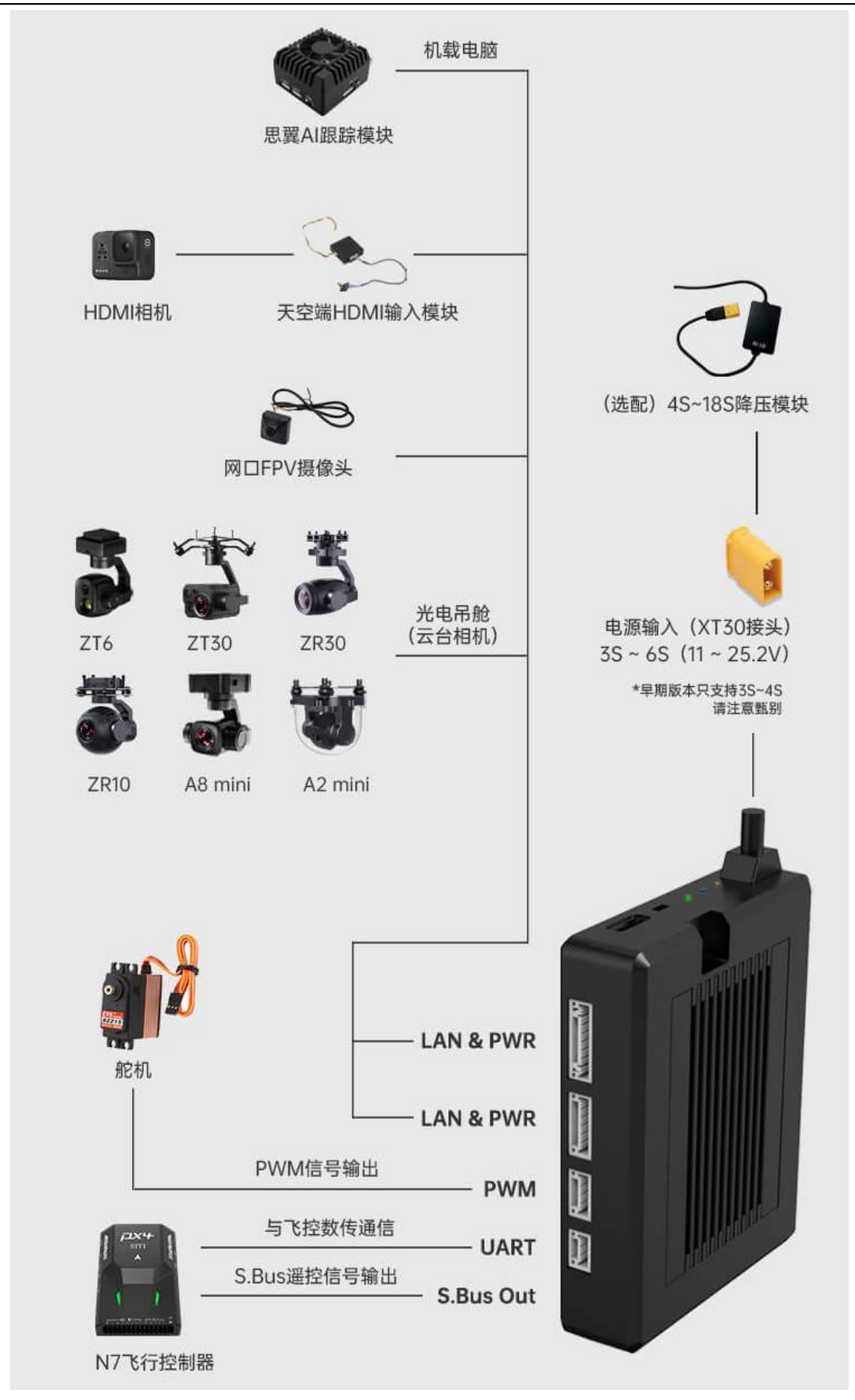

### 天空端数据流

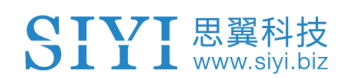

### <span id="page-20-0"></span>**1.2.4 OLED** 屏显功能定义

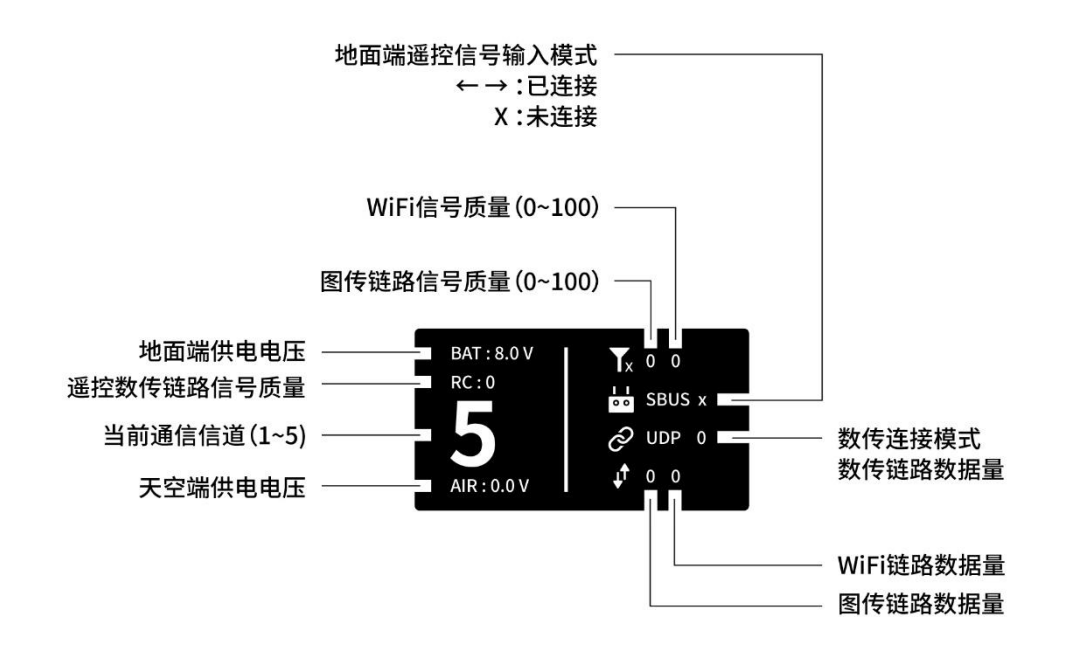

# <span id="page-21-0"></span>**1.3** 技术参数

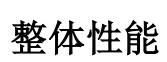

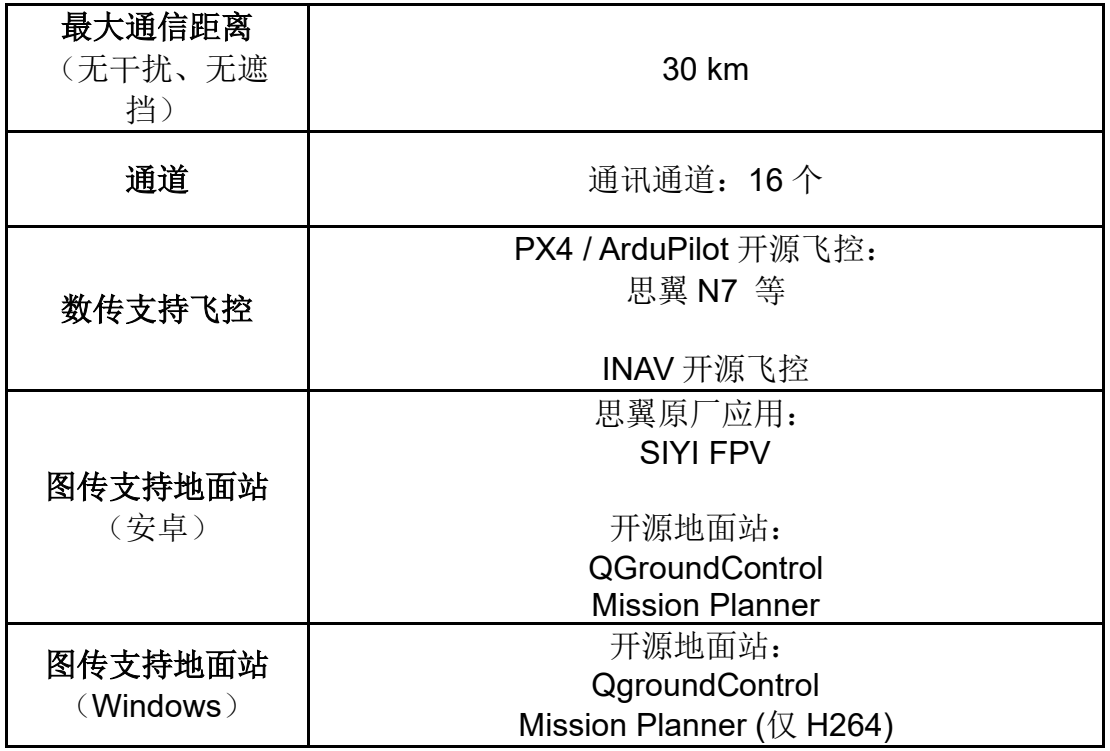

## 地面端

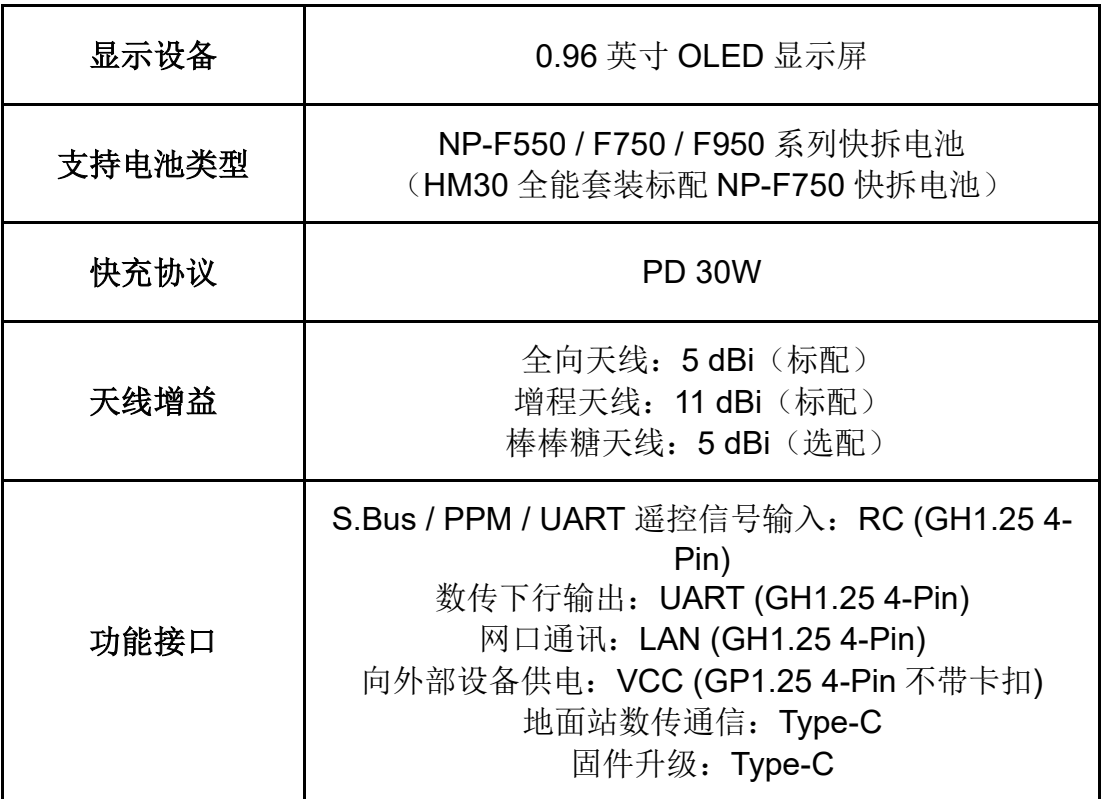

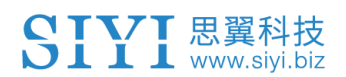

|                     | 快拆电池充电: Type-C<br>电源输入: PWR (XT30)<br>三脚架固定: 1/4 螺纹孔 |
|---------------------|------------------------------------------------------|
| 尺寸<br>(不含电池、天<br>线) | 109 x 61 x 28 mm                                     |
| 重量<br>(不含电池、天<br>线) | 132 <sub>g</sub>                                     |
| 防水等级                | <b>IP53</b>                                          |
| 工作环境温度              | $-10 \sim 50^{\circ}$ C                              |

天空端

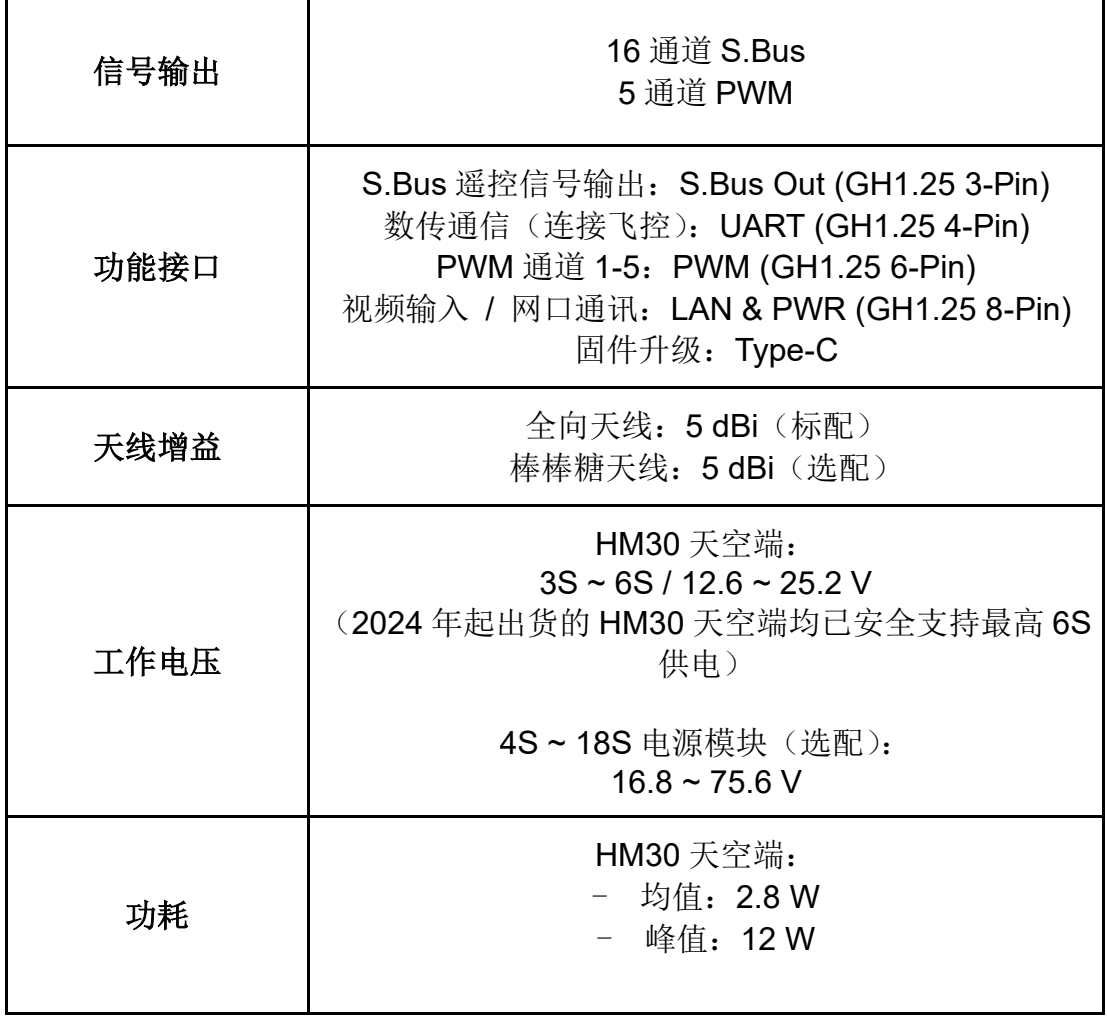

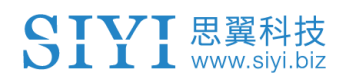

HM30 用户手册 v1.3

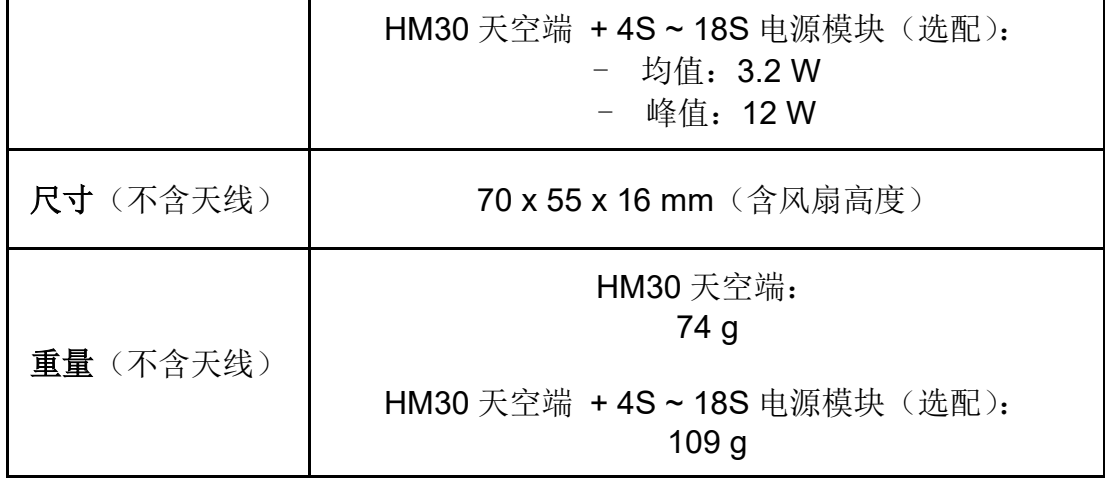

# **R1M** 卡录 **FPV** 摄像头

#### (选配)

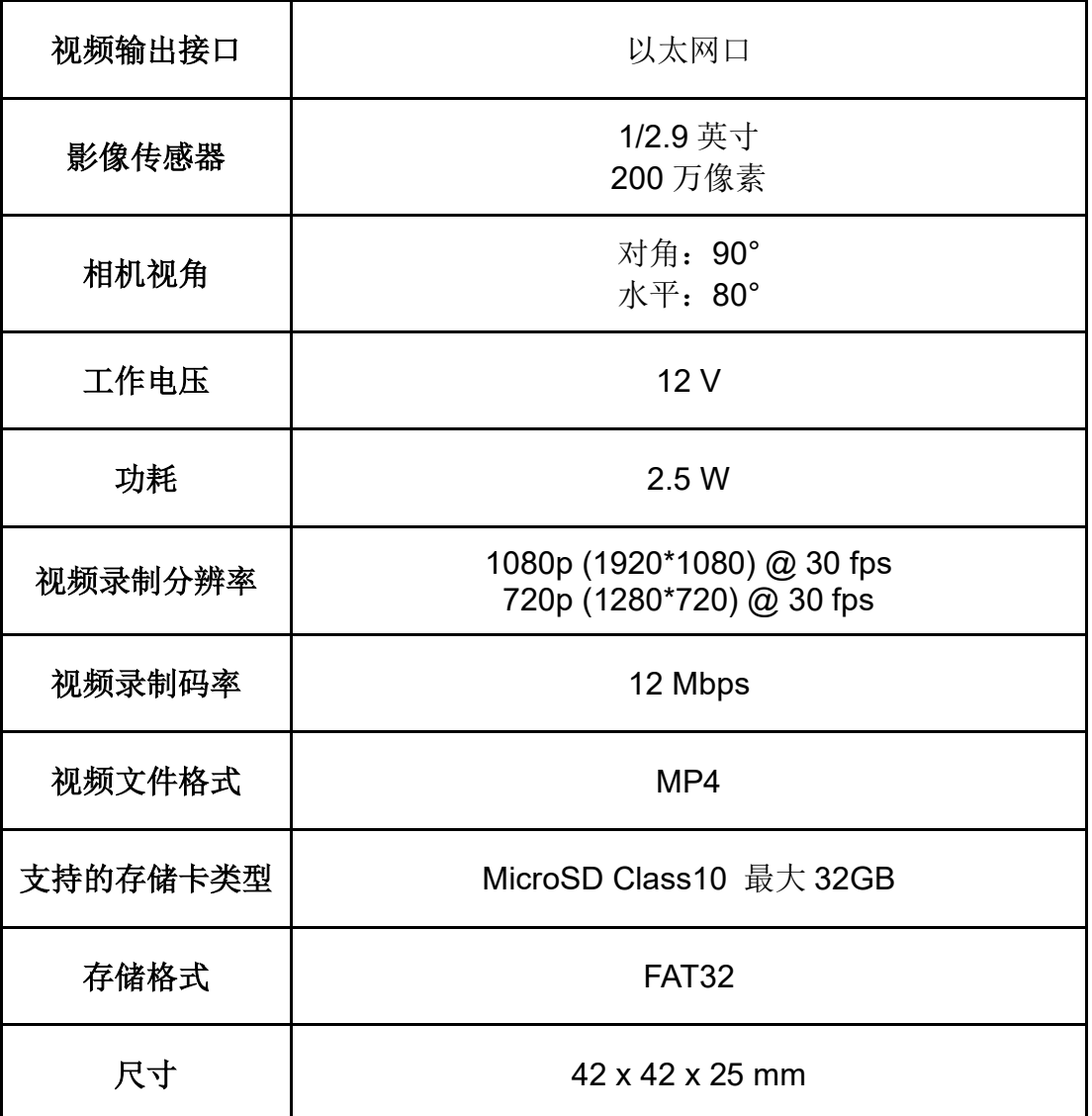

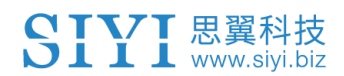

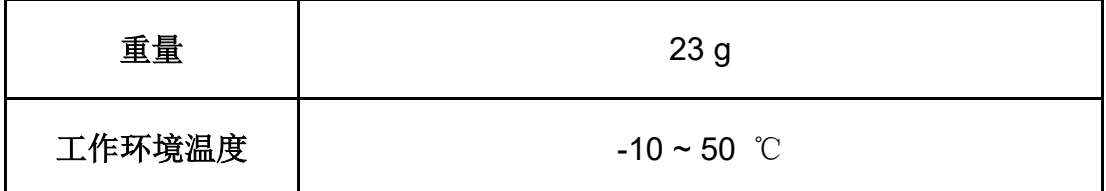

# 天空端 **HDMI** 输入模块

#### (选配)

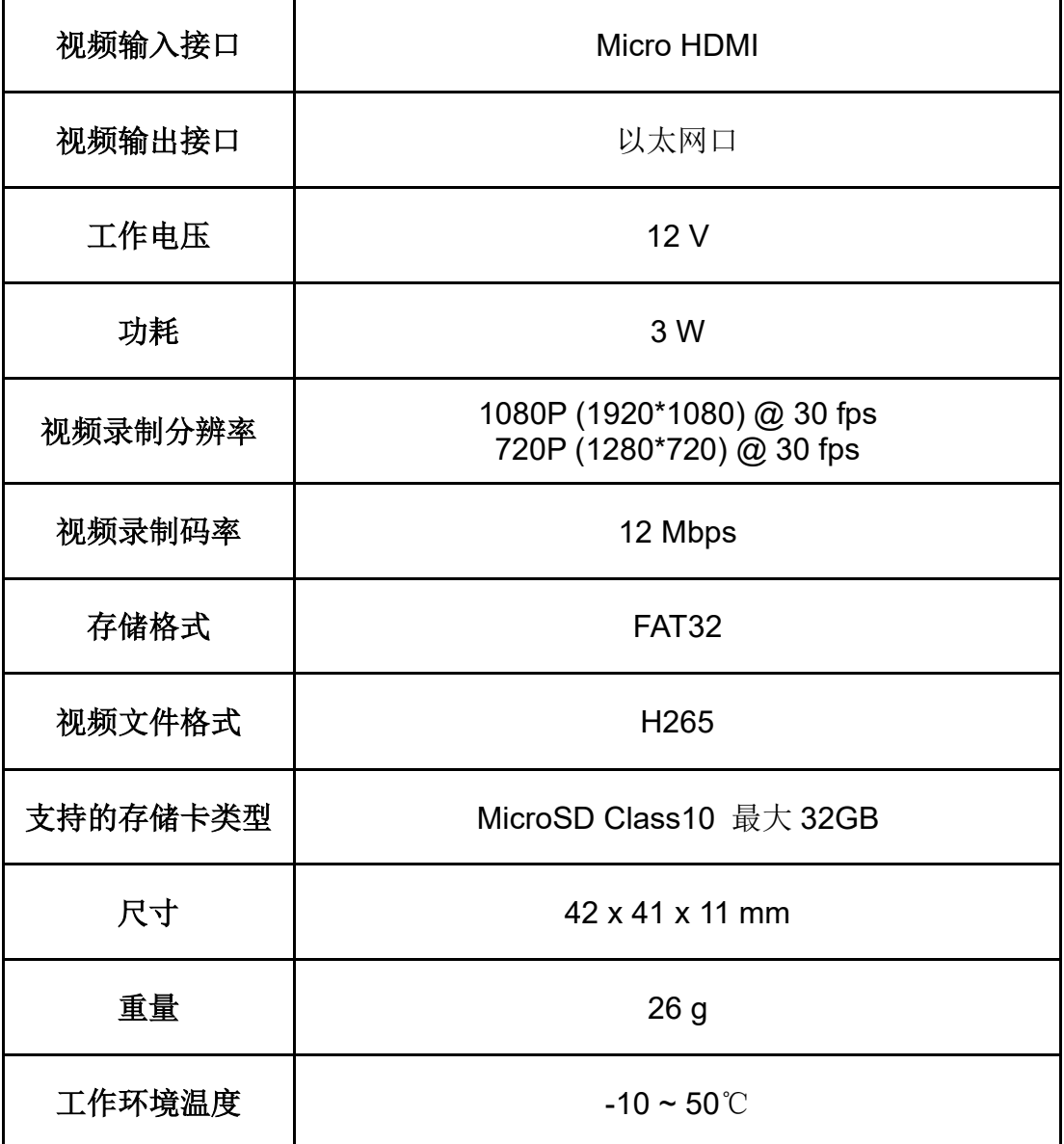

# 网口转 **HDMI** 输出模块

### (选配)

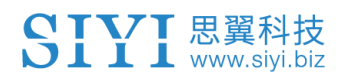

HM30 用户手册 v1.3

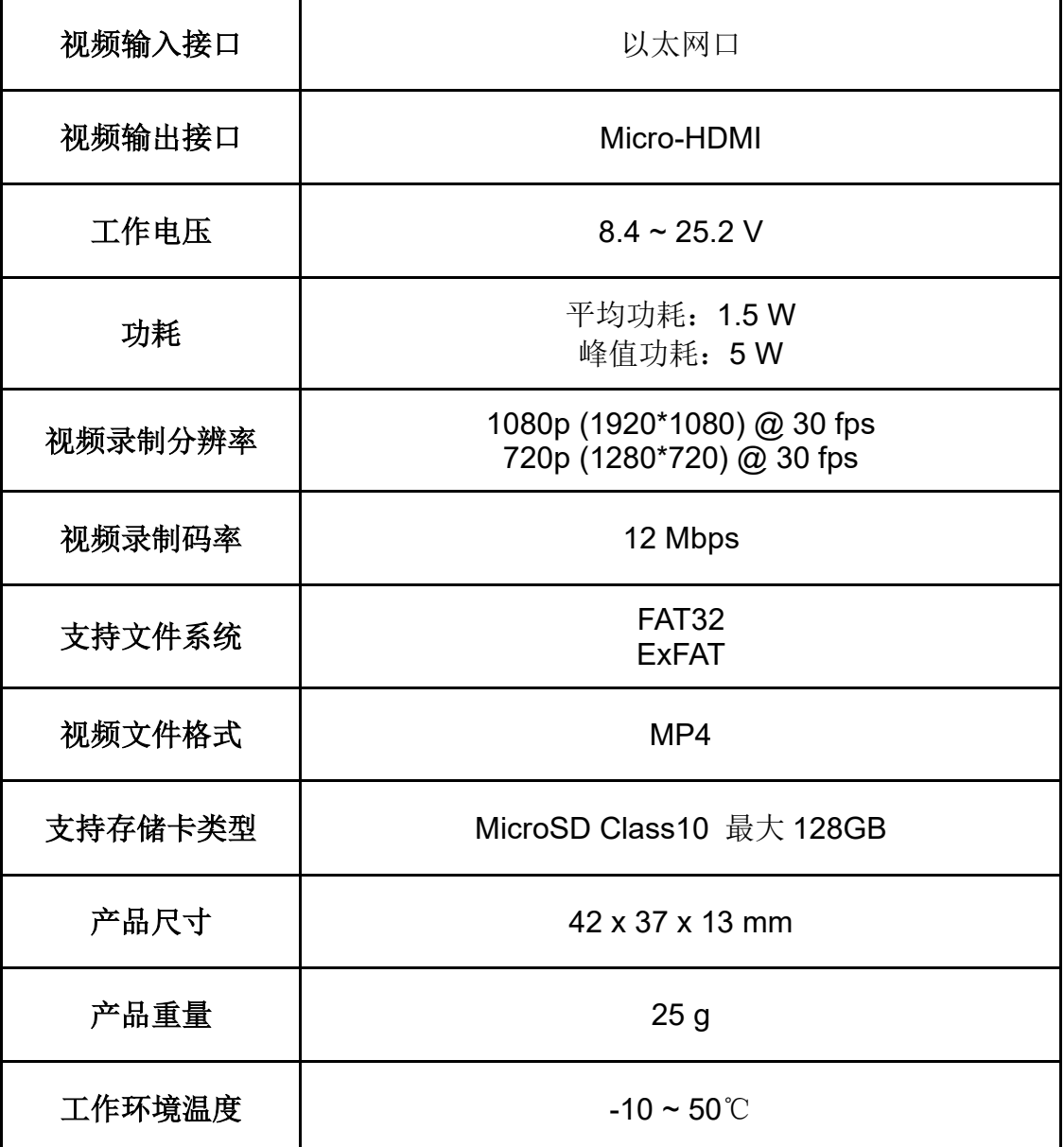

# <span id="page-26-0"></span>**1.4** 物品清单

普通版本

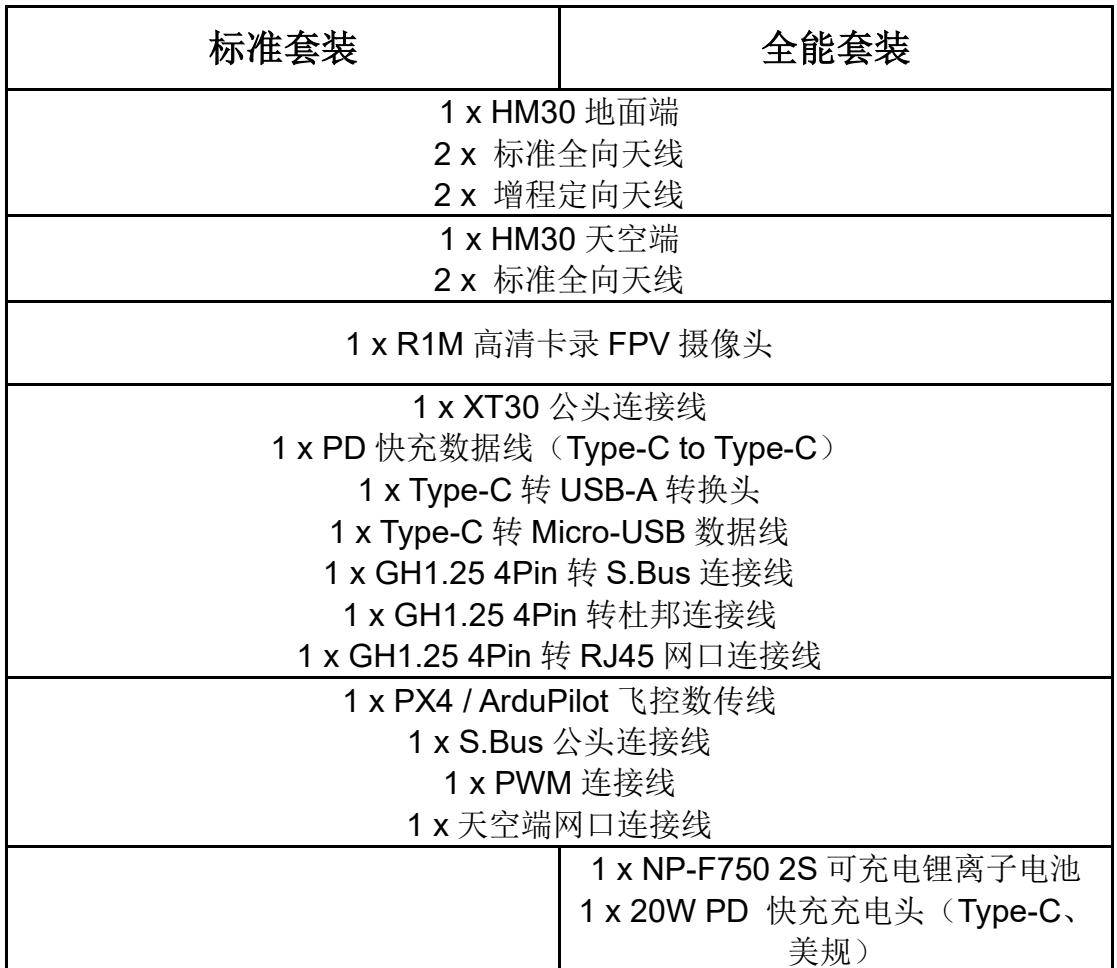

中继版本

中继套餐

# **2 x HM30** 全能套装(双控中继版本)

# $\bullet$

中继版与普通版的主要区别是:

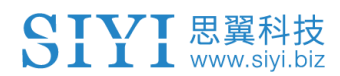

中继版有"一机双控""遥控接力""无线中继"等多路互联特性,普通版则 没有这些特性。

## <span id="page-28-0"></span>**1.5** 状态指示灯定义

思翼链路地面端和天空端状态指示灯用不同颜色的灯闪和不同的闪 烁频率表示不同的含义。

### <span id="page-28-1"></span>**1.5.1** 地面端指示灯定义

- 红灯常亮: 地面端与天空端未通信
- 红灯快闪: 对频中
- 红灯慢闪: 固件不匹配
- ● 红灯三闪:链路初始化失败
- $\bigodot$   $\bigodot$  红黄: 图传固件与功能固件不匹配
- ○ 红蓝黄交替慢闪: 图传启动中
- ● 红蓝黄交替快闪: 固件升级中
- 黄灯快闪: 地面端电源电压异常
- $\bigcirc$   $\bigcirc$  黄灯两闪: 地面端蓝牙未识别
- ○ 黄灯三闪: 链路数据量一级告警
- ○ ● 黄灯四闪: 链路数据量二级告警
- ● 黄红: 地面端温度一级报警
- ● 黄红红: 地面端温度二级报警
- ● 黄红红红: 地面端温度三级报警
- 蓝灯常亮、闪烁: 闪烁速度越快, 信号强度越差
- 蓝灯常亮: 有效包 100%

# SIVI 思翼科技

- 蓝灯闪烁(1Hz): 有效包 99%~95%
- 蓝灯闪烁 (间隔 3/5 秒): 有效包 75%~50%
- 蓝灯闪烁(间隔 3/10 秒): 有效包 50%~25%
- 蓝灯闪烁(间隔 1/25 秒): 有效包小于 25%
- ■ 蓝灯两闪: 失控保护设置成功
- ■ 蓝红:天空端温度一级报警
- ● 藍红红:天空端温度二级报警
- ● 蓝红红红:天空端温度三级报警

#### <span id="page-29-0"></span>**1.5.2** 天空端指示灯定义

- 红灯常亮: 地面端与天空端未通信
- 红灯快闪: 对频中
- 红灯慢闪: 固件不匹配
- $\bigcirc$   $\bigcirc$  红灯三闪:链路初始化失败
- ● 红绿黄交替慢闪: 图传启动中
- **○** 黄灯闪烁: 电压告警(输入电压低于 12V)
- 绿灯常亮、闪烁: 闪烁速度越快, 信号强度越差
- 绿灯常亮: 有效包 100%
- 绿灯闪烁 (1Hz): 有效包 99%~95%
- 绿灯闪烁(间隔 3/5 秒): 有效包 75%~50%
- 绿灯闪烁(间隔 3/10 秒): 有效包 50%~25%

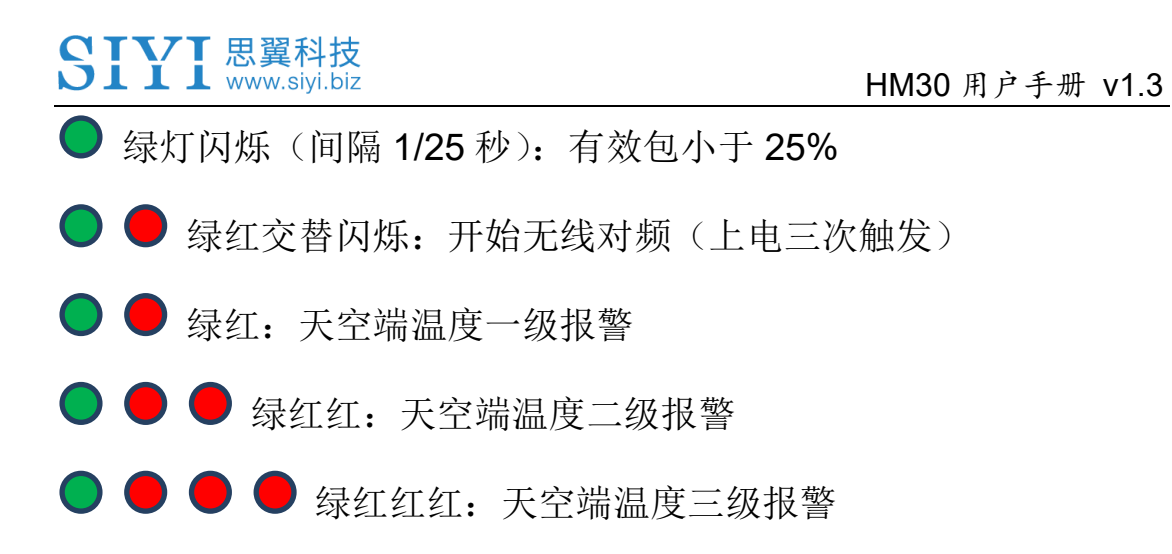

# SIVI 思翼科技

# <span id="page-31-0"></span>**2** 使用前

## <span id="page-31-1"></span>**2.1** 地面端

<span id="page-31-2"></span>**2.1.1** 开机与关机

开机:

关机状态下,短按电源键,OLED 显示屏将提示"Press again to power on",接着立即长按电源键约两秒,地面端将开机。 关机:

开机状态下,短按电源键,OLED 显示屏将显示"press again to power off",接着立即长按电源键约两秒,地面端将关机。

### <span id="page-31-3"></span>**2.1.2** 充电

HM30 地面端搭配外置 NP-F550 / 750 / 950 系列可充电电池使用时 支持在关机状态下使用原厂标配的 PD 快充头进行充电。

### 使用步骤

1. 使用 Type-C 快充线连接 HM30 地面端与 PD 快充头。

2. 若观察到充电指示灯红灯常亮,表示正在充电。

3. 充电指示灯变为绿灯常亮,则表示充电完成。

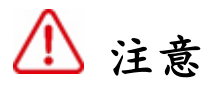

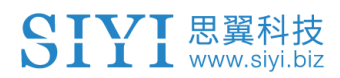

5V 充电头无法为地面端充电,请使用原厂快充充电头。 地面端开机状态下无法为快拆电池充电,充电前请确保地面端已关机。 推荐使用 NP-F550 / 750 / 950 系列快拆电池。

### <span id="page-32-0"></span>**2.1.3** 充电指示灯定义

红灯常亮:充电中 ● 绿灯常亮: 充电完成

### <span id="page-33-0"></span>**2.2** 提升通讯距离与视频流畅性重要说明

为了使 HM30 链路达到最大通信距离与视频流畅性, 请务必仔细阅 读本说明并按照说明选用、安装天线以及设置使用链路。

#### <span id="page-33-1"></span>**2.2.1** 使用注意事项

- 1. SIYI FPV 应用与 QGroundControl 等 RTSP 流软件不要同时拉流 使用,后台运行拉流也会占用图传带宽影响距离;
- 2. 只允许使用动力电池为 HM30 地面端和天空端供电, 因为高清图 传对于供电电源的电流、电流瞬间响应以及纹波要求较高。如果 需要连接高压电池供电,建议使用原厂 4S~18S 电源模块。不推 荐使用第三方电源模块供电,否则可能会影响链路稳定性和图传 距离。
- 3. 优先推荐通过 HM30 地面端网口与目标设备建立有线连接以保障 链路稳定性和视频流畅性。如果目标设备与 HM30 地面端距离较 远,推荐使用非 5 GHz 频段大功率无线网卡。
- 4. 与 HM30 地面端通信的移动设备电量过低或者温度过高时可能会 导致解码性能下降,进而引起视频不流畅、高延时等现象,请特 别留意。

#### <span id="page-34-0"></span>**2.2.2** 不同飞行距离需求下天线选用以及无线飞行模式设置方法

#### 1. **8** 千米以内飞行距离:

为地面端安装两根标配全向天线,"系统设置 – 无线模式"选择 "5KM 或 8KM 低延迟 FPV 飞行模式";

#### 2. **8** 到 **15** 千米以内飞行距离:

为地面端安装两根标配全线天线或标配增程天线,"系统设置 – 无线模式"选择"15KM 地面站飞行模式";

#### 3. **15** 到 **24** 千米以内飞行距离:

为地面端安装两根标配增程天线或更高增益的平板天线,"系统设 置 – 无线模式"选择"24KM 地面站飞行模式",建议通过地面站软 件控制飞行;

### 4. **24** 到 **40** 公里地面站飞行:

此模式仅建议专业用户体验!!!

普通用户尽量禁用,使用不当将可能出现卡顿延迟现象甚至失控! 为地面端安装两个 17dB 或者更高增益平板天线,"系统设置 – 无 线模式"选择"40KM 地面站飞行模式", 此模式下仅建议通过地面 站软件控制飞行!

- 5. 标准全向天线的顶部信号较弱,在地面端正上方飞行时,飞行器 飞行高度应尽量低于 100 米;
- 6. 地面端使用标配增程天线或平板天线飞行时,飞行器应始终在正 前方,不应在正上方或者反方向;

# SIVI 思翼科技

7. 天空端只能安装两根标准全向天线,若飞行器机型较小且标配天 线不好安装,或者担心天线顶部信号较弱影响使用,可以选配思 翼棒棒糖天线。棒棒糖天线图传距离比棒状天线短。

### <span id="page-35-0"></span>**2.2.3** 地面端标准全向天线的安装摆放方式

- 1. 天线 SMA 接头必须拧紧;
- 2. 天线应垂直于地面端操作面板向上摆放,保持天线的扁平面始终 朝向飞行器,天线不可叠放或交叉,请参考以下图例:

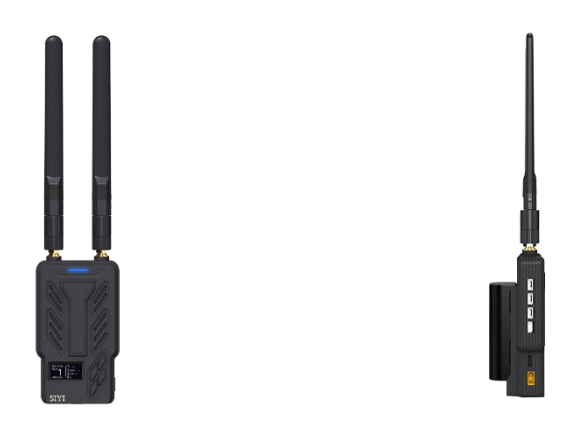

#### <span id="page-35-1"></span>**2.2.4** 地面端平板增程天线的安装摆放方式

- 1. 天线 SMA 接头必须拧紧;
- 2. 平板天线为定向天线具有方向性,飞行中请注意地面端平板天线 始终朝向飞行器;
- 3. 使用思翼原装增程天线时,必须让平板天线的外壳短边与地面平 行,长边与地面端操作面板垂直摆放,以达到最远通信距离;
#### **2.2.5** 天空端标准全向天线的安装摆放方式

- 1. 天线 SMA 接头必须拧紧;
- 2. 在多旋翼无人机上,天空端标准全向天线应垂直与机身平面向下 安装;在固定翼飞行器上,天线可以垂直于机身平面向上安装。 飞行中应尽量保持天线的扁平面朝向地面端;
- 3. 天线馈线布线应远离电调、电机等动力电流较大、电磁干扰较严 重的设备;
- 4. 天空端标配的 300MM 长馈线不可交叉, 天线本体、馈线、SMA 接头应避免与金属、碳纤维结构件直接接触且至少保持 10MM 的 间距;
- 5. 天空端两根天线尽量避免放置在一起,互相间距至少 50MM;飞 行中应避免飞行器与地面端的通信被障碍物遮挡;
- 6. 天空端天线馈线与两端接头的连接处,不可以用力拉扯,也不可 以过度弯折,否则会造成天线损坏;如需调整天线角度或方位, 尽量只弯折馈线的中间部分。

# 注意

如下图所示,对于中小型多旋翼无人机,天空端天线应垂直于机臂向 下摆放,以保持天线的扁平面正对着地面端的方向。

2024 思翼科技 版权所有

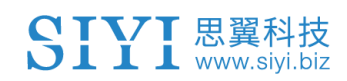

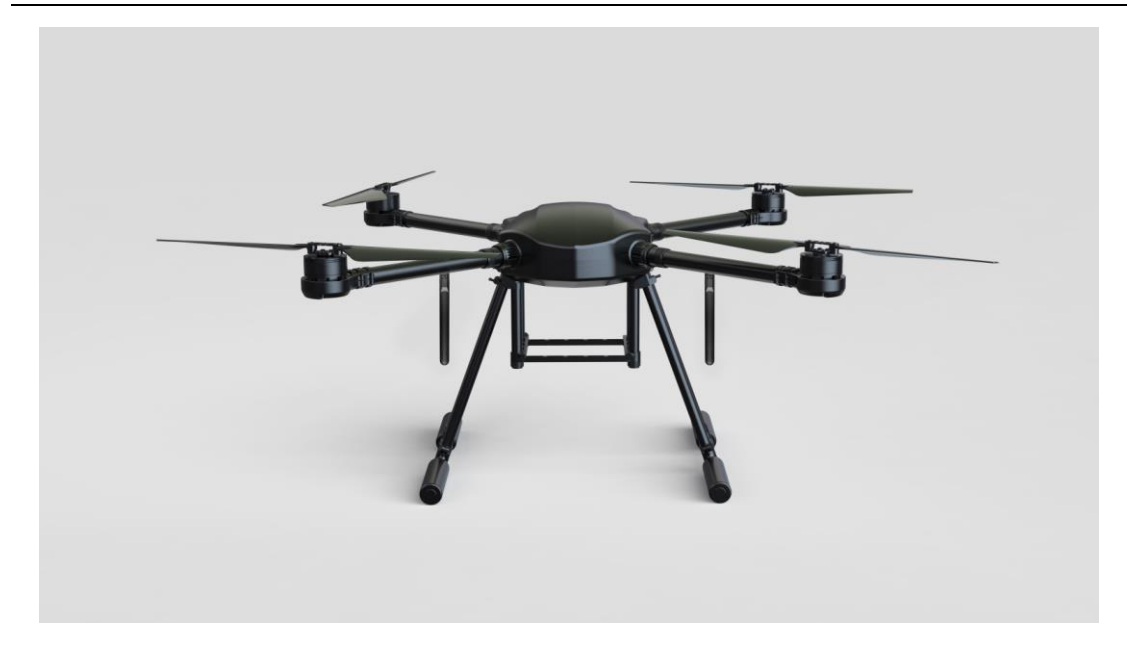

如下图所示,对于大型多旋翼无人机,天空端天线应垂直于电机座向 下摆放,以保持天线的扁平面正对着地面端的方向。

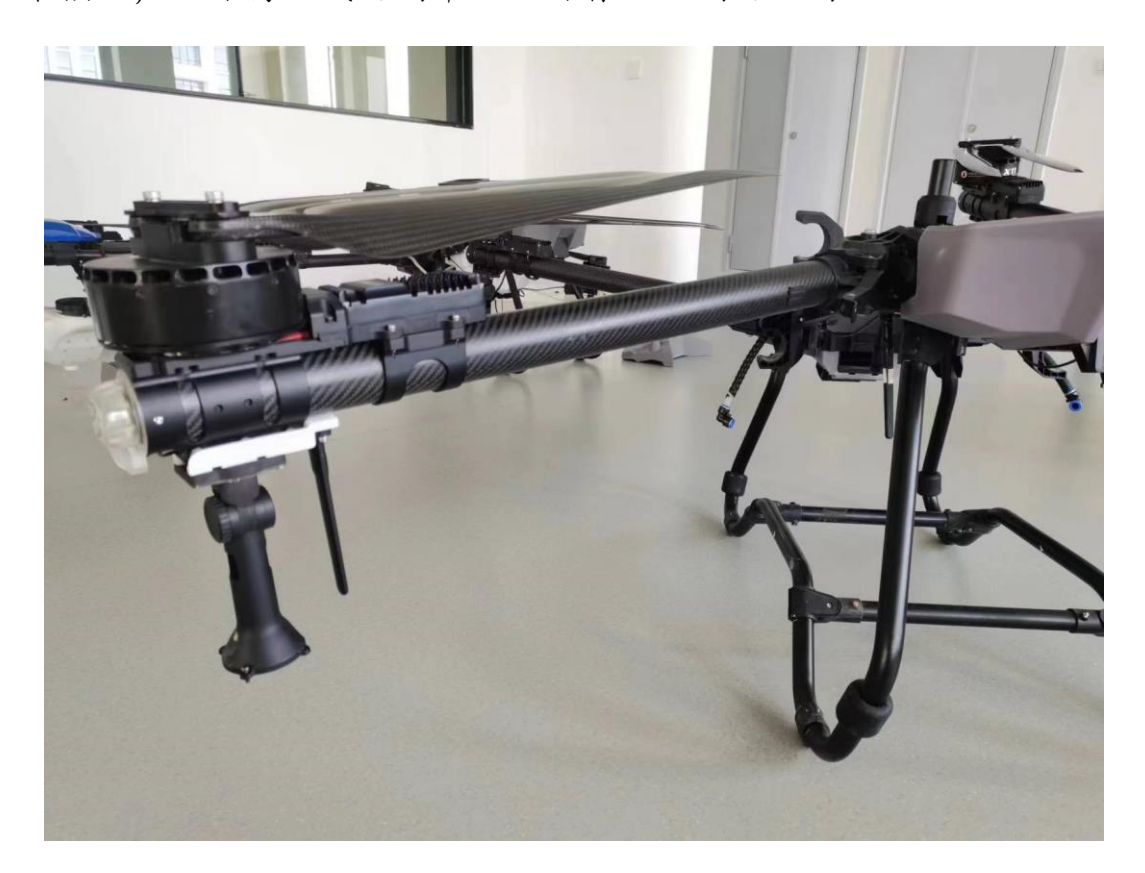

如下图所示,对于固定翼飞机,天空端天线可以垂直于机翼或垂尾向 上摆放,同时也尽量保持天线的扁平面正对着地面端的方向。

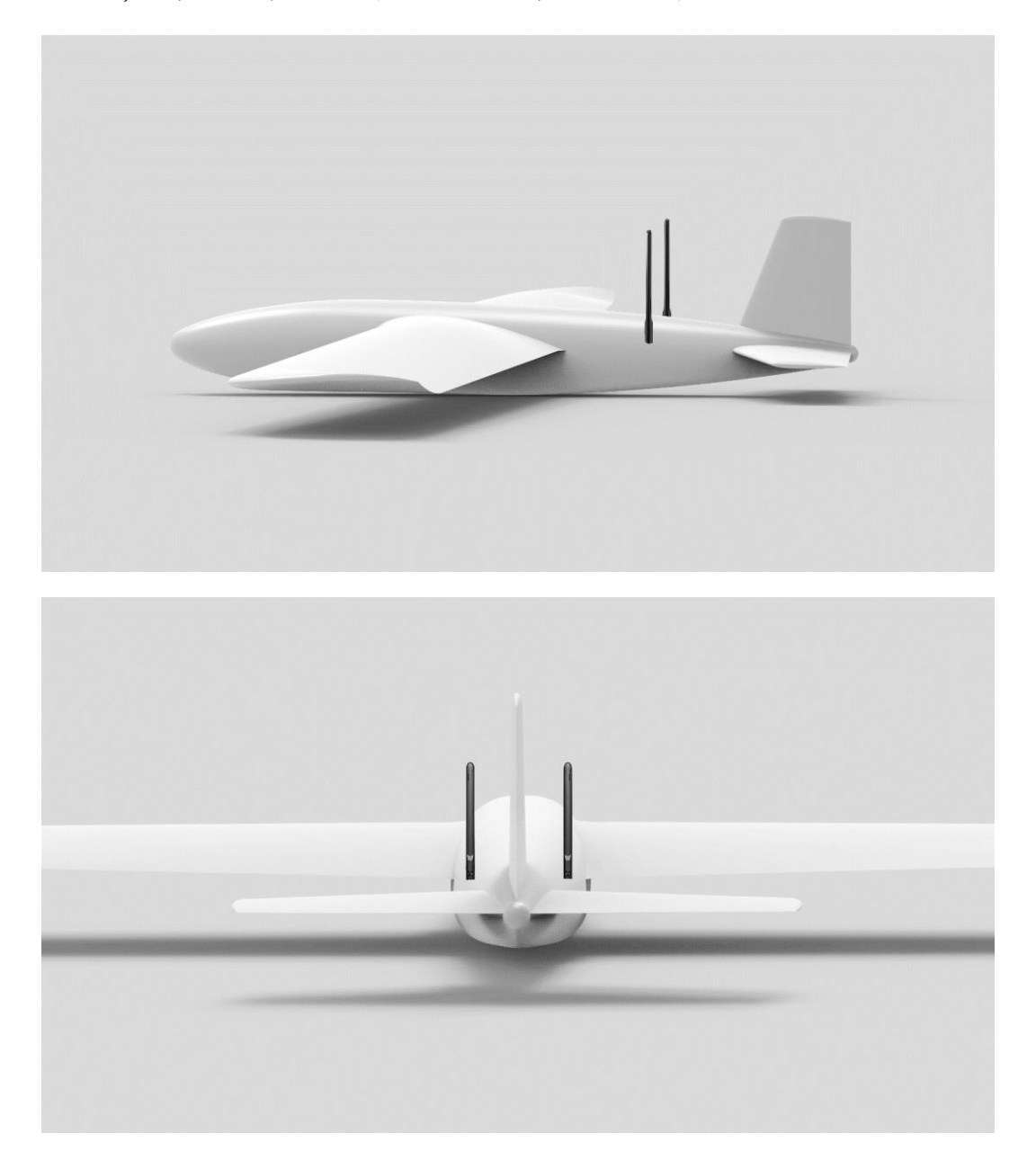

#### **2.2.6** 通讯距离不理想、需要原厂技术支持前所需必要信息

1. 让你认为距离不够的直观现象

- 信号丢失: 图像丢失、地面端状态指示灯为红灯
- 仅图像手失(HM30 地面端状态指示灯为蓝灯)
- 2. 观察到上述现象时无人机的飞行距离、飞行高度
- 3. 飞行测试环境(提供无人机飞行方向的照片或视频)
- 4. 检查与通讯相关的软件信息:
	- ⚫ 无线模式

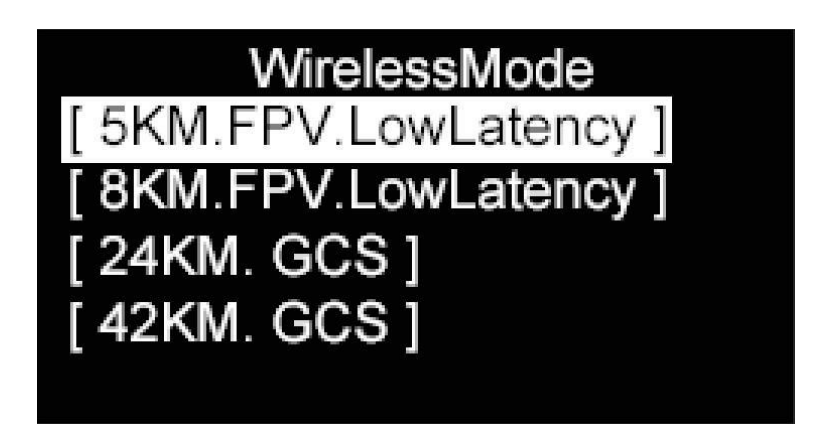

⚫ 地面端、天空端固件版本

 $1/2$ **DEVICE INFO** HardID: 6A02259766 FirmwareVer: 0.1.7 SkyFirmwareVer: 0.0.0 VideoVer: 0.2.2 SkyVideoVer: 0.0.0

5. SIYI FPV 应用版本

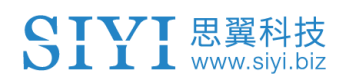

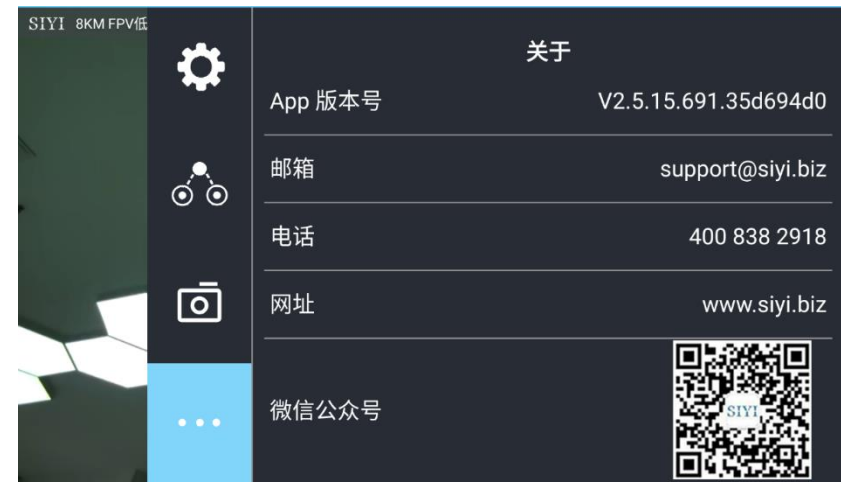

6. 检查与通讯相关的硬件配置

- 地面端天线类型、安装角度、使用角度(提供照片)
- 天空端天线类型、安装角度(提供照片)
- 天空端供电方式、供电电压?
- 7. 排查以上信息后如果未能解决问题,请提供接近极限距离状态下在 SIYI FPV 应用内打开所有 OSD 信息时的飞行测试录屏画面。

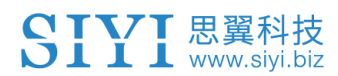

## **3 MENU** 系统设置

HM30 链路支持通过地面端 OLED 显示屏设置参数。

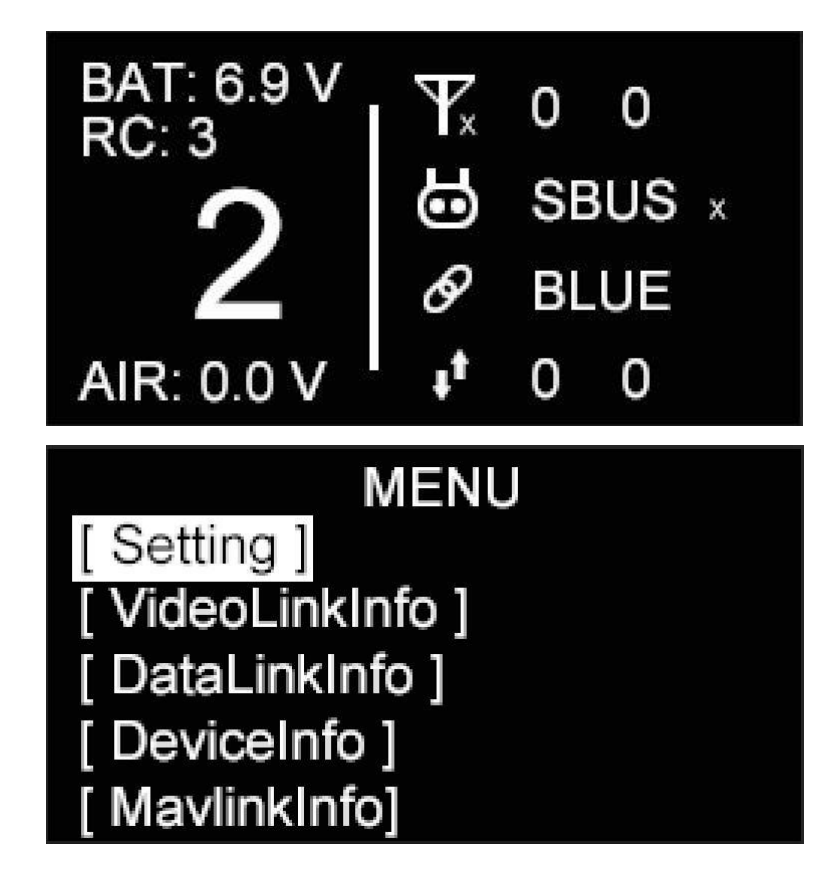

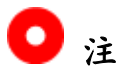

本章节基于 HM30 地面端 v0.2.3 固件版本制作。

### **3.1 SETTINGS** 通用设置

HM30 链路的基础功能设置。

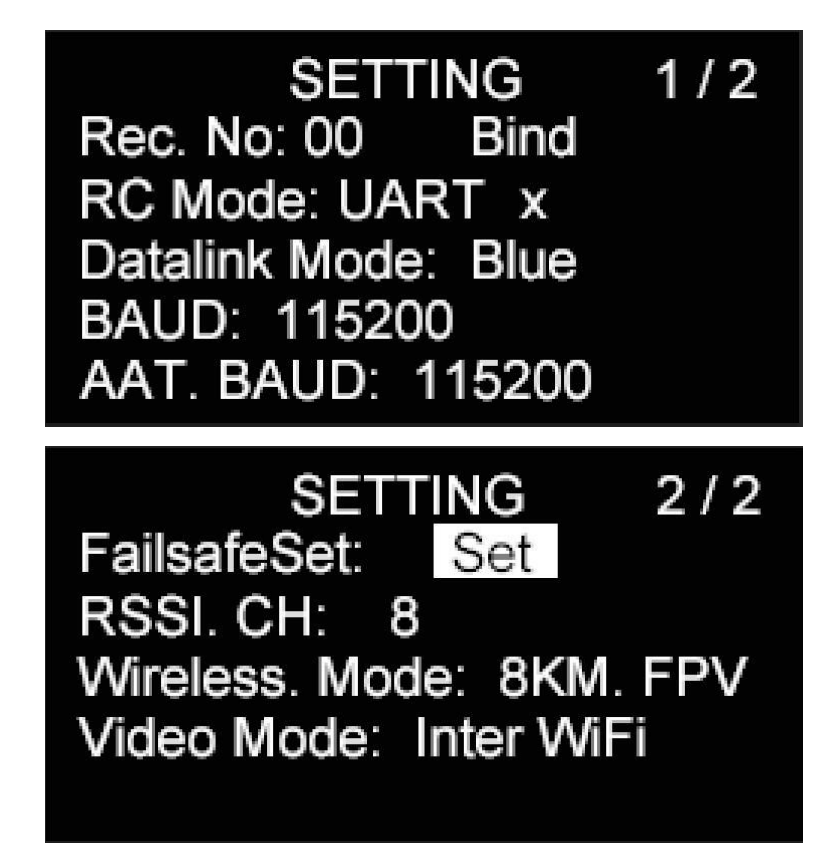

#### 关于功能设置

Rec.No (Air Unit No.):显示并选择当前对频的天空端编号

Bind:将地面端与天空端对频

RC Mode (RC): 显示并选择地面端 RC 接口当前的遥控信号输入模 式

Datalink Mode (Datalink):显示并选择 HM30 链路当前的数传通讯接 口

BAUD: HM30 链路数传通信波特率

## SIVI 思翼科技

AAT. BAUD: HM30 地面端数传接口与天线跟踪器通信波特率 Failsafe:配合遥控器设置失控保护 RSSI CH:指定 RSSI 数据的传输通道 Wireless Mode (Wireless):选择链路无线模式 Video Mode (Video Out):为 HM30 地面端指定一个视频输出接口

#### **3.1.1** 多天空端

多天空端功能支持在同一台地面端上保存多组天空端对频信息以及 对应的通道设置数据。这样一来,每台天空端与地面端首次对频后, 用户不再需要重新对频即可切换使用。

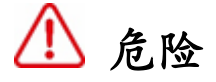

禁止在飞行中设置此功能,否则会导致链路失控!

**3.1.2** 对频

 $1/2$ **SETTING** Rec. No: 00 **Bind** RC Mode: UART x Datalink Mode: Blue **BAUD: 115200 AAT. BAUD: 115200** 

请按照以下步骤将地面端和天空端进行对频:

- 1. 通过"上""下"按键移动光标到对频按键"Bind"上并按下"选中"键;
- 2. 地面端状态指示灯进入红灯快闪状态,对频按键"Bind"变更为 "Binding";
- 3. 接着按下天空端对频按钮约两秒,天空端状态指示灯也会进入红 灯快闪状态;
- 4. 此时请等待约五到十秒, 等待 HM30 地面端状态指示灯变为蓝灯 常亮,同时天空端状态指示灯也将变为绿灯常亮,表示对频成功。

# 危险

禁止在飞行中设置此功能, 否则会导致链路失控!

#### **3.1.3** 遥控信号输入模式

HM30 地面端 RC 接口支持三种遥控信号输入模式: S.Bus、PPM 和 UART。

> **SETTING**  $1/2$ Rec. No: 00 Bind RC Mode: UART x Datalink Mode: Blue **BAUD: 115200 AAT. BAUD: 115200**

## SIVI 思翼科技

#### 设置步骤

- 1. 通过"上""下"按键将 OLED 显示屏上的光标移动到当前遥控信号 输入模式上并点击"选中"按键;
- 2. 屏幕将跳出警告菜单"请不要在飞行中设置此项参数!"

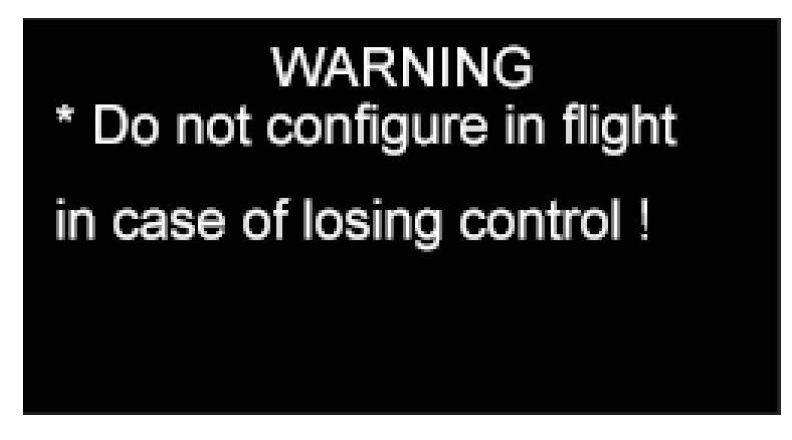

- 3. 再次按下"选中"按键进入遥控信号输入模式子菜单;
- 4. 移动光标到所需要的模式;

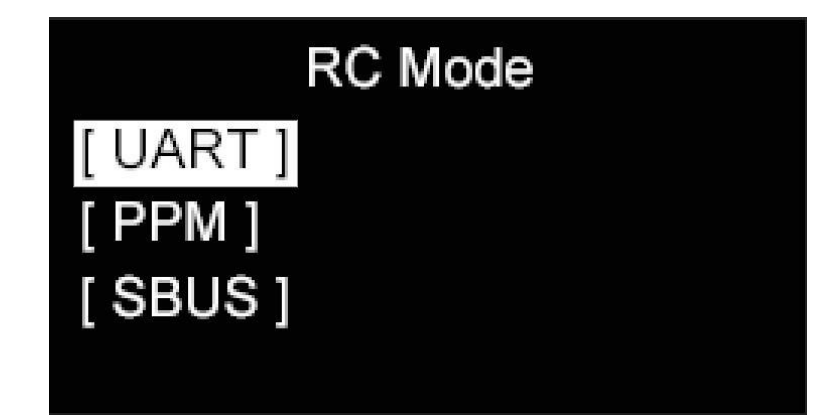

5. 返回主菜单,若所选遥控信号输入模式后显示"X"图标,表示当前 没有遥控信号输入;若显示"← →"图标,表示遥控信号正在通过 所选模式输入。

# 危险

禁止在飞行中设置此功能,否则会导致链路失控!

#### **3.1.4** 数传连接模式

HM30 地面端支持通过蓝牙、Type-C 接口、UART 串口、UDP(LAN 网口和内置 WiFi)等多种方式与地面站软件建立数传连接。

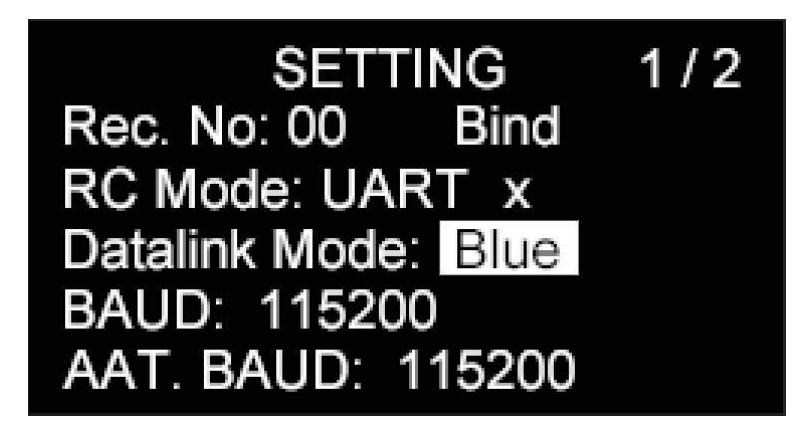

#### 关于数传连接模式

Blue:通过地面端内置蓝牙模块与地面站建立数传连接

Type-C:通过地面端 Type-C 接口建立数传连接

UART:通过地面端上 UART 接口建立数传连接

UDP:通过地面端 LAN 网口或内置 WiFi 模块以 UDP 协议建立数传 连接

### $\bullet$

受元器件供应影响,HM30 地面端内置 WiFi 模块未来可能取消。

#### 设置步骤

- 1. 通过"上""下"按键将 OLED 显示屏上的光标移动到当前数传连接 模式上并点击"选中"按键;
- 2. 屏幕将跳出警告菜单"请不要在飞行中设置此项参数!"

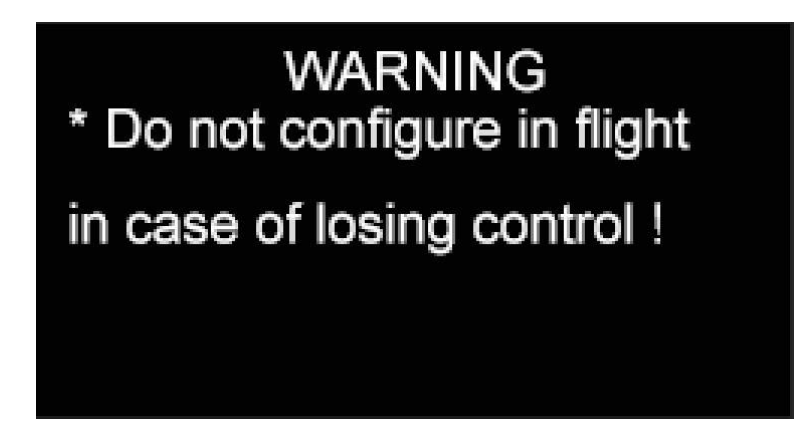

- 3. 再次按下"选中"按键进入数传输出模式子菜单;
- 4. 移动光标到所需要的模式,设置完成。

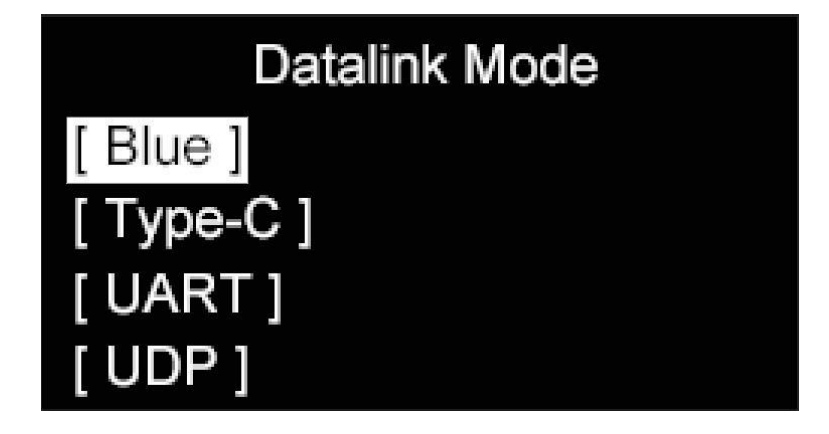

## $\mathbf{D}_{i\pm}$

当数传连接方式设置为蓝牙、Type-C 、UDP 时,HM30 地面端 UART 串口将只有数传下行数据以配合天线追踪器工作。

# 危险

禁止在飞行中设置此功能,否则会导致链路失控!

#### **3.1.5** 数传波特率

HM30 链路支持通过多种波特率通过 UART 串口与飞控和地面站软 件建立数传通讯。可选波特率有:9600、38400、57600、115200、 230400。

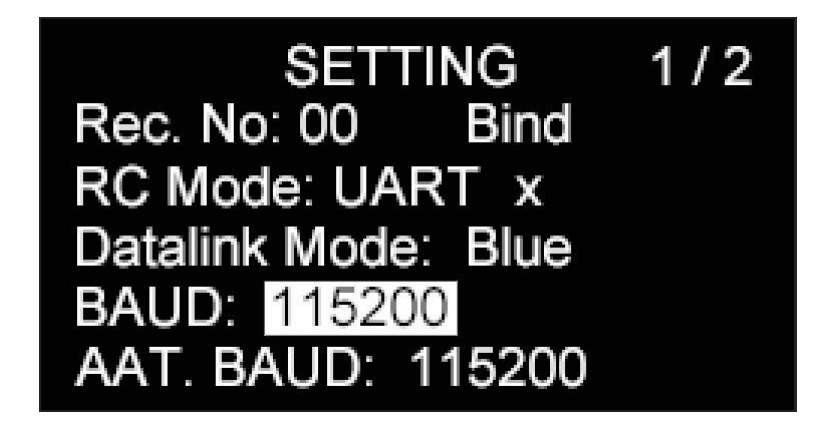

#### 设置步骤

1. 通过"上""下"按键将 OLED 显示屏上的光标移动到当前串口波特

率上并点击"选中"按键;

2. 屏幕跳出警告菜单"请不要在飞行中设置此项参数!"

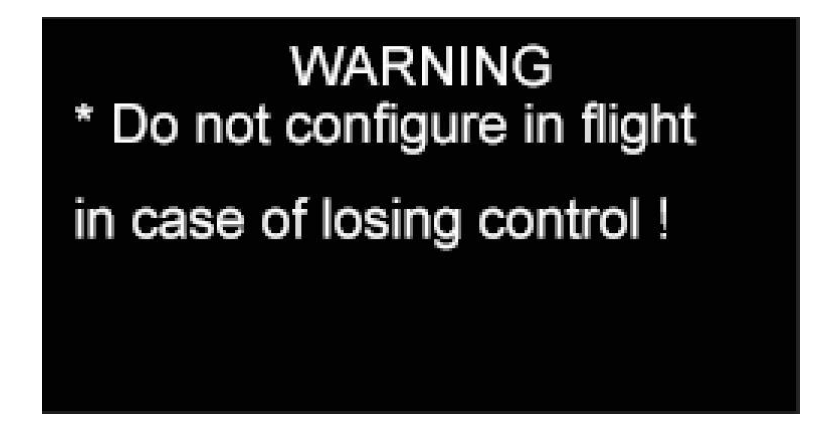

3. 再次按下"选中"按键进入数传波特率子菜单;

4. 移动光标到所需要的波特率。

# 危险

禁止在飞行中设置此功能,否则会导致链路失控!

#### **3.1.6** 天线追踪器波特率

HM30 地面端支持通过 57600 和 115200 波特率向天线追踪器(AAT) 输出数传数据。

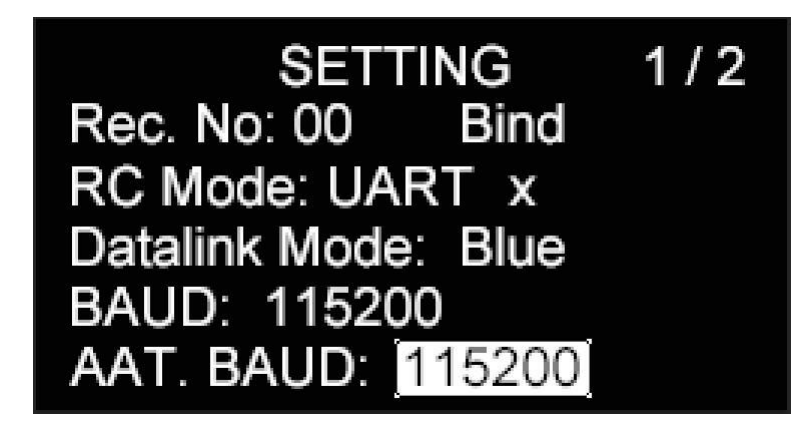

#### 设置步骤

- 1. 通过"上""下"按键将 OLED 显示屏上的光标移动到当前天线追踪 器波特率上并点击"选中"按键;
- 2. 每次按下按键时,天线追踪器波特率会在 57600 和 115200 之间 切换。

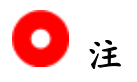

当链路数传模式在"UART"下时,天线追踪器波特率将无法设置。

#### **3.1.7** 失控保护

HM30 地面端支持在接入遥控信号时配合遥控器设置失控保护功 能。

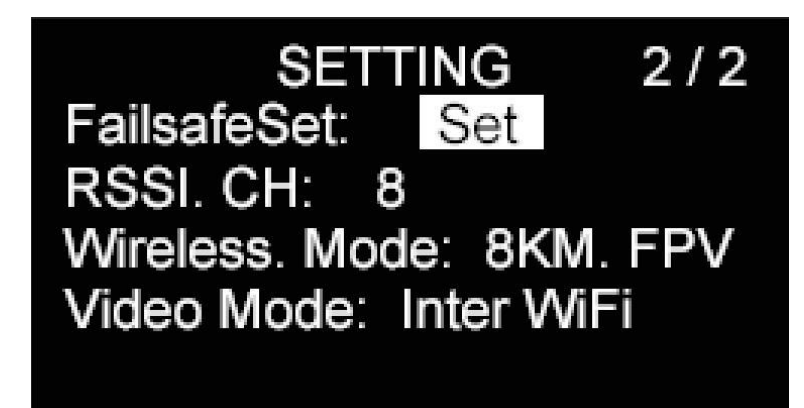

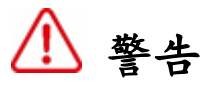

地面端和天空端首次对频后,请务必要设置好失控保护功能! 失控保护功能是指在地面端与天空端丢失连接时,天空端继续输出预 设的通道值,以最大程度避免坠机。

#### 设置步骤

- 1. 通过"上""下"按键将 OLED 显示屏上的光标移动到菜单的第二页, 接着移到失控保护设置选项后的按键"Set"上并按下"选中"按键;
- 2. 屏幕跳出警告菜单"请不要在飞行中设置此项参数!"和"请连接 HM30 地面端和遥控器"。

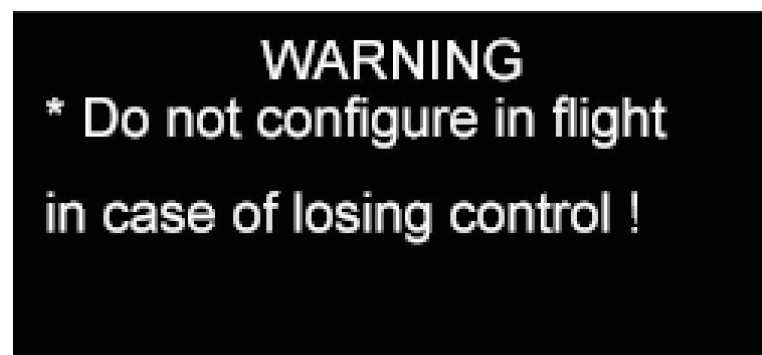

3. 再次按下"选中"按键后,HM30 地面端将读取当前遥控器输出信号 的行程量并设置为失控后将输出的行程量。

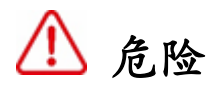

禁止在飞行中设置此功能,否则会导致链路失控!

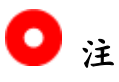

当 HM30 地面端未与天空端通信时,此项设置无法生效。

当 HM30 地面端未与遥控器连接时,此项设置无法生效。

#### **3.1.8 RSSI** 通道

HM30 链路支持自定义 RSSI 数据传输通道。

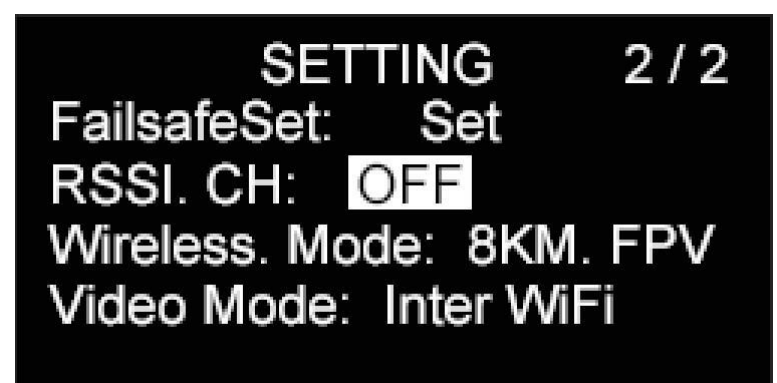

#### 设置步骤

- 1. RSSI 通道后的值为"OFF"表示未指定 RSSI 数据通道, 值为数字 则该数字表示当前生效的 RSSI 数据通道;
- 2. 通过"上""下"按键将 OLED 显示屏上的光标移动到"OFF"并按下 "选中"按键以切换 RSSI 数据通道(可选范围为 HM30 链路支持 的第 5 至第 16 通讯通道)。

### **3.1.9** 无线模式

思翼链路支持切换无线模式配合不同类型、不同增益的天线达到最好 的通信表现。

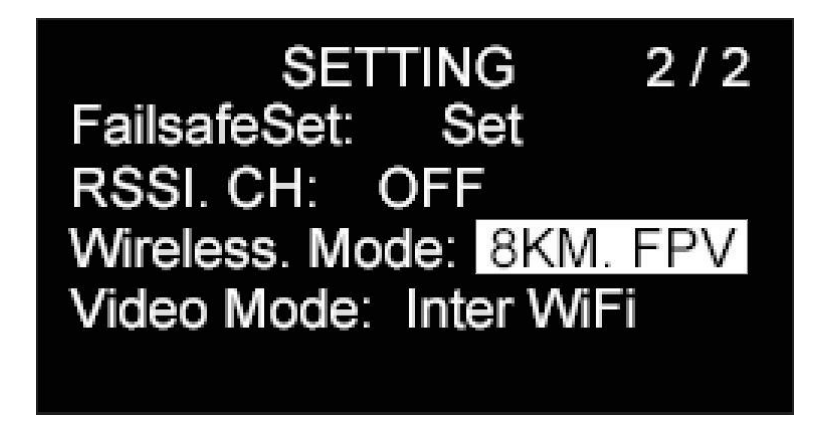

## WirelessMode [5KM.FPV.LowLatency] 8KM.FPV.LowLatency ] 24KM. GCS ] [42KM. GCS]

#### 关于无线模式

5KM.FPV.LowLatency:5 千米低延时 FPV 飞行模式

8KM.FPV.LowLatency:8 千米低延时 FPV 飞行模式

15KM.GCS:15 千米地面站远航模式

24KM.GCS:24 千米地面站远航模式

42KM.GCS:42 千米地面站远航模式

### 设置步骤

- 1. 通过"上""下"按键将 OLED 显示屏上的光标移动到菜单的第二页, 接着移到无线模式选项后当前无线模式上并按下"选中"按键;
- 2. 屏幕跳出警告菜单"请不要在飞行中设置此项参数!"

**WARNING** \* Do not configure in flight in case of losing control ! \* Config in communication with the air unit!

## SIVI 思翼科技

3. 再次按下"选中"按键进入无线模式子菜单;

4. 选择所需要的无线模式并按下"选中"按键则设置成功。

# 危险

禁止在飞行中设置此功能,否则会导致链路失控!

## $\bullet$

设置此功能前请仔细参考本说明书的第 2.2 章节"提升通讯距离与视 频流畅性重要说明"。

#### **3.1.10** 视频输出

HM30 地面端支持通过内置 WiFi 模块、Type-C 接口连接无线网卡和 LAN 以太网口等多种方式输出视频流。

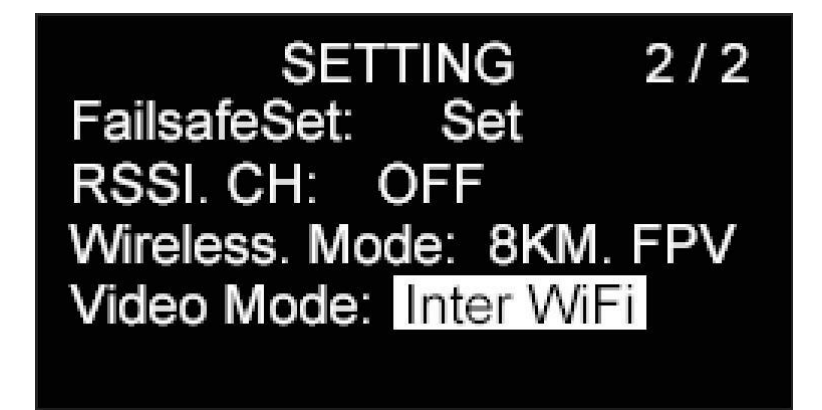

#### 关于视频输出模式

WiFi:通过地面端内置的 WiFi 模块输出视频

Type-C WiFi:地面端 Type-C 接入无线网卡后通过该无线网卡输出 视频

## $\bullet$

受元器件供应影响,HM30 地面端内置 WiFi 模块未来可能取消。

#### 设置步骤

- 1. 通过"上""下"按键将 OLED 显示屏上的光标移动到当前视频输出 模式上并点击"选中"按键;
- 2. 屏幕跳出警告菜单"请不要在飞行中设置此项参数!";

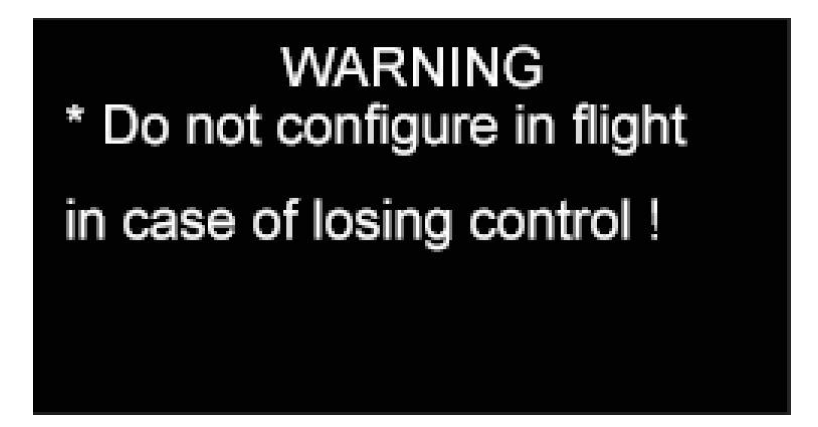

- 3. 按下"选中"按键进入视频输出模式子菜单;
- 4. 移动光标到所需要的视频输出模式并选中,则设置完成。

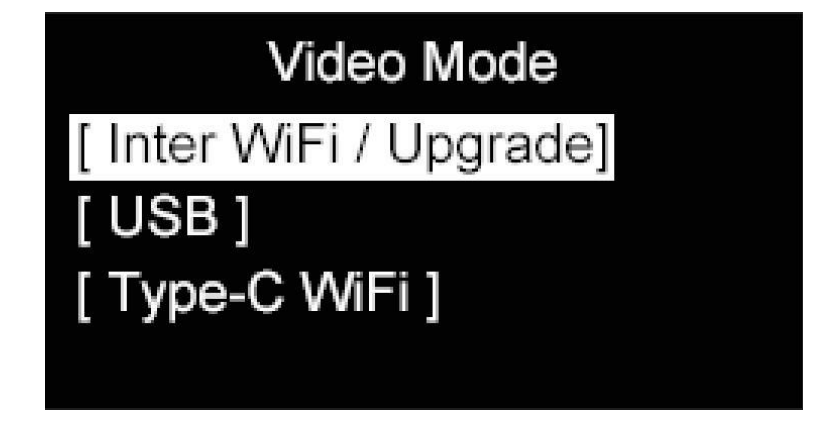

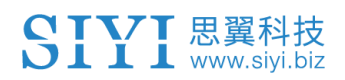

注

更多关于视频输出的使用介绍,请参考本说明书的第六章节"图传"。

### **3.2** 图传链路状态

实时显示 HM30 图传链路工作状态。

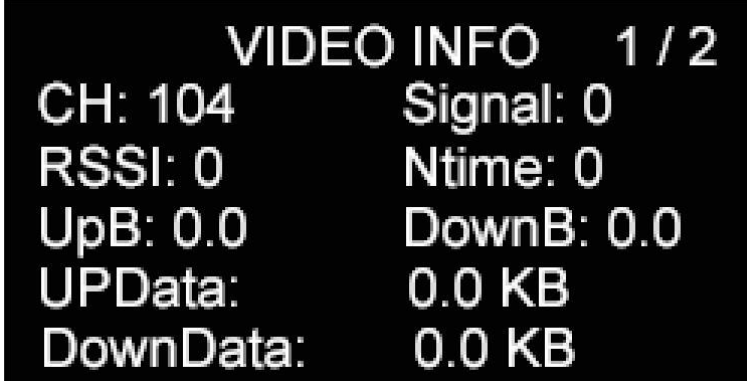

#### 关于图传链路信息

CH:当前工作频率下图传链路的通信信道

Signal: 图传链路信号质量(单位:百分比,0 ~ 100)

RSSI:图传链路信号质量(单位:dBm)

Ntime:图传链路通信延时(失控时,该延时时间会不断累积)

Up B: 图传链路上行带宽

Down B:图传链路下行带宽

Up Data:图传链路上行数据量

Down Data:图传链路下行数据量

### **3.3** 数传链路信息

实时显示 HM30 数传链路工作状态。

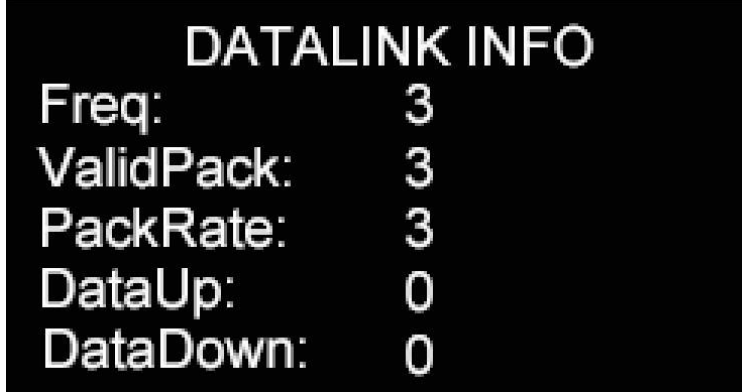

#### 关于数传链路信息

Frequency:数传链路当前工作频率下的工作频点

- Valid Pack:数传链路有效包
- Pack Rate:数传链路有效包率
- Data Up:数传链路上行数据量
- Data Down:数传链路当前下行数据量

### **3.4** 设备信息

显示系统的主要出厂信息。

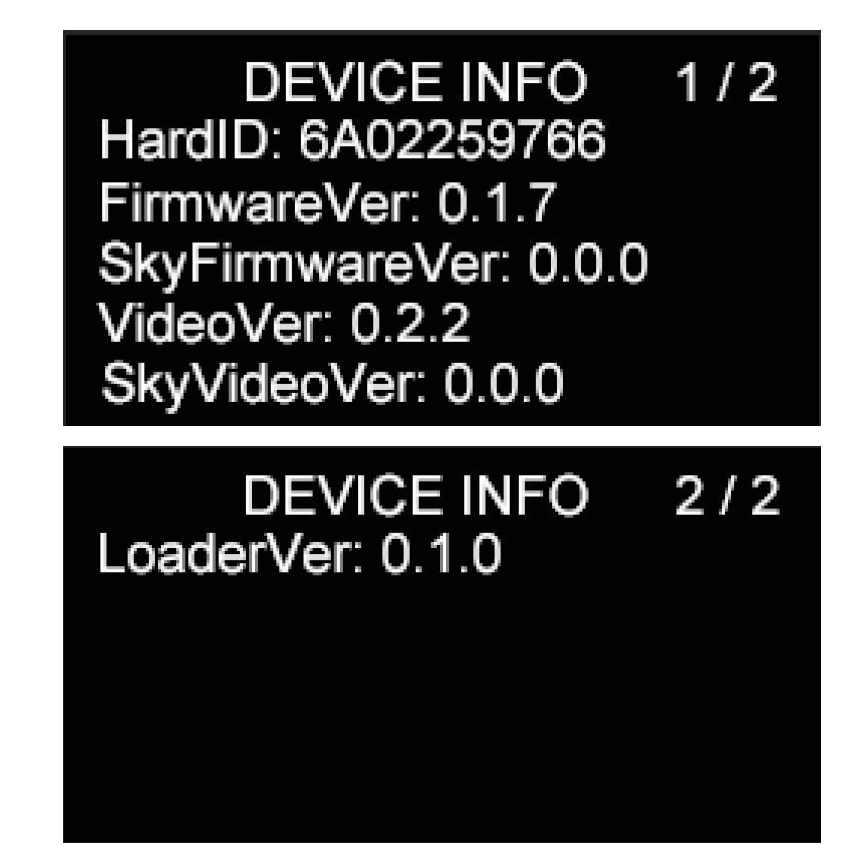

#### 关于设备信息

- Hardware ID: 设备 ID (唯一识别码)
- GU FW:地面端固件版本
- AU FW:天空端固件版本
- GU FPV:地面端图传固件版本
- AU FPV:天空端图传固件版本
- Boot Loader:地面端引导程序版本

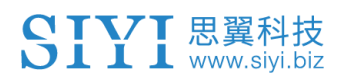

### **3.5 Mavlink** 信息

仅供参考

#### **3.6** 多机互联

多机互联是中继版的独有功能,该功能菜单下可以设置"一机双控""遥 控接力"和"无线中继"功能的详细工作方式。

#### 关于多机互联

功能类型:切换功能类型为"一机双控"或"遥控接力"或"无线中继",同 时切换当前地面端为"主机"或"副机"。

对频:设置好功能类型后,将主机和副机轮流与同一个天空端对频。 控制开关:定义一个按键或开关,以在一机双控模式下在主机和副机 之间切换特定通道的控制权,或者在遥控接力模式下切换主机或副机 对链路的控制权,

控制通道:在一机双控模式下定义主机的通道映射并分配指定通道的 控制权给副机。

#### **3.6.1** 一机双控

"一机双控"功能是针对双操作员场景开发,支持最多两台地面端同时 与同一台天空端建立链路,一台可用来操控无人机的飞行姿态,另一 台则用来操控云台相机、光电吊舱等负载设备。双控模式下,两台地 面端可同时获取同一个相机来源的画面,也可以分别显示不同相机来 源的画面。

#### 使用步骤

### SIYI 思翼科技

- 1. 准备好两台地面端双控中继版本,在"多机互联 功能类型"菜单 下,将两台地面端分别设置为"一机双控 – 主机"和"一机双控 – 副机";
- 2. 依次将主机和副机与天空端对频;
- 3. 在"控制开关"菜单下,定义一个开关、按键、或拨轮用来切换控制;
- 4. 在"通道设置"菜单下,按照实际需求分配好主机通道的映射关系, 并分配所需要的通道给副机。这样,在"一机双控"功能激活时,主 机可通过功能开关给予或收回副机对于已分配通道的控制权。
- 5. 一机双控功能设置完成。

## $\bullet$

一机双控功能的工作方式与无线教练机功能相似。用户也可以使用该 功能进行教育培训等领域的相关应用。

# 八 危险

一机双控模式下,当主机失控时,副机也会失控!

#### **3.6.2** 遥控接力

"遥控接力"功能是针对超远距离飞行任务开发,支持两台地面端以接 力控制同一台天空端的方式达到两倍于单套链路的极限飞行距离,可 广泛应用于巡航巡线、无人配送、无人物流等领域。

#### 使用步骤

- 1. 准备好两台地面端双控中继版本,在"多机互联 功能类型"菜单 下,将两台地面端分别设置为"遥控接力 – 主机"和"遥控接力 – 副机";
- 2. 依次将主机和副机与天空端对频。
- 3. 在"控制开关"菜单下,定义一个开关、按键、或拨轮用来切换主机 和副机对于天空端的控制权。
- 4. 遥控接力功能设置完成。

#### **3.6.3** 无线中继

"无线中继"功能是针对传统端对端配对的传输系统无法完全覆盖的 场景开发,支持一台地面端通过另一台地面端中继传输到天空端,实 现最大两倍于单套标准传输系统的极限传输距离,并可以绕过障碍物 或者其他遮挡物,可有效解决隧道巡检、山区无人机应用等领域的痛 点需求。

#### 使用步骤

- 1. 准备好两台地面端双控中继版本,在地面端上打开中继开关并将 其中一台地面端设置为"Repeater(中继端)",另一台设置为 "Ground (地面端)":
- 2. 然后将该中继端、地面端以及对应天空端同时开启对频;
- 3. 成功对频后,无线中继功能设置完成。

### **3.7** 天空端 **PWM** 设置

为天空端 PWM 接口的五个通道以及天空端网口的两个通道匹配对 应的链路通讯通道。

## **4** 数传

数传功能是绝大部分思翼链路产品的核心功能之一。思翼链路支持通 过多种软硬件接口与不同的地面站软件通信。

### **4.1** 通过蓝牙与地面站软件通信

#### **4.1.1 QGroundControl**

- 1. 将数传连接方式设置为"蓝牙",将波特率设置为与飞控数传串口 一致。
- 2. 讲入安卓系统设置菜单,打开蓝牙设置,搜索名称"SIYI 68\*\*\*\*\*\*\*\*\*" 的蓝牙设备,并进行配对连接。
- 3. 运行 QGC 地面站软件,进入 QGC 的应用设置"Application Settings"菜单,点击"Comm Links"并增加"Add"一个新的连接方式, 命名为"Bluetooth"。

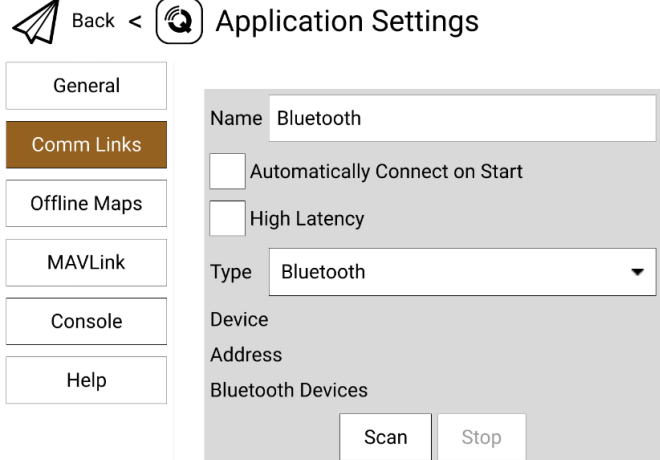

4. 将连接类型"Type"选为"Bluetooth", 然后点击搜索"Scan"。

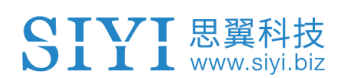

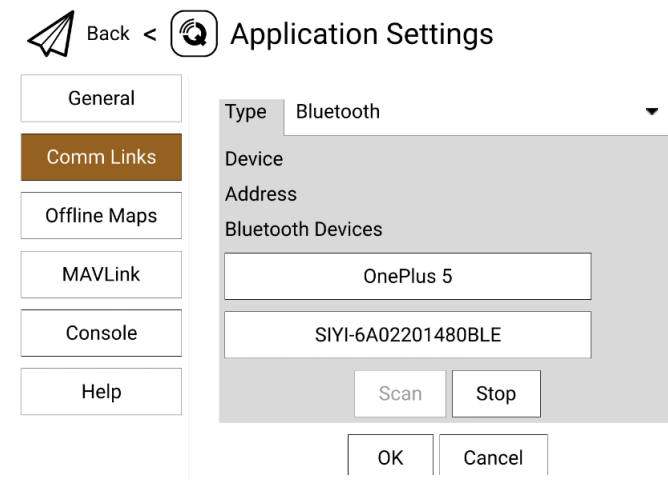

5. 选中名称为"SIYI-xxxxxxxx"的蓝牙设备, 然后点击"OK"回到 Comm Links 菜单。

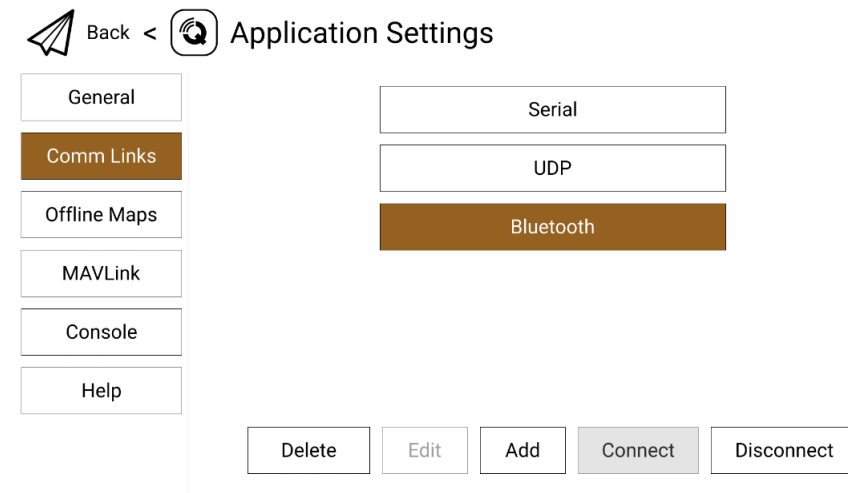

6. 选择设置好的"Bluetooth"连接方式并点击"Connect",QGC 地面 站顶部进度条有变化即说明遥控器与地面站的数传通信已经进入 自动连接的过程,连接完成后即可正常通信。

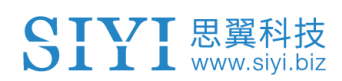

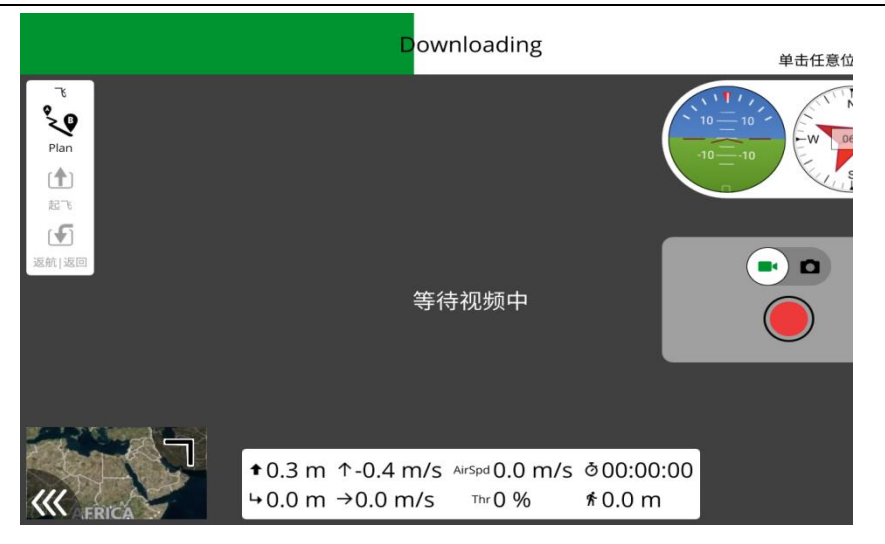

## $\bullet$

在 QGC 中第一次增加连接方式并设置时,请不要勾选开机自动连接 "Automatically Connect on Start"选项。可以等确认数传可以成功连 接后再勾选。

#### **4.1.2 Mission Planner**

- 1. 将数传连接方式设置为"蓝牙",将波特率设置为与飞控数传串口 一致。
- 2. 运行 Mission Planner 地面站, 选择对应端口(COM-xx 蓝牙链 接上的标准串行 )及波特率,最后点击连接。

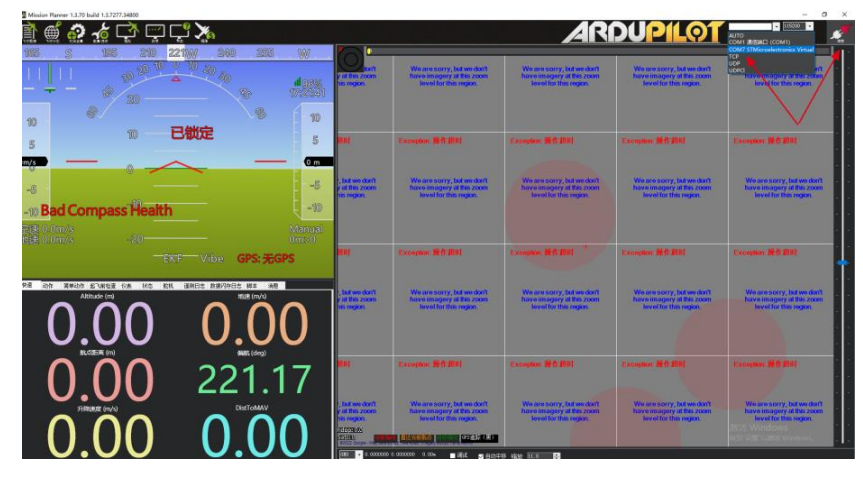

3. 耐心等待建立连接。

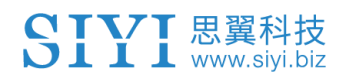

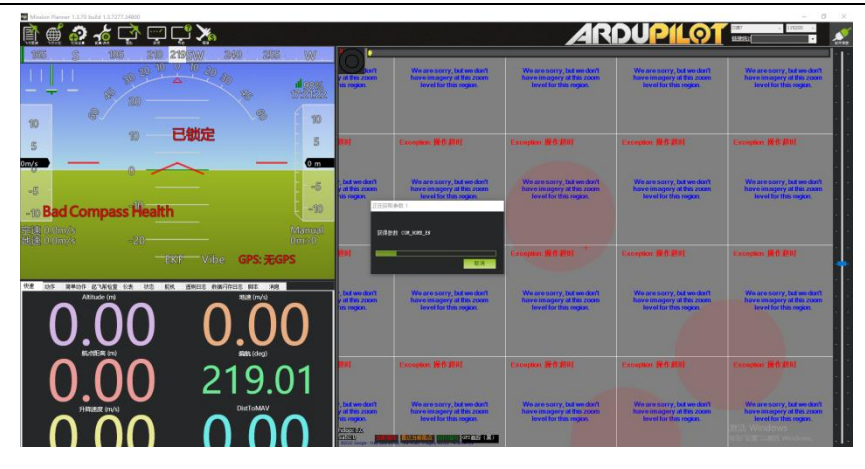

### **4.2** 通过 **UDP** 经过地面端 **LAN** 口与 **Windows** 地面站通信 **4.2.1 QGroundControl**

- 1. 将数传连接方式设置为"UDP",将波特率设置为与飞控数传串口 一致;
- 2. 用思翼网口转 RJ45 连接线连接地面端网口和 Windows 设备的 RJ45 网口(如果设备没有 RJ45 网口,推荐配合使用 RJ45 到 USB 转接头)。
- 3. 修改电脑的以太网设置与思翼链路一致且 IP 地址不相冲突。

例如: IP 地址: 192.168.144.30

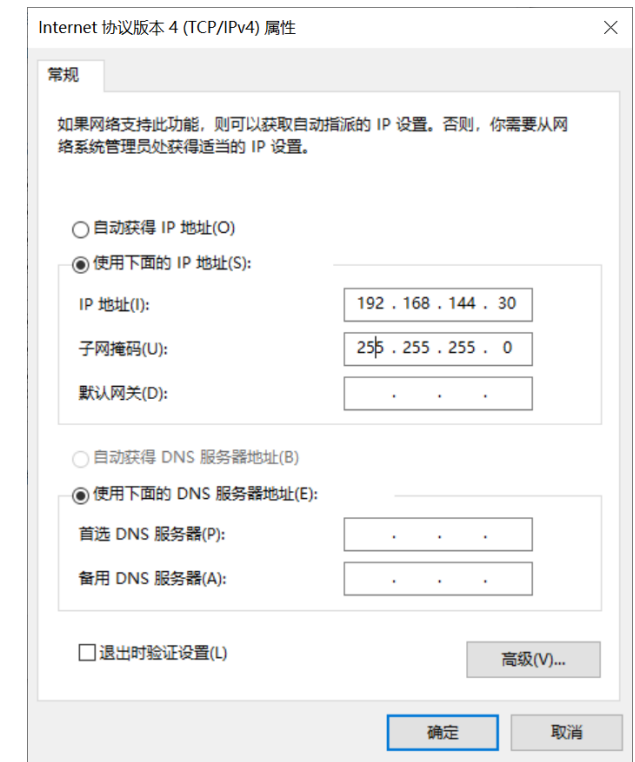

4. 运行 QGC 地面站软件,进入 QGC 的应用设置"Application Settings"菜单,点击"Comm Links"并增加"Add"一个新的连接方式。

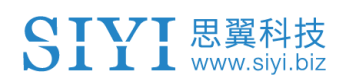

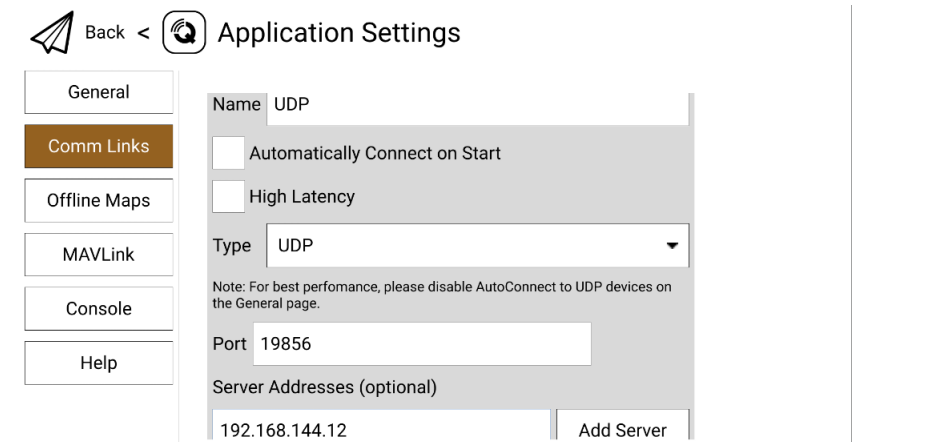

5. 命名为"UDP",将连接类型"Type"选为"UDP",接口"Port"设置为 "19856",服务器地址"Server Addresses"输入"192.168.144.12"并 增加该服务器"Add Server",然后点击"OK"回到"Comm Links"菜 单。

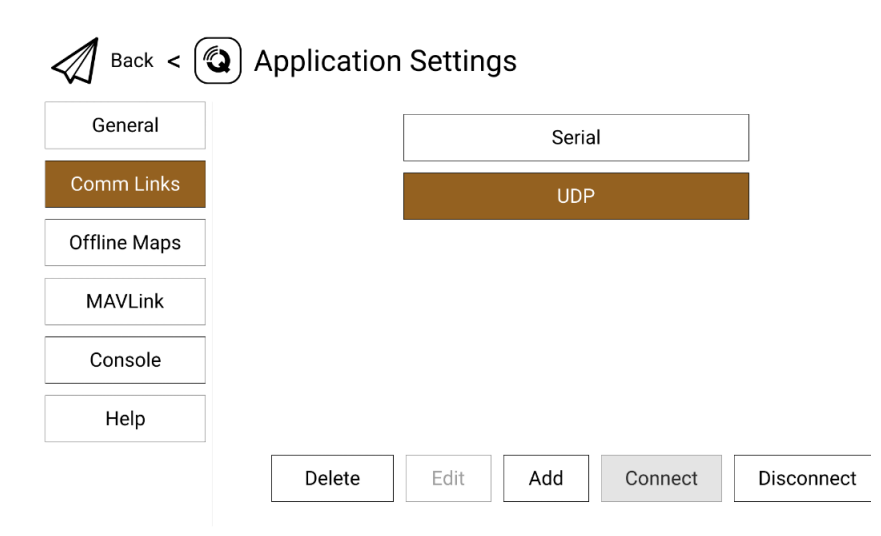

6. 选择设置好的"UDP"连接方式并点击"Connect",连接成功。

# $\bullet$

在 QGC 中第一次增加连接方式并设置时,请不要勾选开机自动连接 "Automatically Connect on Start"选项。可以等确认数传可以成功连 接后再勾选。

#### **4.2.2 Mission Planner**

- 1. 将数传连接方式设置为"UDP",将波特率设置为与飞控数传串口 一致。
- 2. 用思翼网口转 RJ45 连接线连接地面端网口和 Windows 设备的 RJ45 网口(如果设备没有 RJ45 网口,推荐配合使用 RJ45 到 USB 转接头)。
- 3. 修改电脑的以太网设置与思翼链路一致且 IP 地址不相冲突。

例如:IP 地址:192.168.144.30

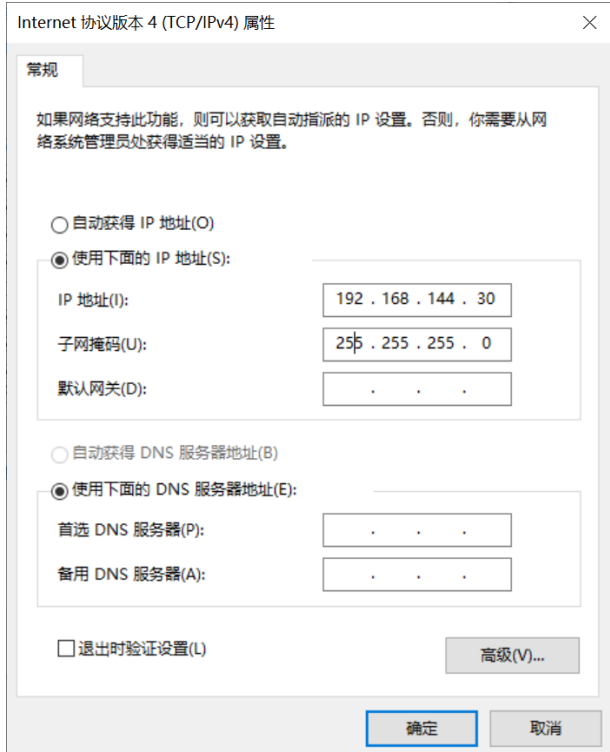

4. 运行 Mission Planner 地面站软件, 选择对应端口(UDPCI)及波 特率,接口"Port"设置为"19856",服务器地址"Server Addresses" 输入"192.168.144.12",最后点击连接即可。
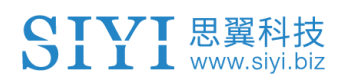

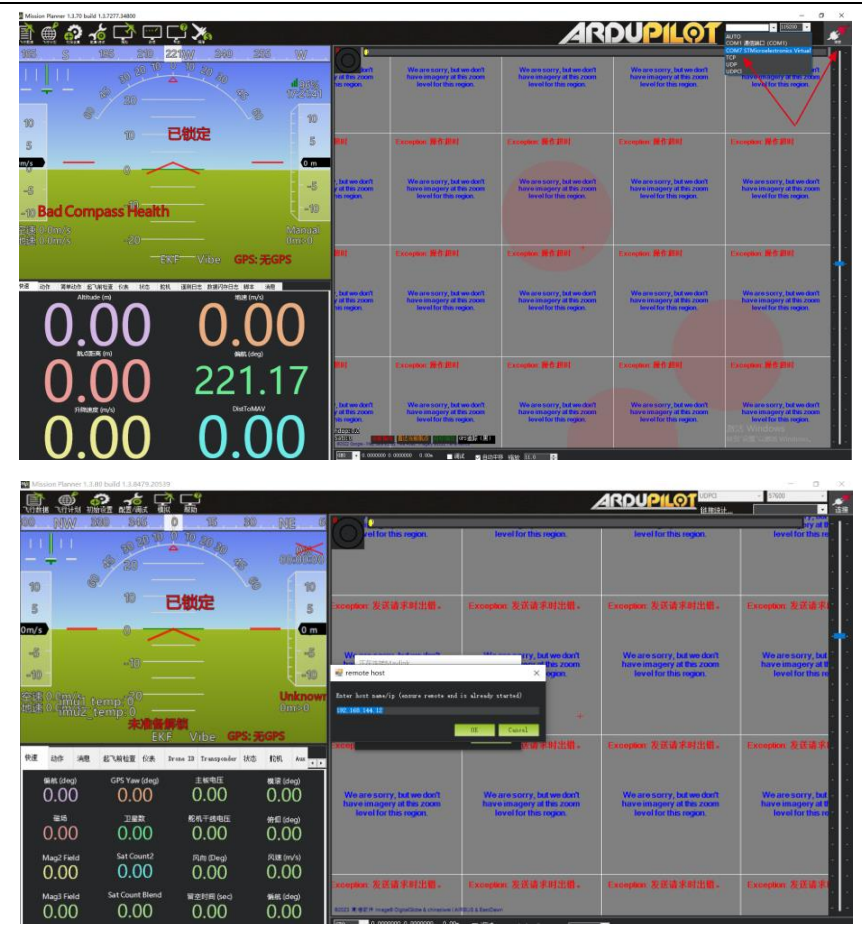

5. 耐心等待连接即可。

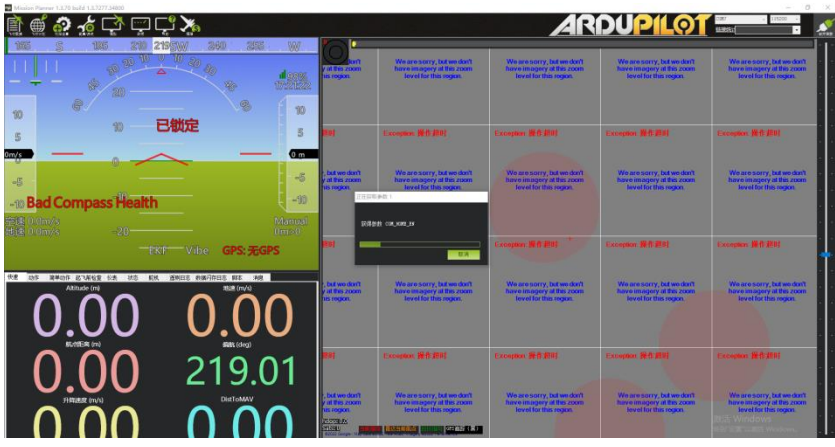

注

使用此数传连接方式,地面端图传固件版本需要升级到 0.2.6 及以上 版本。

## **4.3** 通过 **UART** 串口输出数传到天线追踪器

HM30 地面端上的 UART 串口可以直接连接天线追踪器(AAT)。

### 使用步骤

- 1. 进入"功能设置"菜单,将数传连接方式设置为"UART",并设置好 飞控对应的波特率。
- 2. 根据接口定义图将地面端 UART 串口内的 TX 引脚连接至天线追 踪器 AAT 的 RX 引脚, 将地面端 RX 引脚连接至 AAT 的 TX 引 脚,地面端 GND 连接 ATT 的 GND。
- 3. 连接成功。

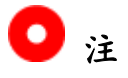

不同厂家的天线追踪器设备操作逻辑会有所不同,当天线追踪器和 HM30 地面端通过蓝牙配对时请忽略此步操作。

当数传连接方式设置为蓝牙、UDP、Type-C 时,HM30 地面端 UART 串口仍然有下行链路数据可以作为 AAT 功能使用。

## **4.4** 通过地面端 **Type-C** 接口与 **Windows** 地面站建立数传 连接

## **4.4.1 QGroundControl**

- 1. 将数传连接方式设置为"Type-C",并设置好飞控数传串口对应的 波特率。
- 2. 把地面端 Type-C 口和 Windows 设备 USB 接口连接起来, Windows 设备会将地面端识别为 COM 设备。
- 3. 打开 QGC 地面站软件,进入 QGC 的应用设置"Application Settings"菜单,点击"Comm Links"并增加"Add"一个新的连接方式, 命名为"Type-C"。

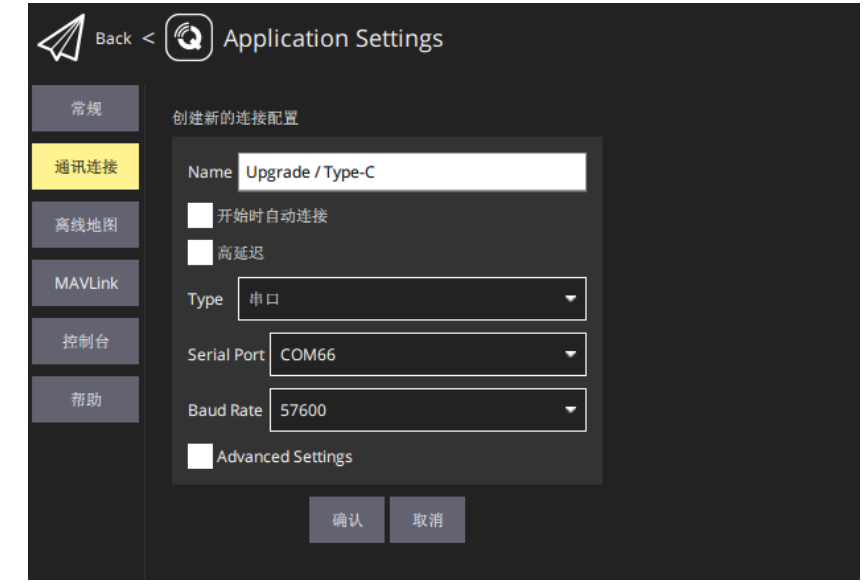

- 4. 将连接类型"Type"选为"Serial", 选择对应端口及波特率。
- 5. 选择设置好的"Type-C"连接方式并点击"Connect",QGC 地面站 顶部进度条有变化即说明思翼链路与地面站的数传通信已经进入 自动连接的过程,连接完成后即可正常通信。

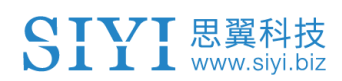

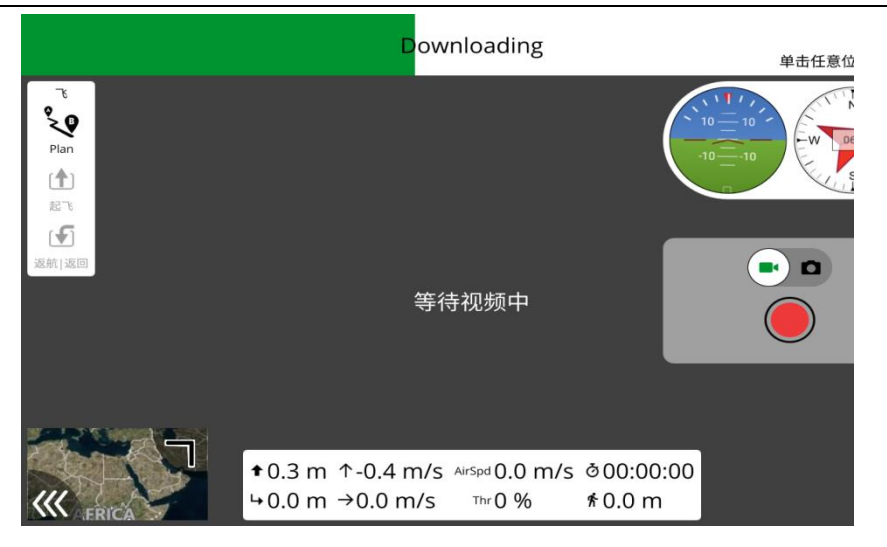

## $\bullet$

在 QGC 中第一次增加连接方式并设置时,请不要勾选开机自动连 接"Automatically Connect on Start"选项。可以等确认数传可以成功 连接后再勾选。

如无法识别 COM 设备,请打开"计算机-管理-设备管理器"查看是否 出现有驱动设备异常。如有异常,请下载相关驱动解决。

### **4.4.2 Mission Planner**

- 1. 将数传连接方式设置为"Type-C",并设置好飞控数传串口对应的 波特率;
- 2. 把地面端 Type-C 口和 Windows 设备 USB 接口连接起来, Windows 设备会将地面端识别为 COM 设备;
- 3. 运行 Mission Planner 地面站软件,选择对应端口及波特率,最后 点击连接即可;

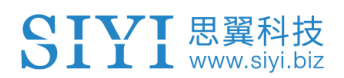

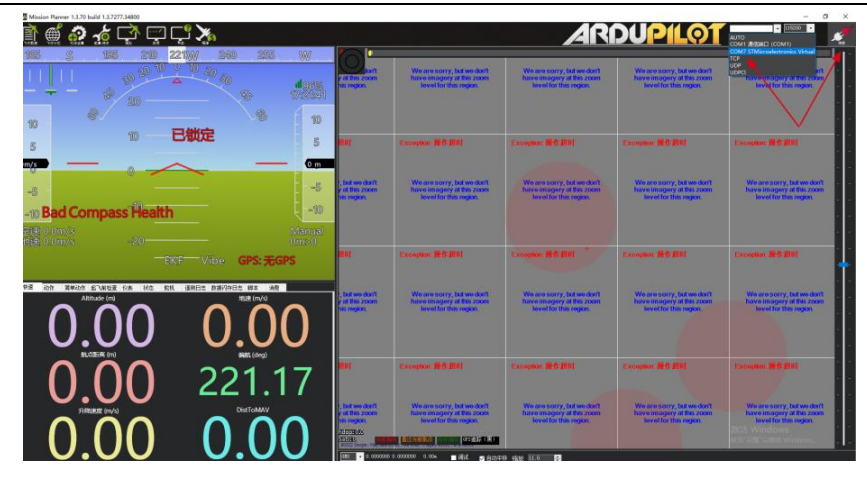

4. 耐心等待连接即可。

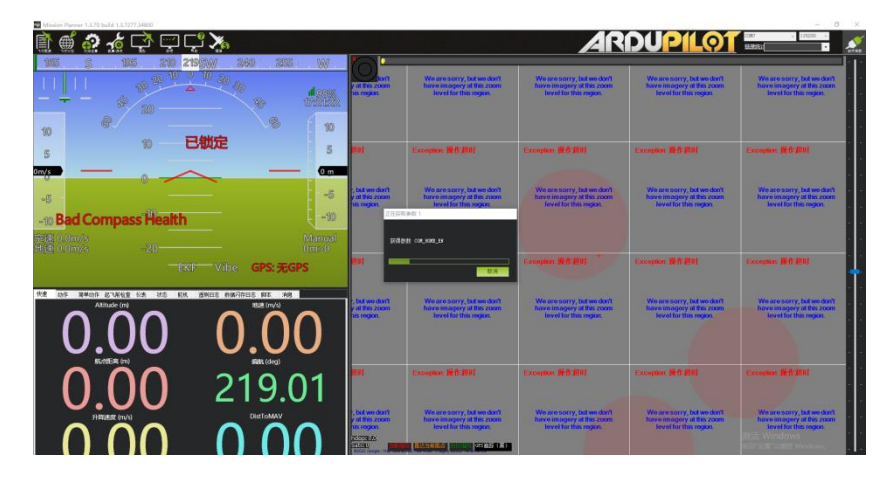

## O注

如无法识别 COM 设备,请打开"计算机-管理-设备管理器"查看是否 出现有驱动设备异常。如有异常,请下载相关驱动解决。

## **4.5** 数传无法连接的解决方法

地面端与天空端正常通信状态下,若无法成功建立与地面站软件的数 传连接,请依次按照以下步骤进行排查:

- 1. 首先确保天空端是否已经通过正确的数传线与您的飞控连接。
- 2. 如果是使用 DIY 数传线连接天空端和您的飞控,请检查
	- ⚫ 线序是否正确?
	- ⚫ 飞控和天空端数传串口里的 TX、RX 引脚是否交叉连接?
- 3. 进入"数传链路信息"菜单检查各项数值来判断飞控和天空端是否 正常通信。正常通信时"数传下行"会大于 0。若数值为 0 请返回第 1、2 步检查连接线。

- 4. 进入"数传设置"菜单检查数传连接方式是否设置正确?
- 5. 若是 PX4 / ArduPilot 开源飞控或自定义飞控, 波特率设置是否正 确?
- 6. 进入飞控地面站软件检查数传连接方式是否设置正确。
- 7. 如果是 PX4 / ArduPilot 开源飞控或自定义飞控, 尝试切换连接数 传线到 TELEM 1 或 TELEM 2 口。
- 8. 地面端和天空端是否均是最新固件?

## $\mathbf{D}_{\ \pm}$

若您已经通过上述步骤自行排查仍未定位问题,请立即联系您的代理 商或直接联系思翼科技排查解决问题。

## **4.6** 数传 **SDK** 通讯协议

思翼链路产品也支持通过 SDK 获取通讯协议以支持客户将链路接入 自己的网络与地面站。

## **4.6.1** 协议格式说明

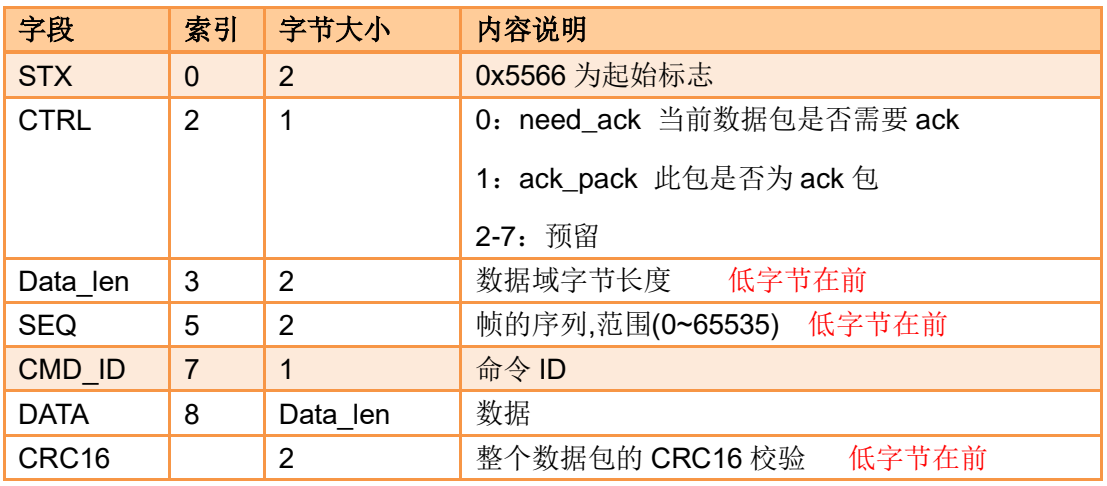

## **4.6.2** 通讯命令

### 请求硬件 **ID**

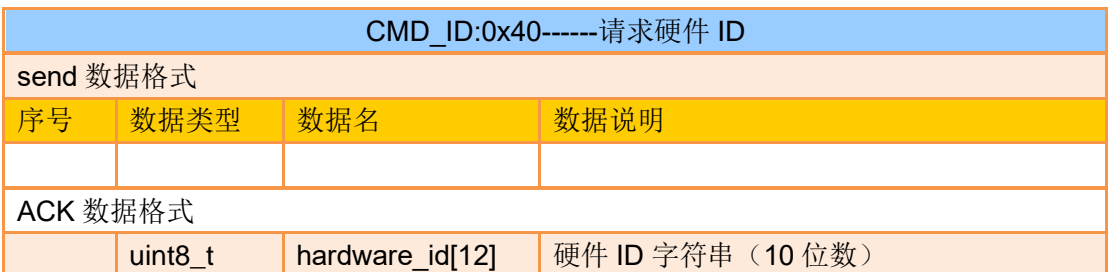

eg:

发送(HEX): 55 66 01 00 00 00 00 40 81 9c

回复 (HEX): 55 66 02 0C 00 09 00 40 36 38 30 31 31 33 30 31 31 31 00 00 7b 8b

## 请求系统设置

CMD\_ID:0x16------请求系统设置

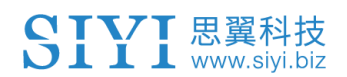

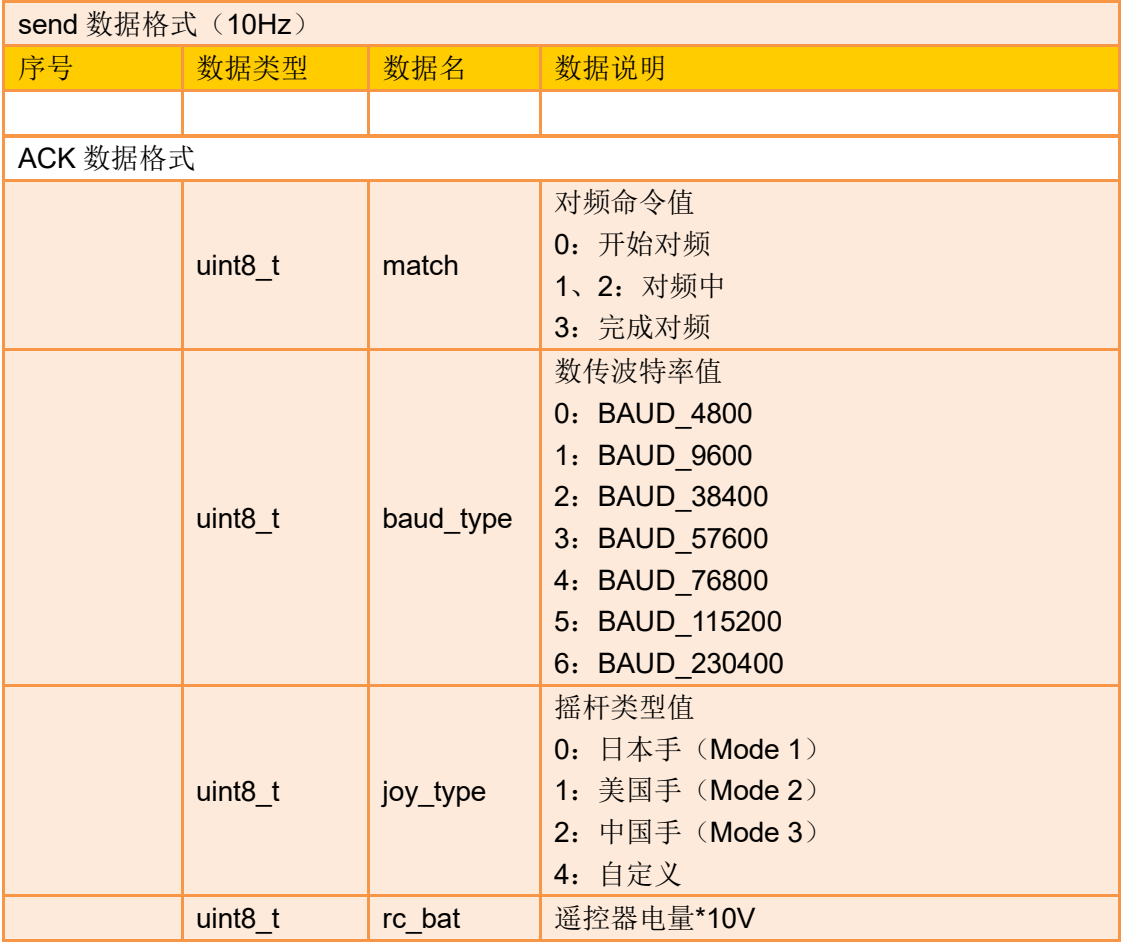

## 发送系统设置命令到地面端

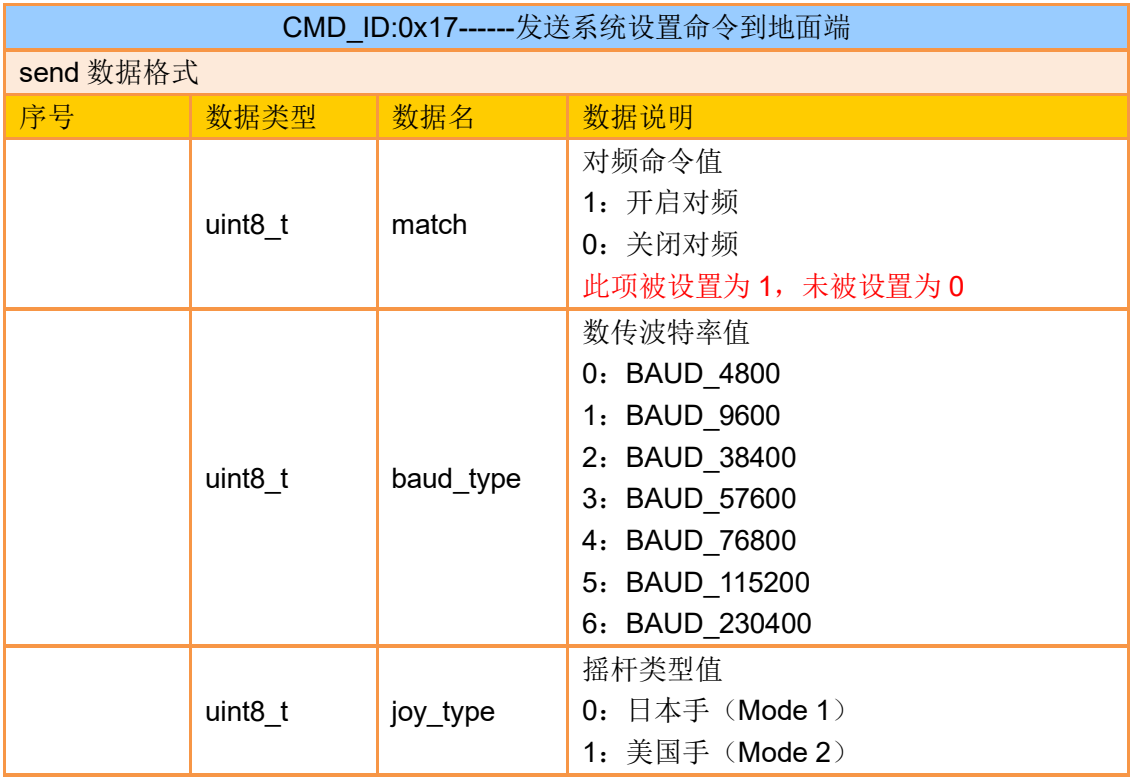

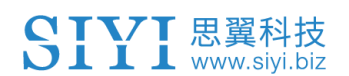

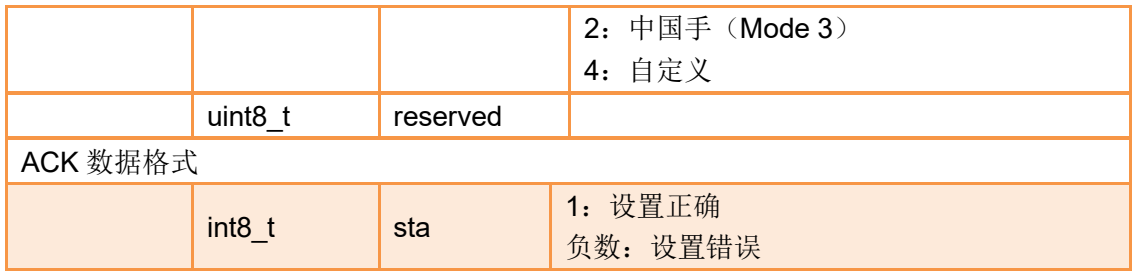

### 请求通道数据

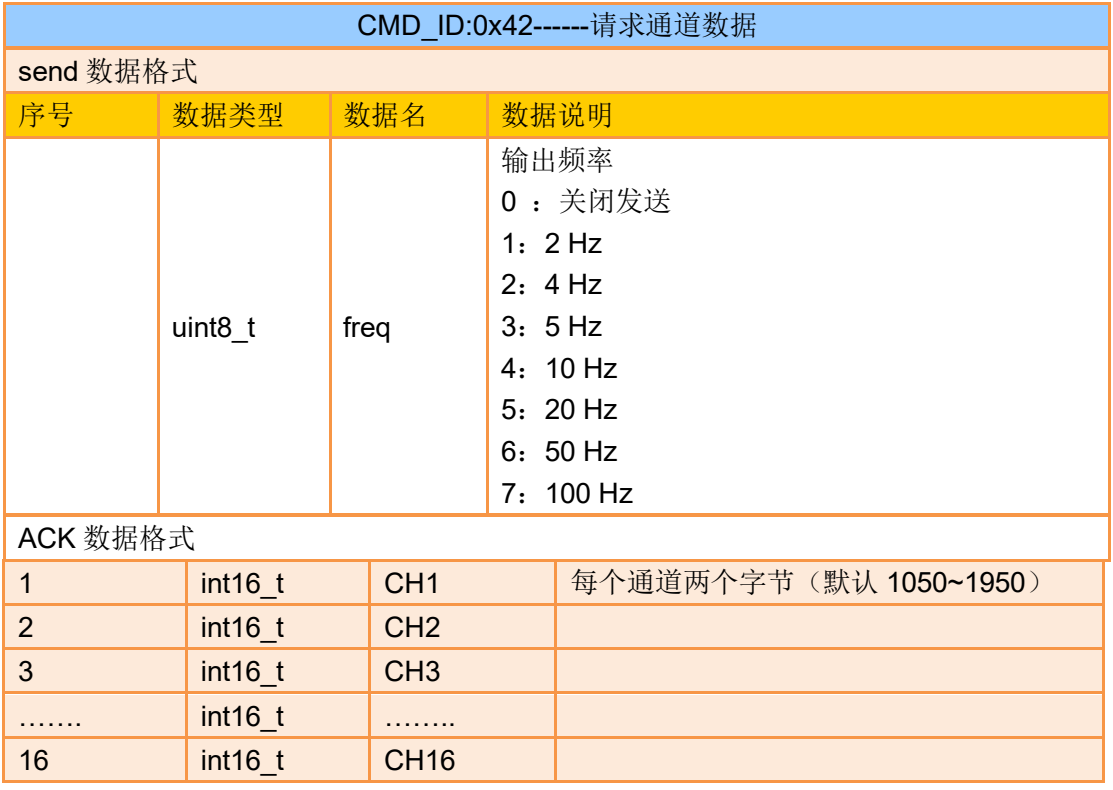

#### 注:

打开通道数据输出之后,会影响数传数据传输,因为通道数据走的是数传接口

#### eg:

发送(HEX): 55 66 01 01 00 00 00 42 02 B5 C0 (4 Hz) \*需要连续发送三次 55 66 01 01 00 00 00 42 00 F7 E0 (关闭) \*需要连续发送三次 回复(HEX)(2HZ): 55 66 00 20 00 99 00 42 DC 05 DC 00 DC 05 DC 05 DC 05 DC 05 DC 05 DC 05 DC 05 DC 05 DC 05 1A 04 DC 05 DC 05 1A 04 1A 04 FF 88

### 请求数传链路信息

CMD\_ID:0x43------请求数传链路信息

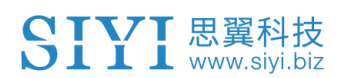

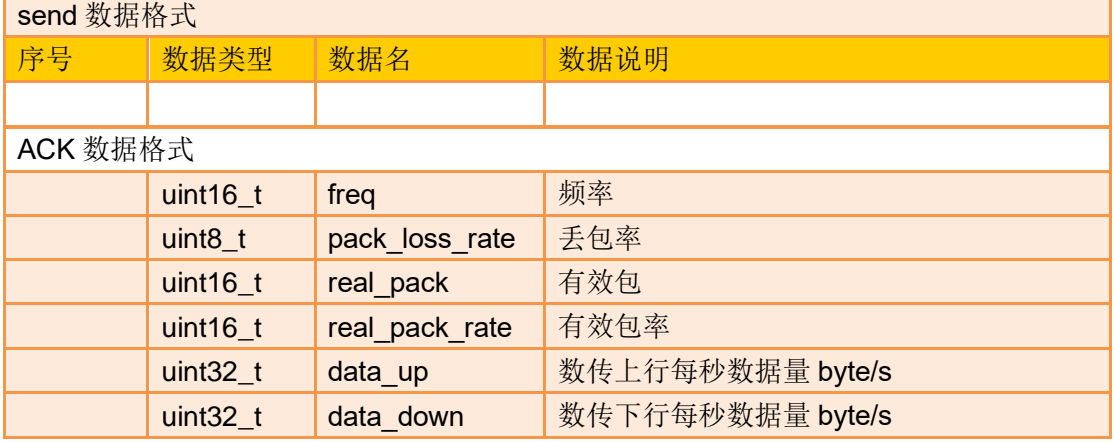

eg:

发送(HEX): 55 66 01 00 00 00 00 43 e2 ac

回复(HEX):55 66 02 0F 00 01 00 43 02 00 00 02 00 02 00 00 00 00 00 00 00 00 00 2E 5C

## 请求图传链路信息

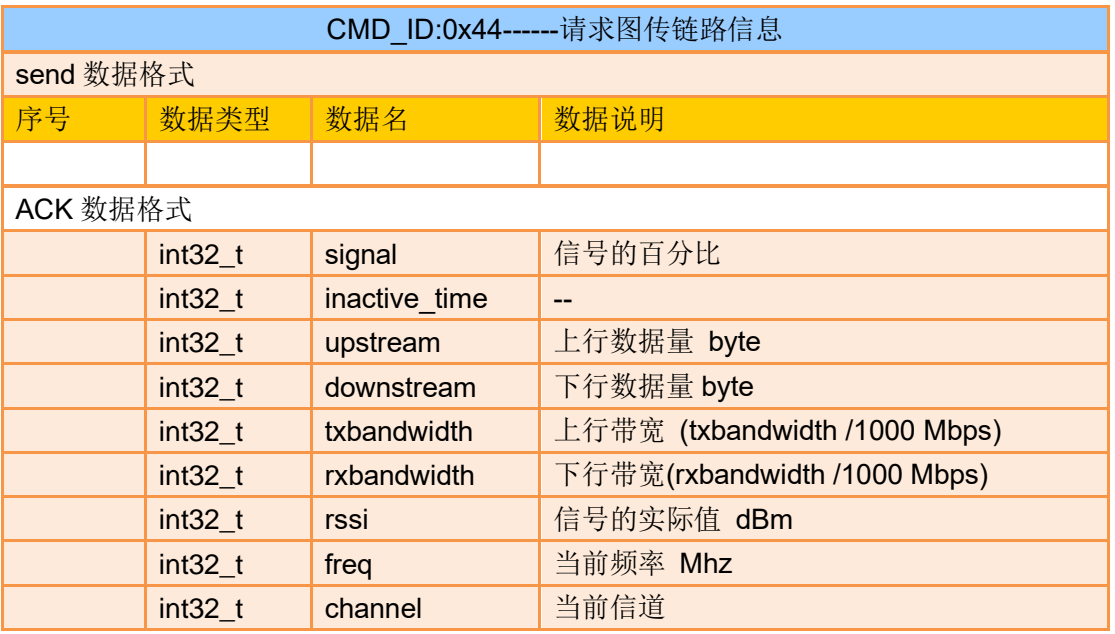

eg:

发送(HEX): 55 66 01 00 00 00 00 44 05 dc 回复(HEX):55 66 02 24 00 02 00 44 00 00 00 00 00 00 00 00 00 00 00 00 00 00 00 00 00 00 00 00 00 00 00 00 00 00 00 00 A4 15 00 00 6C 00 00 00 2C D9

## 请求所有通道映射

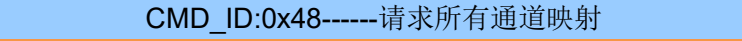

send 数据格式

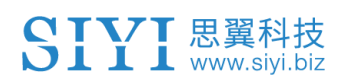

#### HM30 用户手册 v1.3

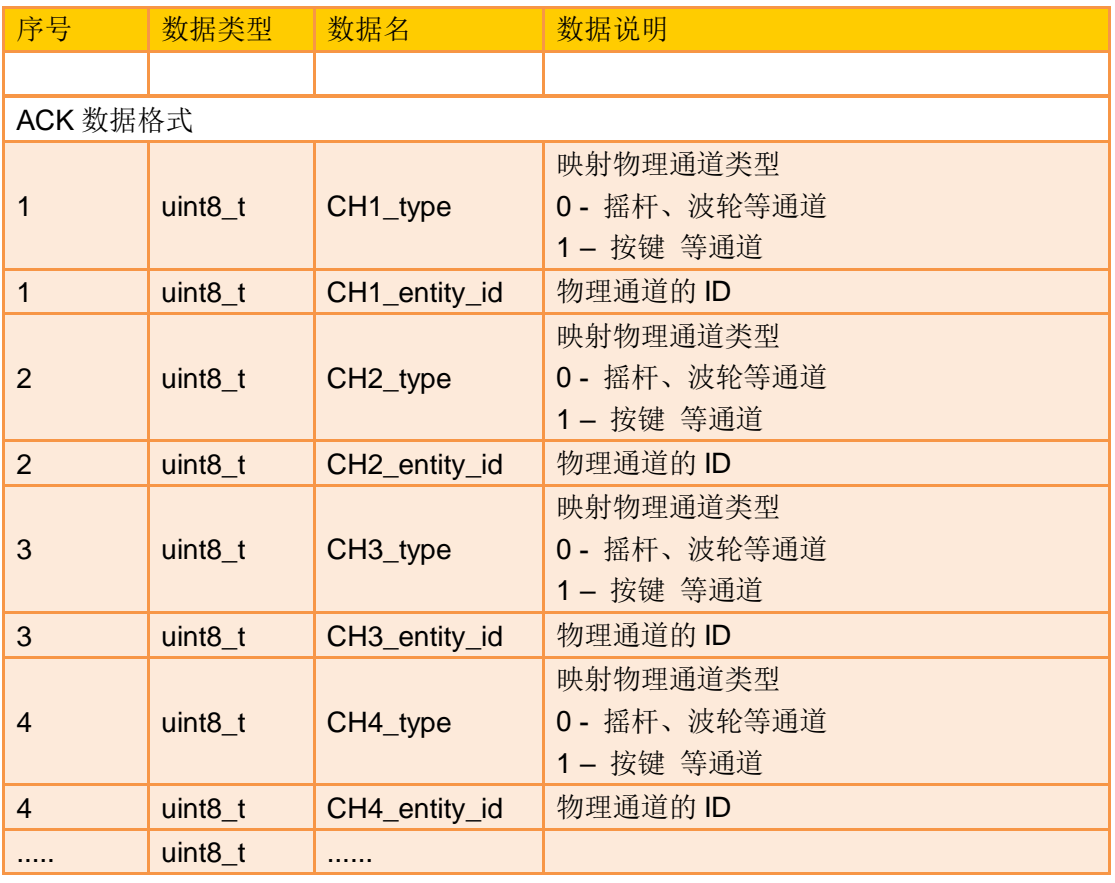

#### eg:

发送(HEX): 55 66 01 00 00 00 00 48 89 1d

回复(HEX): 55 66 02 20 00 16 00 48 00 00 00 01 00 02 00 03 05 00 05 01 05 02 01 00 01 01 01 02 01 03 00 04 00 05 02 01 02 00 03 00 C1 28

## 请求指定通道映射

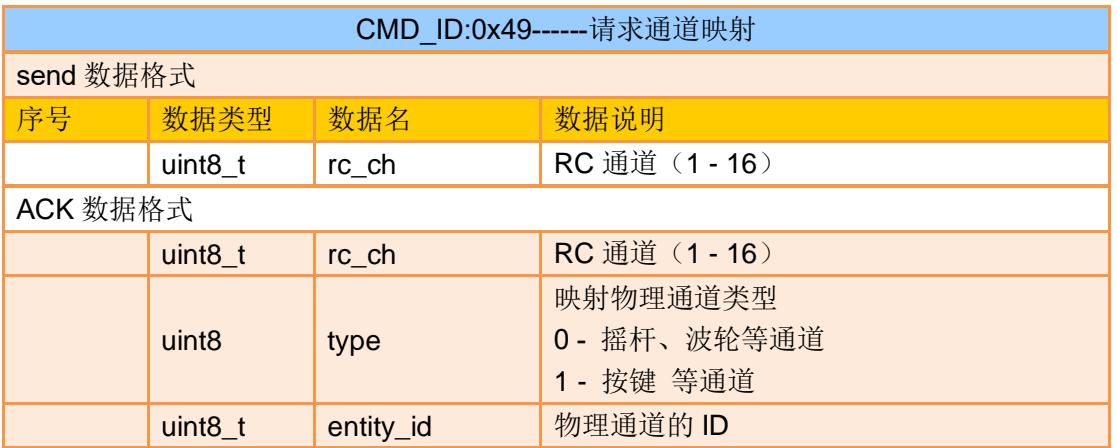

eg:

发送(HEX): 55 66 01 01 00 00 00 49 02 4F 1C 回复 (HEX): 55 66 02 03 00 17 00 49 02 00 01 33 9F

### **MK15** 手持地面站

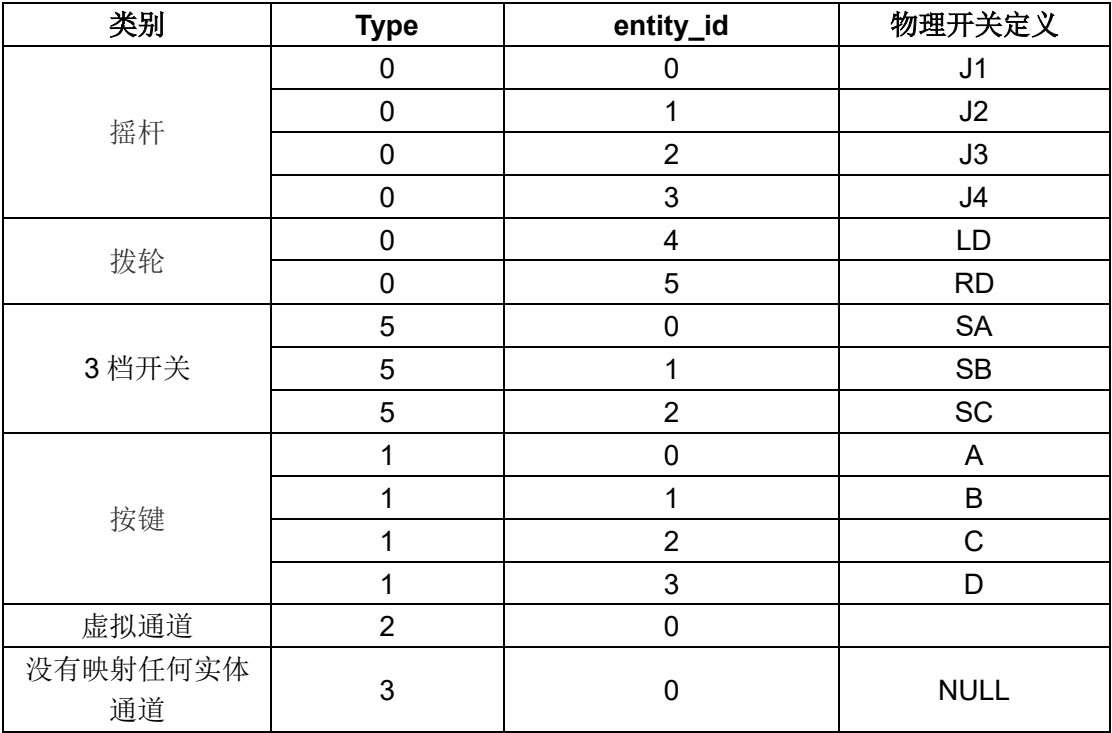

#### **MK32** 手持地面站

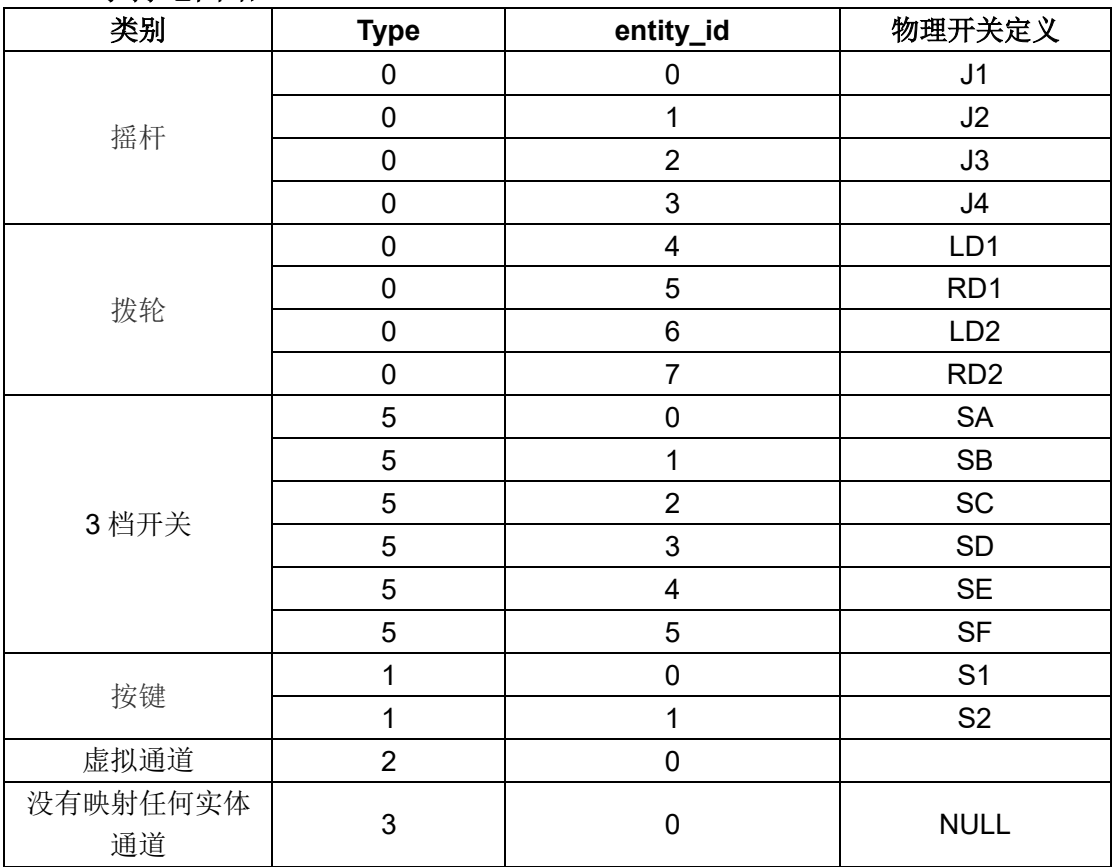

注:

此命令仅支持 MK32 和 MK15 手持地面站。

## 设置通道映射

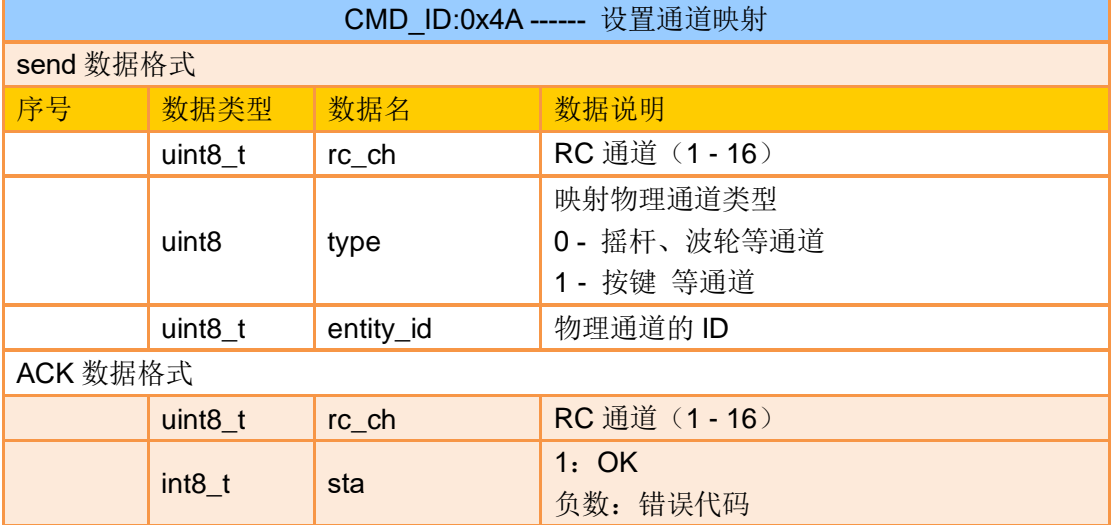

#### eg:

发送(HEX): 55 66 01 03 00 00 00 4A 02 00 00 4F EB 回复 (HEX): 55 66 02 02 00 18 00 4A 02 01 4C C3

#### 注:

此命令仅支持 MK32 和 MK15 手持地面站。

### 请求所有通道反向

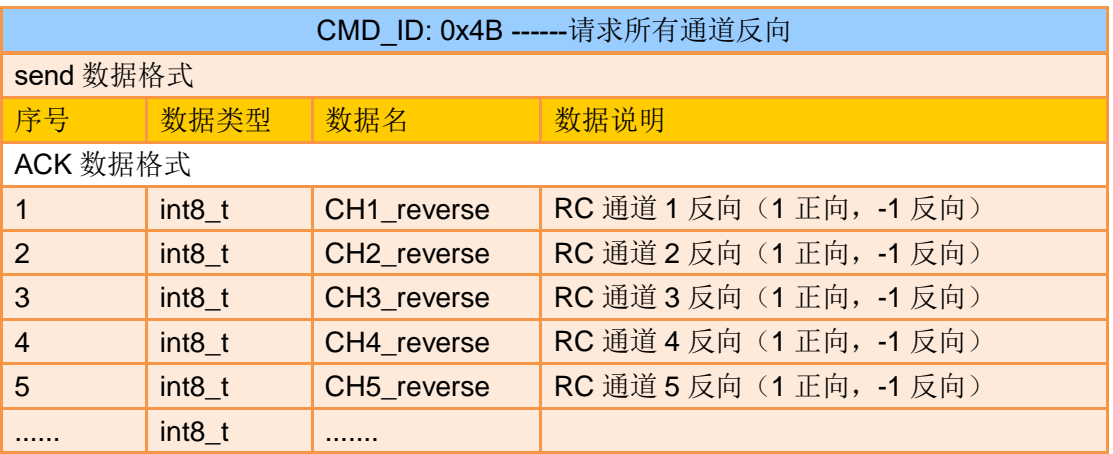

eg:

发送(HEX): 55 66 01 00 00 00 00 4B EA 2D 回复(HEX):55 66 02 10 00 19 00 4B 01 FF 01 01 01 01 01 01 01 01 01 01 01 01 01 01 D1 F9

注:

此命令仅支持 MK32 和 MK15 手持地面站。

### 获取通道反向

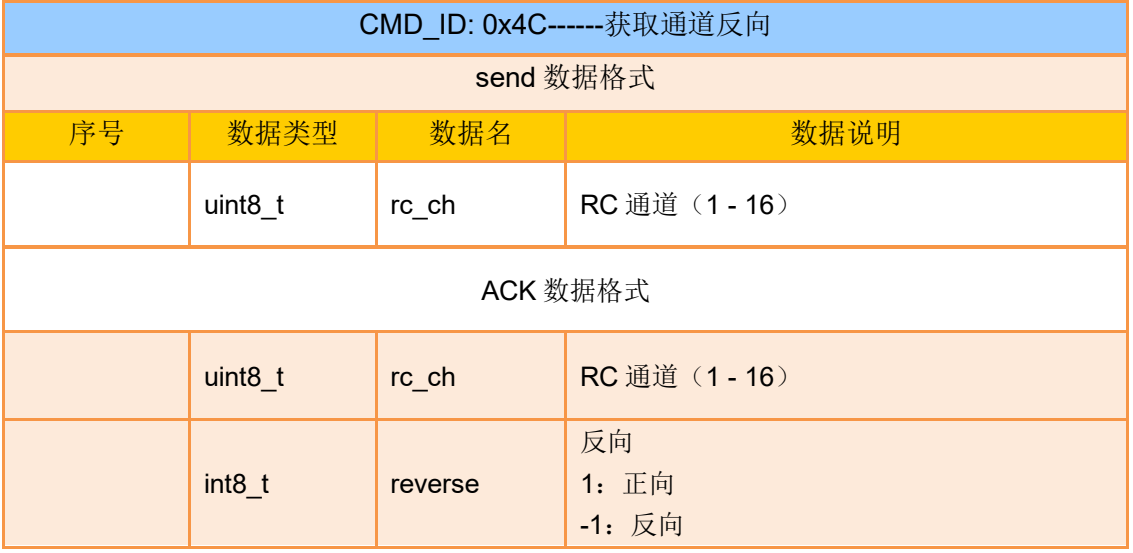

#### eg:

发送(HEX): 55 66 01 01 00 00 00 4C 02 BA E3 回复(HEX): 55 66 02 02 00 1C 00 4C 02 FF 3B F6

注:

此命令仅支持 MK32 和 MK15 手持地面站。

## 设置通道反向

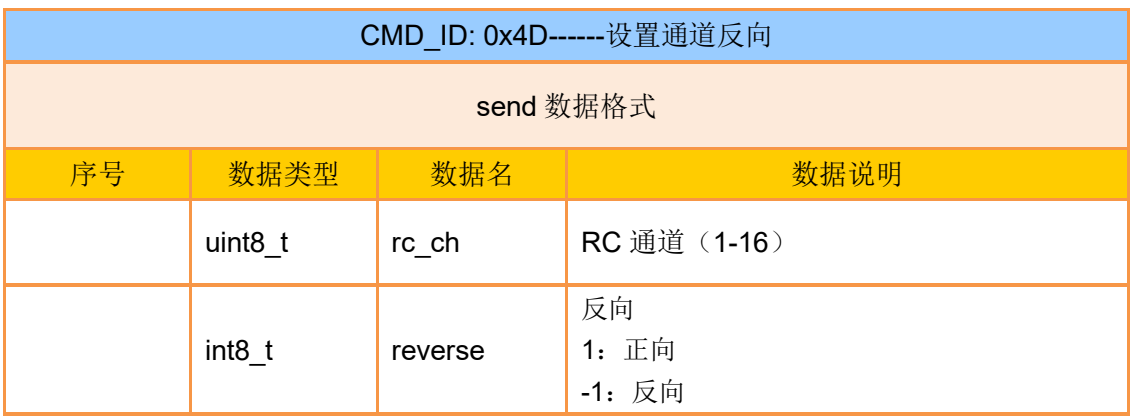

eg:

发送(HEX): 55 66 01 02 00 00 00 4D 02 FF 0F 86 回复 (HEX): 55 66 02 02 00 1D 00 4D 02 01 8B 65 此命令仅支持 MK32 和 MK15 手持地面站。

### 请求固件版本号

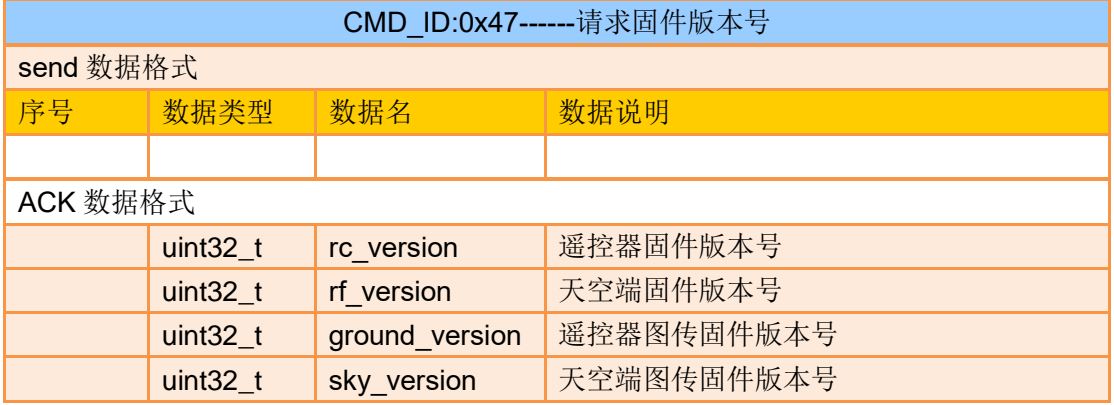

注:

获取的版本号为四个字节 16 进制,首字节在低位,尾字节在高位。首字节为产品 ID,其余 三个字节为版本号,例如 0x00 0x03 0x05 0x68,产品 ID 为 0x68,版本号为 5.3.0, 其他 版本号同理。

#### eg:

发送(HEX):55 66 01 00 00 00 00 47 66 ec 回复(HEX): 55 66 02 10 00 02 00 47 00 03 05 68 07 02 05 69 02 02 00 56 02 02 00 56 6d 21

#### **4.6.3** 通讯接口

思翼链路数传 SDK 共支持四种接口,需在"思翼遥控"应用切换选择。

#### **1**)**UART** 串口

串口名:/dev/ttvHS0 波特率:115200

**2**)**USB** 串口(**USB** 转串口)(波特率与数传波特率一致)

#### **3**)蓝牙

**4**)**MK15** 地面端 **Upgrade** 升级口 **/ MK32** 地面端 **Type-C** 升级口 **/ HM30** 地面 端 **Type-C** 升级口(实际为基于 USB 接口的虚拟串口)

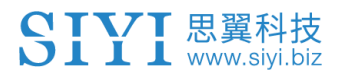

## **4.6.4 SDK CRC16** 校验代码

const uint16\_t crc16\_tab[256];

```
/***********************************************************
CRC16 Coding & Decoding G(X) = X^16+X^12+X^5+1
***********************************************************/
uint16_t CRC16_cal(uint8_t *ptr, uint32_t len, uint16_t crc_init)
{
    uint16 t crc, oldcrc16;
    uint8 t temp;
    \text{crc} = \text{crc} init;
    while (len--!=0)
     {
         temp=(crc>>8)&0xff;
        oldcrc16=crc16_tab[*ptr^temp];
         crc=(crc<<8)^oldcrc16;
         ptr++;
     }
     //crc=~crc; //??
     return(crc);
}
uint8_t crc_check_16bites(uint8_t* pbuf, uint32_t len,uint32_t* p_result)
{
    uint16 t crc_result = 0;
    crc_result= CRC16_cal(pbuf,len, 0);
    *p_result = circ result;
    return 2;
}
const const const uint16_t crc16_tab[256]=
{0x0,0x1021,0x2042,0x3063,0x4084,0x50a5,0x60c6,0x70e7,
0x8108,0x9129,0xa14a,0xb16b,0xc18c,0xd1ad,0xe1ce,0xf1ef,
0x1231,0x210,0x3273,0x2252,0x52b5,0x4294,0x72f7,0x62d6,
0x9339,0x8318,0xb37b,0xa35a,0xd3bd,0xc39c,0xf3ff,0xe3de,
```
# SIVI 思翼科技

0x2462,0x3443,0x420,0x1401,0x64e6,0x74c7,0x44a4,0x5485, 0xa56a,0xb54b,0x8528,0x9509,0xe5ee,0xf5cf,0xc5ac,0xd58d, 0x3653,0x2672,0x1611,0x630,0x76d7,0x66f6,0x5695,0x46b4, 0xb75b,0xa77a,0x9719,0x8738,0xf7df,0xe7fe,0xd79d,0xc7bc, 0x48c4,0x58e5,0x6886,0x78a7,0x840,0x1861,0x2802,0x3823, 0xc9cc,0xd9ed,0xe98e,0xf9af,0x8948,0x9969,0xa90a,0xb92b, 0x5af5,0x4ad4,0x7ab7,0x6a96,0x1a71,0xa50,0x3a33,0x2a12, 0xdbfd,0xcbdc,0xfbbf,0xeb9e,0x9b79,0x8b58,0xbb3b,0xab1a, 0x6ca6,0x7c87,0x4ce4,0x5cc5,0x2c22,0x3c03,0xc60,0x1c41, 0xedae,0xfd8f,0xcdec,0xddcd,0xad2a,0xbd0b,0x8d68,0x9d49, 0x7e97,0x6eb6,0x5ed5,0x4ef4,0x3e13,0x2e32,0x1e51,0xe70, 0xff9f,0xefbe,0xdfdd,0xcffc,0xbf1b,0xaf3a,0x9f59,0x8f78, 0x9188,0x81a9,0xb1ca,0xa1eb,0xd10c,0xc12d,0xf14e,0xe16f, 0x1080,0xa1,0x30c2,0x20e3,0x5004,0x4025,0x7046,0x6067, 0x83b9,0x9398,0xa3fb,0xb3da,0xc33d,0xd31c,0xe37f,0xf35e, 0x2b1,0x1290,0x22f3,0x32d2,0x4235,0x5214,0x6277,0x7256, 0xb5ea,0xa5cb,0x95a8,0x8589,0xf56e,0xe54f,0xd52c,0xc50d, 0x34e2,0x24c3,0x14a0,0x481,0x7466,0x6447,0x5424,0x4405, 0xa7db,0xb7fa,0x8799,0x97b8,0xe75f,0xf77e,0xc71d,0xd73c, 0x26d3,0x36f2,0x691,0x16b0,0x6657,0x7676,0x4615,0x5634, 0xd94c,0xc96d,0xf90e,0xe92f,0x99c8,0x89e9,0xb98a,0xa9ab, 0x5844,0x4865,0x7806,0x6827,0x18c0,0x8e1,0x3882,0x28a3,

2024 思翼科技 版权所有

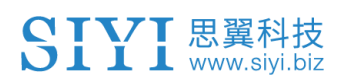

0xcb7d,0xdb5c,0xeb3f,0xfb1e,0x8bf9,0x9bd8,0xabbb,0xbb9a,

0x4a75,0x5a54,0x6a37,0x7a16,0xaf1,0x1ad0,0x2ab3,0x3a92,

0xfd2e,0xed0f,0xdd6c,0xcd4d,0xbdaa,0xad8b,0x9de8,0x8dc9,

0x7c26,0x6c07,0x5c64,0x4c45,0x3ca2,0x2c83,0x1ce0,0xcc1,

0xef1f,0xff3e,0xcf5d,0xdf7c,0xaf9b,0xbfba,0x8fd9,0x9ff8,

0x6e17,0x7e36,0x4e55,0x5e74,0x2e93,0x3eb2,0xed1,0x1ef0 };

## **5 "SIYI FPV"**应用

"SIYI FPV"是思翼科技自主开发,用来支持多款思翼设备进行图传/ 相机参数配置、图传显示、链路信息实时追踪等功能的安卓应用软 件。

# $\bullet$

本说明书基于"SIYI FPV"应用 v2.5.15.691 版本编写。

"SIYI FPV"应用可从思翼官网下载页面获得。

#### **"SIYI FPV"**应用支持的思翼产品

- ZT6 迷你双光吊舱
- 思翼 AI 跟踪模块
- ZT30 四光吊舱
- ZR30 4K AI 180 倍混合变焦吊舱
- A2 mini 超广角 FPV 云台
- MK32 工业级手持地面站
- A8 mini AI 迷你变焦云台相机
- ZR10 2K 30 倍混合变焦吊舱
- R1M 高清卡录 FPV 摄像头
- 天空端卡录 HDMI 输入模块
- HM30 全高清无线数字图传
- MK15 迷你高清手持地面站

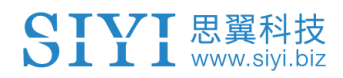

## **"SIYI FPV"**应用 **OSD** 信息定义

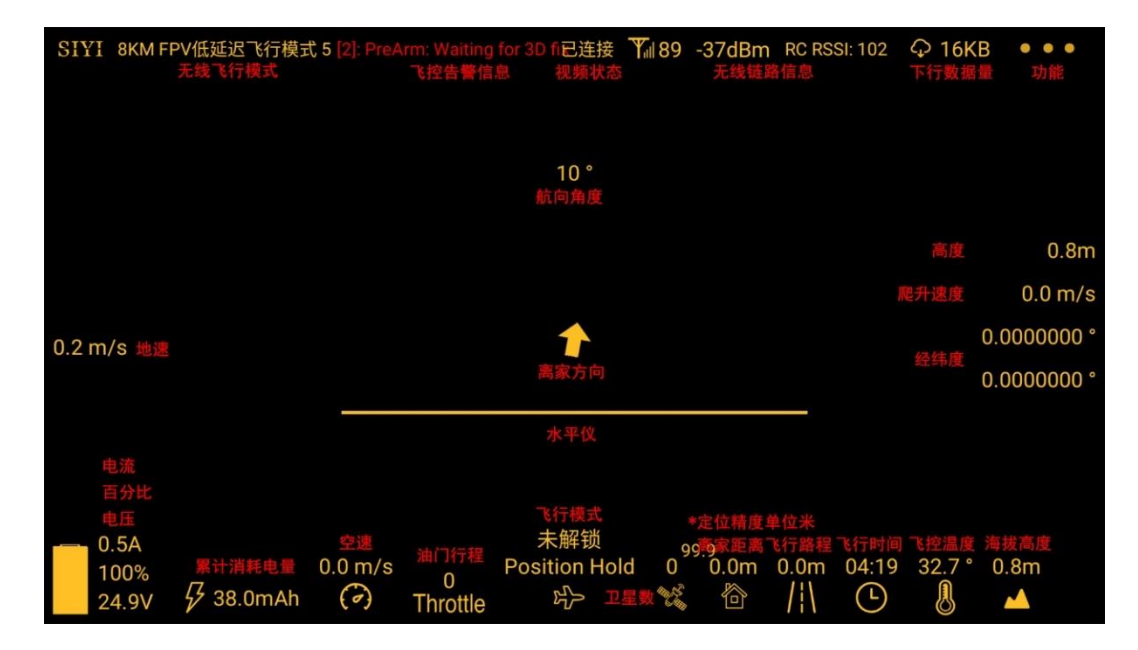

## **"SIYI FPV"**相机功能图标定义

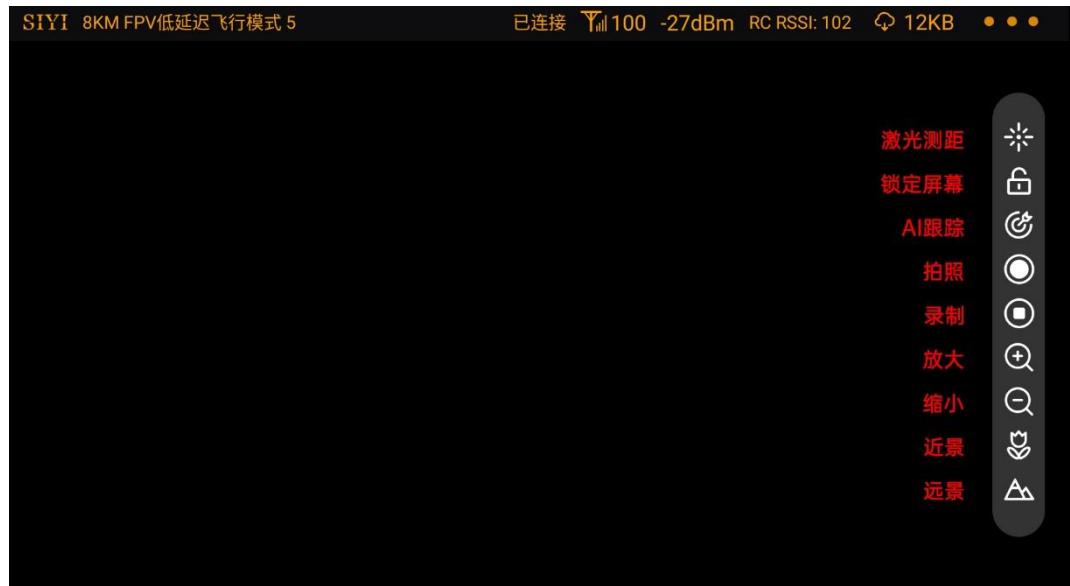

## **5.1** 设置菜单

设置菜单支持选择相机和视频流类型、选择或输入相机 RTSP 地 址、配置应用界面、切换解码类型等功能。

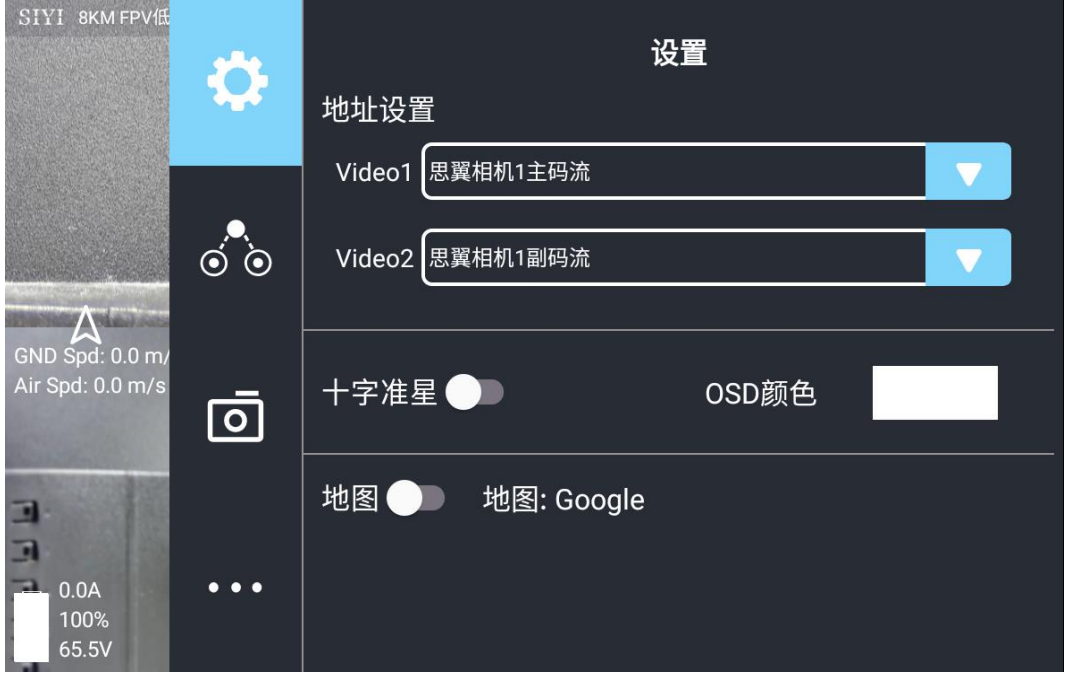

### 关于设置菜单

地址设置:配置思翼 AI 相机、思翼相机 1 或思翼相机 2、主码流或 副码流、选择默认的 RTSP 地址或手动输入 RTSP 地址、或关闭图 像显示等等。地址栏后的"旋转"按钮支持 180 度翻转画面。

十字准星:在图传显示画面中心开启十字准星。

OSD 颜色:调节 OSD 信息字体颜色。

地图:在应用左下角开启飞行地图。

地图类型:切换地图类型(目前支持百度地图与谷歌地图)。

## **5.2** 链路信息

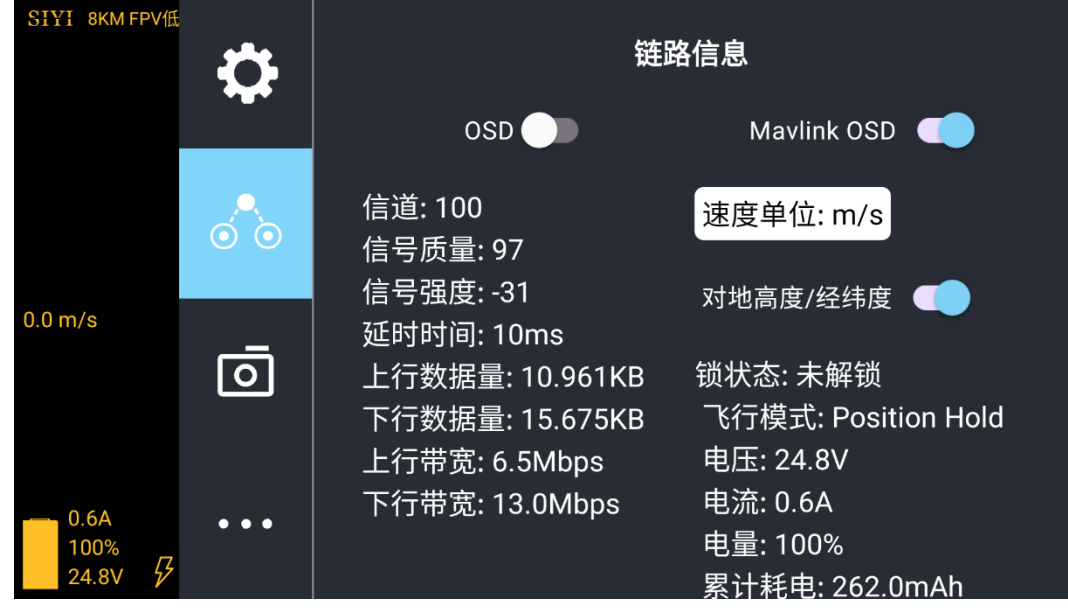

将思翼图传链路信息直观显示在图传画面上。

## 关于链路信息

OSD:开启/关闭标准 OSD 信息。

Mavlink OSD: 开启/关闭 Mavlink OSD 信息。 速度单位:切换速度单位为米每秒或千米每秒。

对地高度/经纬度:开启/关闭对地高度和经纬度信息。

SIVI 思翼科技

## **5.3** 云台相机

支持设置思翼相机和云台的丰富功能。

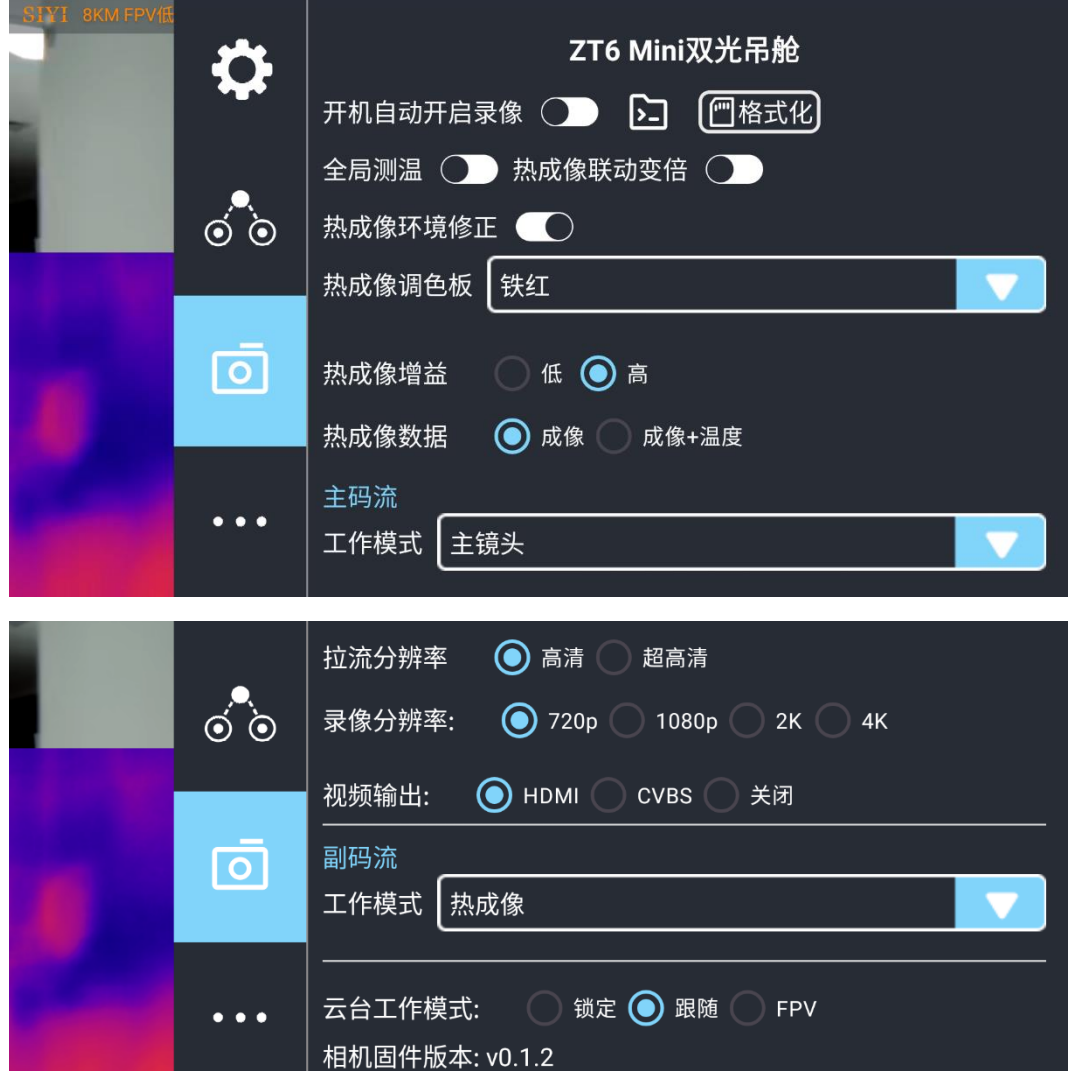

## 关于云台相机

开机自动开启录制:开启/关闭开机自动 TF 卡视频录制。 文件管理:预览 TF 卡存储的照片和视频、格式化 TF 卡。 激光标定校准:通过激光标定确定激光测距仪在画面上的实际指向 点(目前仅 ZT30 支持)。

# SIVI 思翼科技

- 全局测温:开启/关闭热成像相机的全局测温功能。
- 热成像联动变倍:开启后热成像相机将随变焦相机一起同步变倍。
- 热成像环境修正:对热成像相机进行环境变量矫正。
- 热成像调色盘:切换热成像画面的调色类型。
- 热成像增益:切换热成像高低增益。
- 热成像数据:切换热成像相机画面是否包括原始数据。
- 主码流/副码流:分别设置主副码流的相机来源与参数。
- 相机工作模式:设置当前码流的相机画面类型和画面来源,支持单
- 画面或拼接画面,变焦相机、广角相机或热成像相机等。
- 拉流分辨率:根据当前的画面来源判断是否切换当前视频流的输出 分辨率,支持高清(720p)和超高清(1080p)拉流分辨率。 录像分辨率:根据当前的画面来源判断是否切换当前相机的录制分
- 辨率,支持高清(720p)、超高清(1080p)、2K、4K 分辨率。

视频输出接口:切换相机视频输出接口。

- HDMI: 通过云台相机 Micro-HDMI 接口输出视频 (仅 7T6、A8 mini 支持)。
- CVBS: 通过云台相机网口的 CVBS 引脚以模拟信号输出视频 (仅 ZT6、A8 mini 支持)。
- ⚫ 关闭:仅通过与云台相机网口输出视频。 云台工作模式:切换云台工作模式。
- 锁定模式: 在水平方向, 当飞行器转动时, 云台不会跟随飞行器 自动转动。

96

## SIVI 思翼科技

- ⚫ 跟随模式:在水平方向,云台自动跟随飞行器方向同步转动。
- FPV 模式:云台随飞行器翻滚的方向同步转动,获得第一人称 飞行视角,输出增强稳定的画面效果。
- AI 跟踪模式:云台相机接入 AI 跟踪模块且功能激活时,工作模 式将只保留 AI 跟踪模式。
- 相机固件版本:显示当前的相机固件版本。
- 云台固件版本:显示当前的云台固件版本。
- 变焦固件版本:显示当前的变焦固件版本(仅光学变焦相机支持)。

## **5.4** 关于 **SIYI FPV**

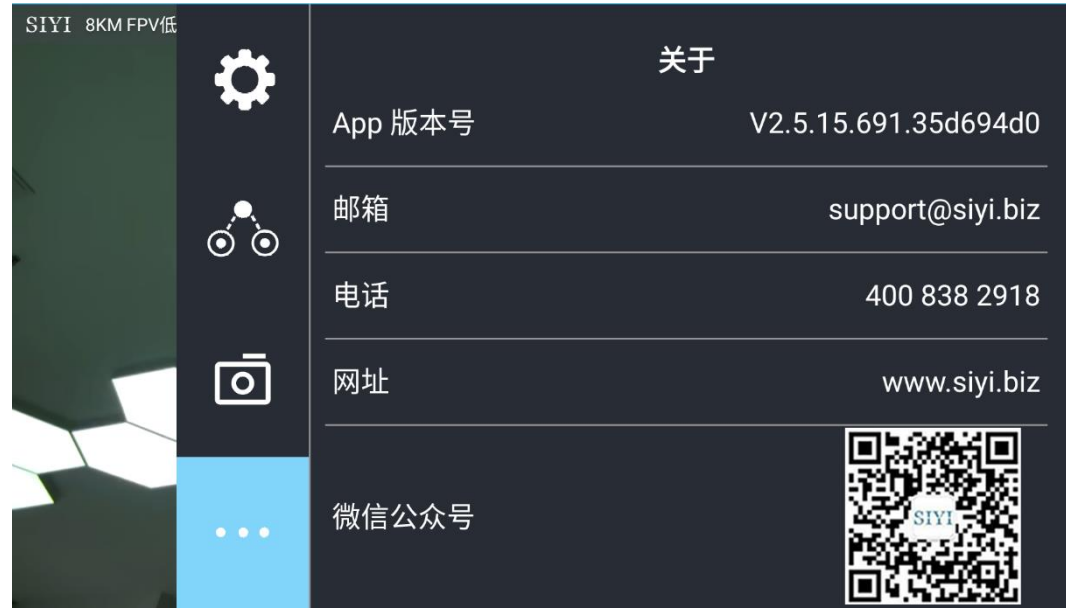

显示 SIYI FPV 应用的版本号和常用的思翼科技联系方式。

## **5.5 SIYI FPV** 应用更新记录

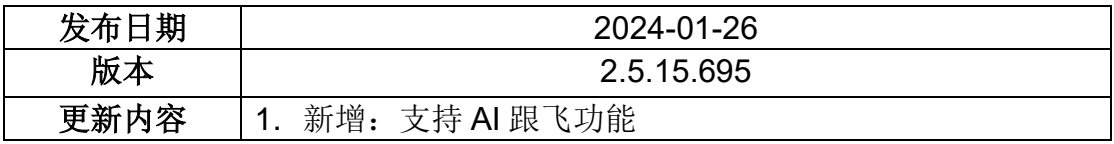

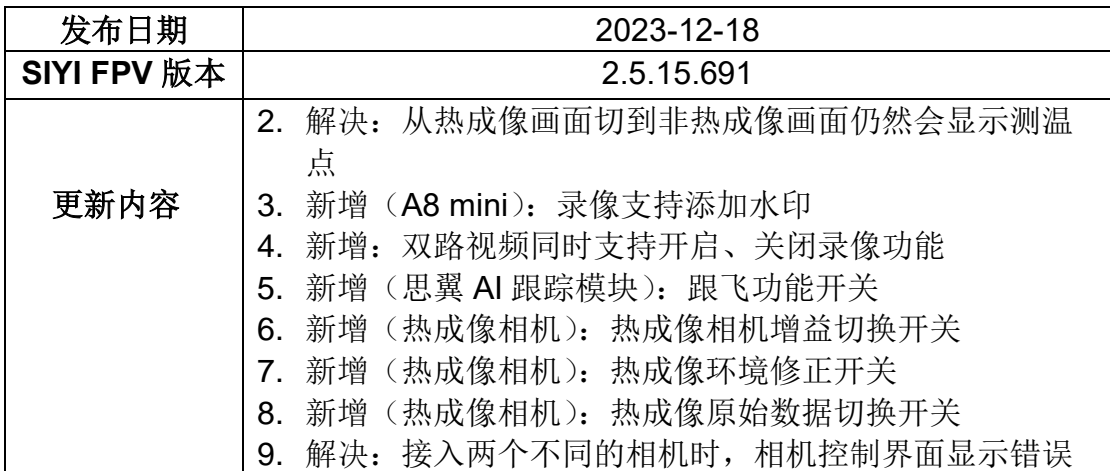

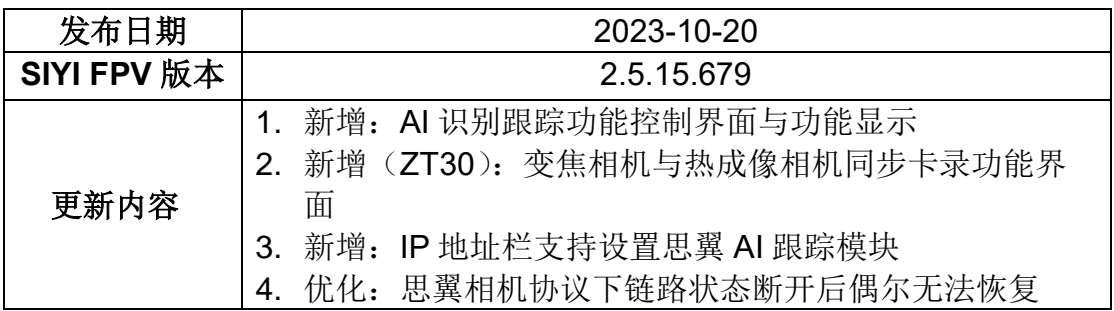

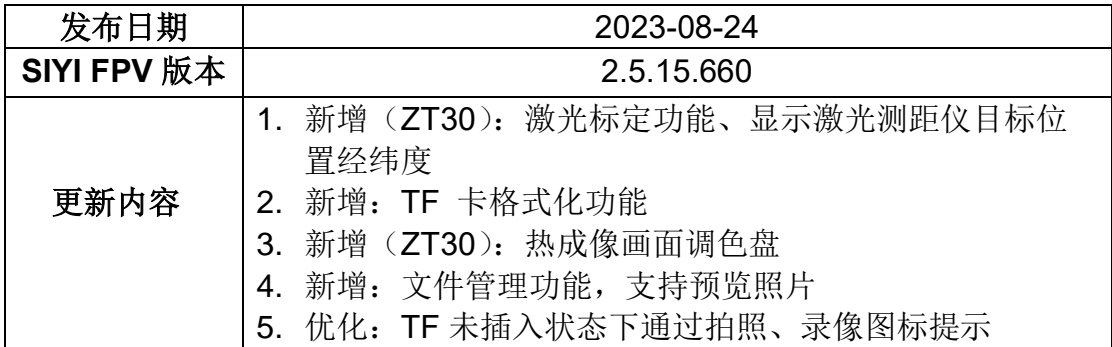

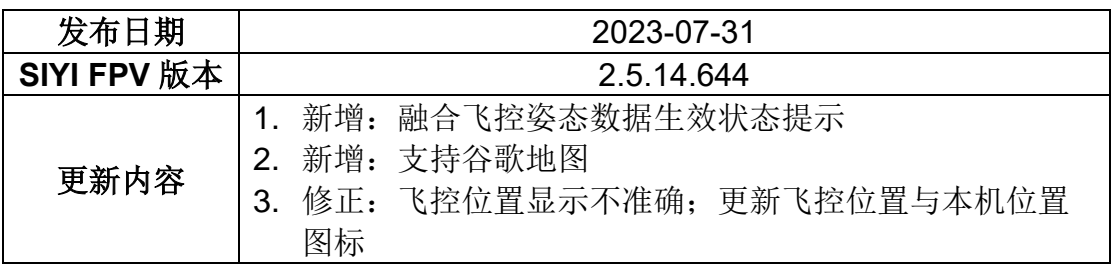

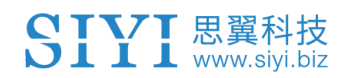

4. 新增: TF 卡未插入状态提示

## **5.6 SIYI FPV SDK** 接入指南

面向专业的安卓应用开发者, 思翼科技提供 SIYI FPV 应用 SDK 以 便开发者集成 SIYI FPV 应用的特色功能到自己的地面站软件。

## **5.6.1** 接入方法

### **a)** 添加 **fpvlib** 到自己的工程

将"fpvlib.aar"文件拷贝到自己"module"中的"libs"文件夹,如示例:

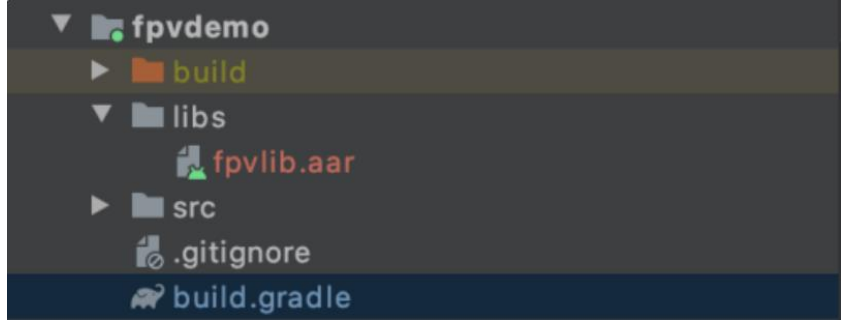

修改"build.gradle"文件。

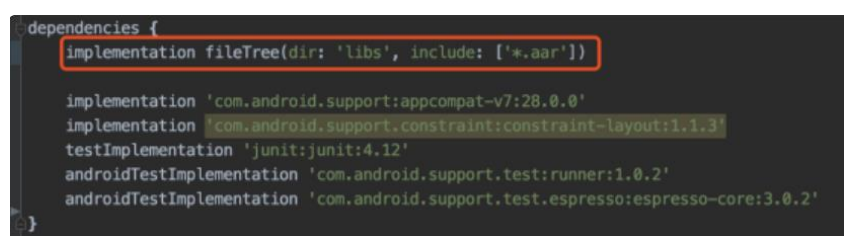

## **b)** 配置 **Android Manifest** 文件

在自己"module"里的"AndroidManifest"中增加 USB 读取权限以及配置"intentfilter"。

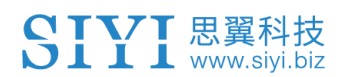

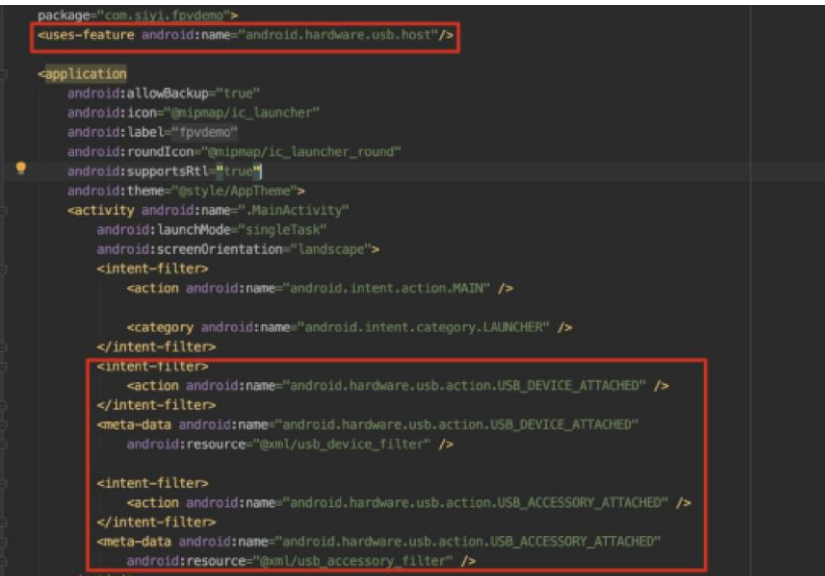

**c)** 将 **FPV** 显示功能加入代码

#### 添加 **JNI** 库

如下图所示,在"main"目录下增加 JNI 库文件, so 库文件可从 demo 拷贝到自 己的工程目录。

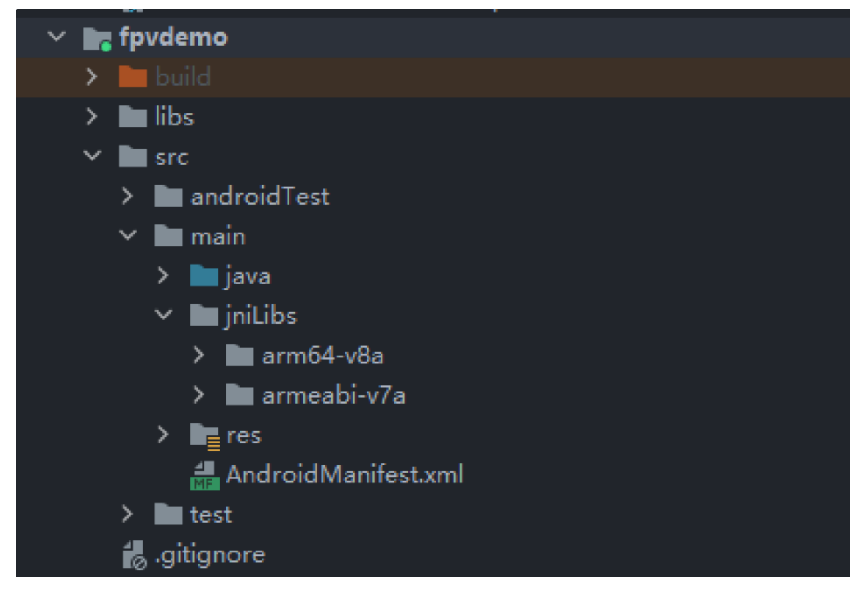

#### 代码中显示 **FPV** 视频

代码中主要注意以下几点:

- 首先通过"ConnectionManager" 的静态方法"getInstances()"得到 "ConnectionManager" 对 象 , 然 后 在 生 命 周 期 方 法 "onCreate()" 和 "onNewIntent()"中调用"ConnectionManager.checkConnectWithIntent()"方 法。
- 图传视频需要通过"SurfaceView"显示,因此需创建"SurfaceView"对象,并且 需要"SurfaceHolder"回调方法"surfaceCreated()"和"surfaceDestroy()"中调 用 "ConntionManager.notifySurfaceCreate()" 和 "notifySurfaceDestroy()" 方

法。

SIVI 思翼科技

mSurfaceView.getHolder().addCallback(new SurfaceHolder.Callback() { @Override public void surfaceCreated(SurfaceHolder holder) { Logcat.d(TAG, "onSurfaceCreated..."); mConnectionManager.notifySurfaceCreate(holder.getSurface()); } @Override public void surfaceChanged(SurfaceHolder holder, int format, int width , int height)  $\{$ } @Override public void surfaceDestroyed(SurfaceHolder holder) { mConnectionManager.notifySurfaceDestroy(holder.getSurface()); } });

⚫ 双路视频显示:

双路视频显示只支持网络连接方式,不支持 AOA 和 USB 连接方式。需要双路 显示,需要先配置网络地址,然后创建两个"SurfaceView"来显示画面。第二路 显示可通过连接状态回调根据连接类型来判断是否增加第二路显示,具体实现 可以参考 demo。

⚫ 当在退出应用时记得调用"ConnectionManager.release()"方法。 具体内容请参考 demo 的代码。

## **5.6.2** 接口说明

### **ConnectionManager**

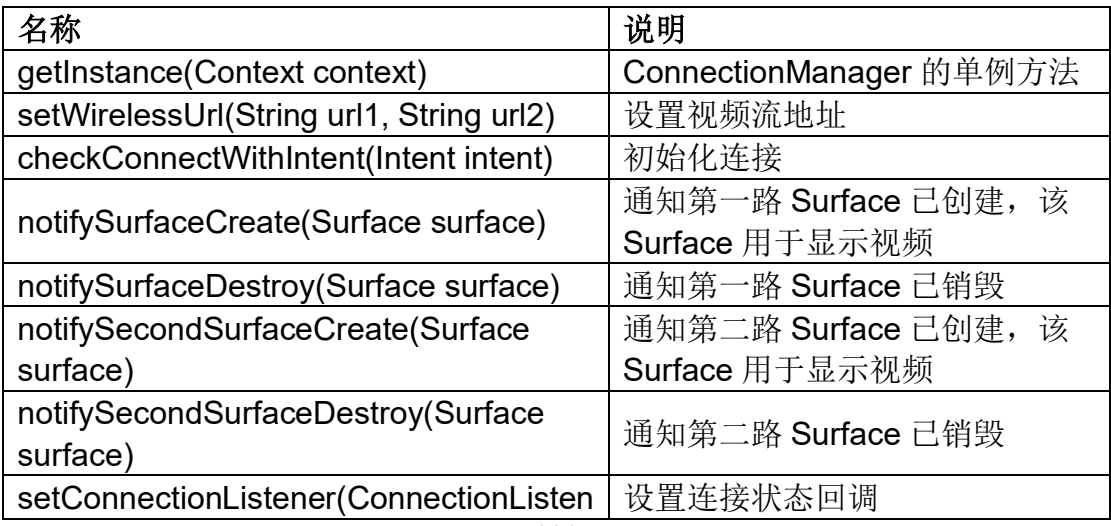

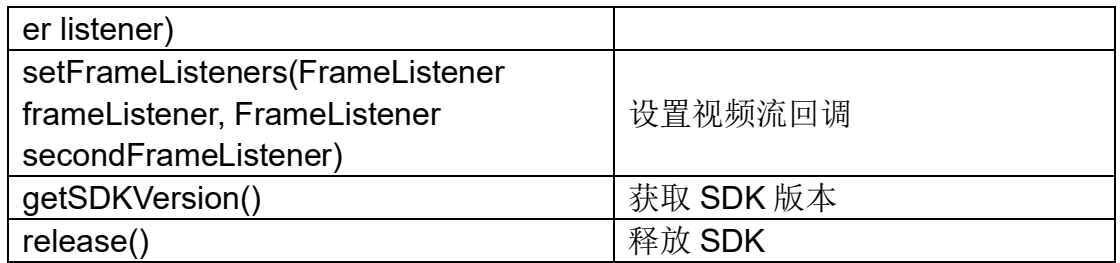

### **SettingsConfig**

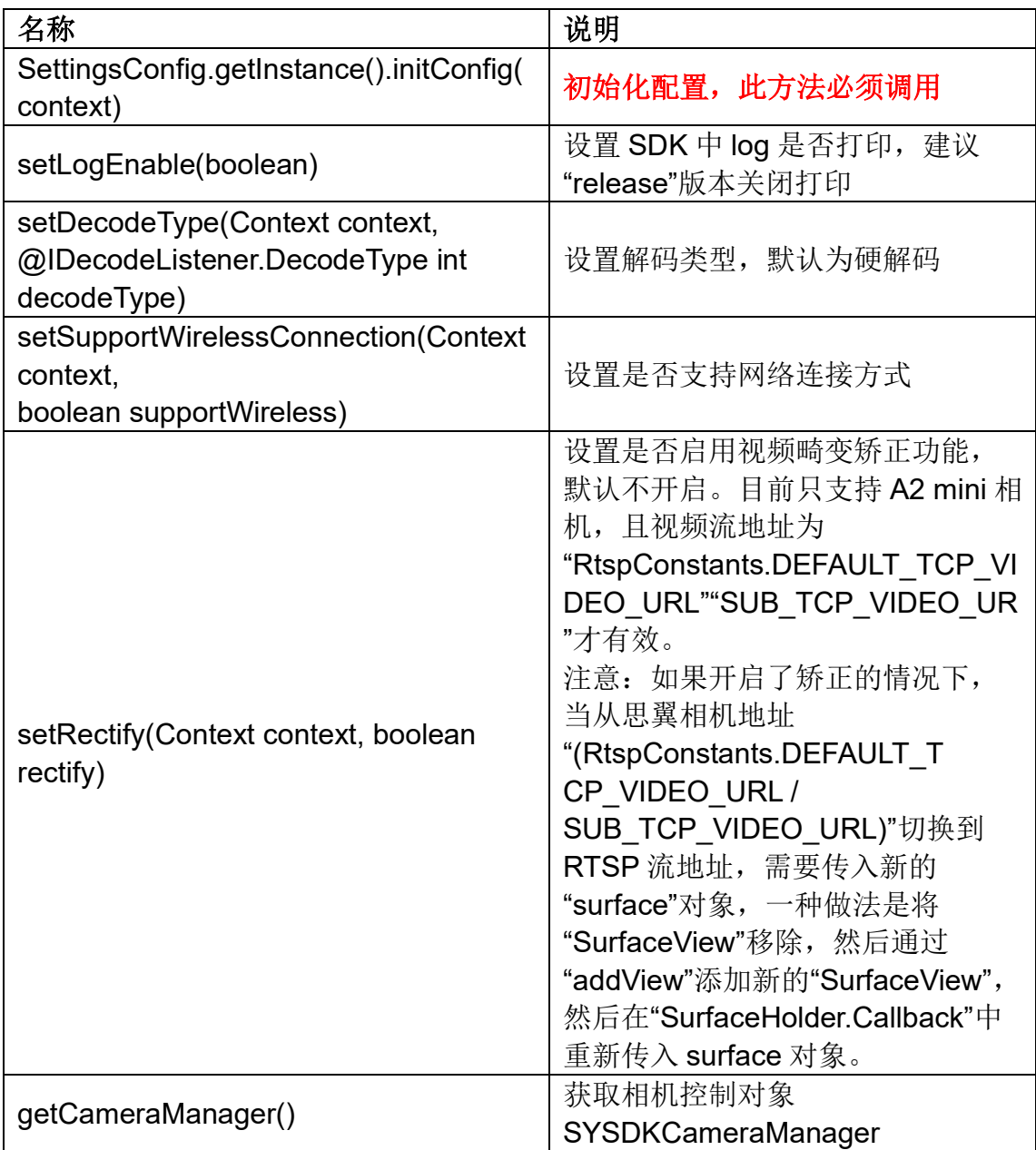

### **SYSDKCameraManager**

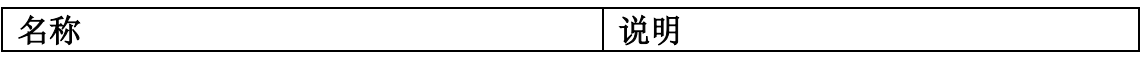

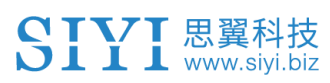

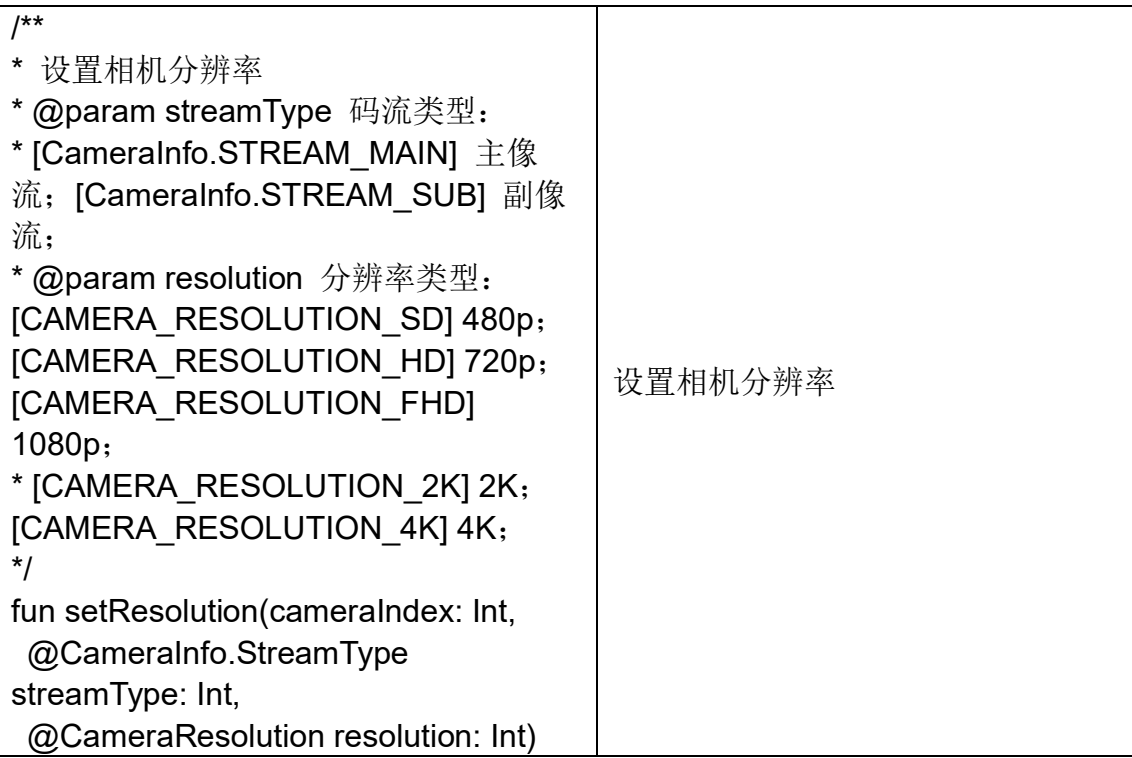

## **5.7 SIYI FPV SDK** 更新记录

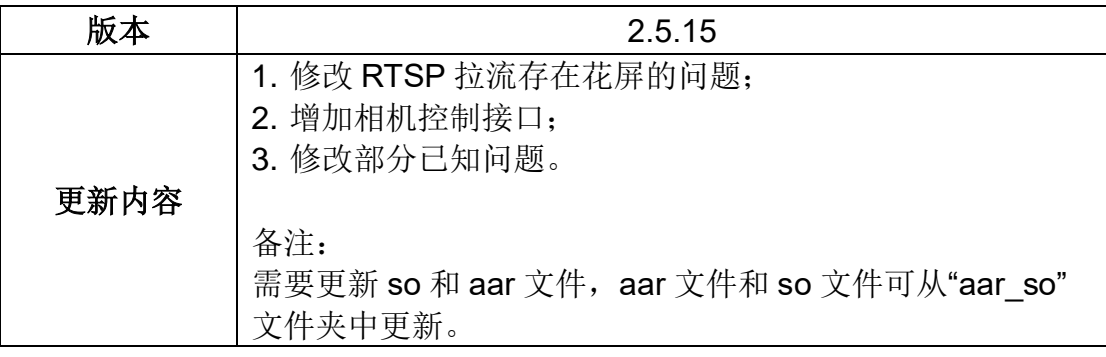

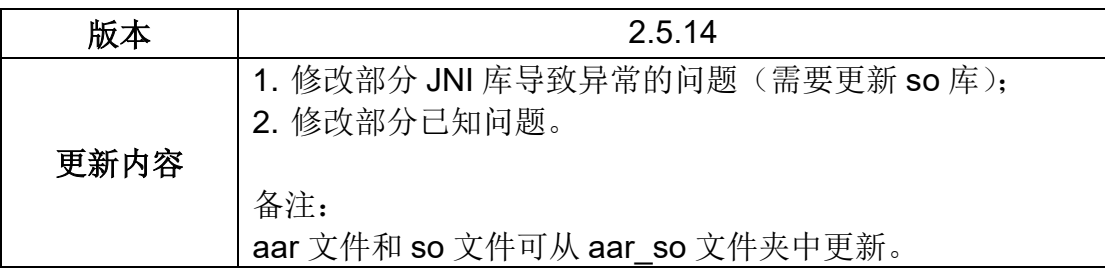

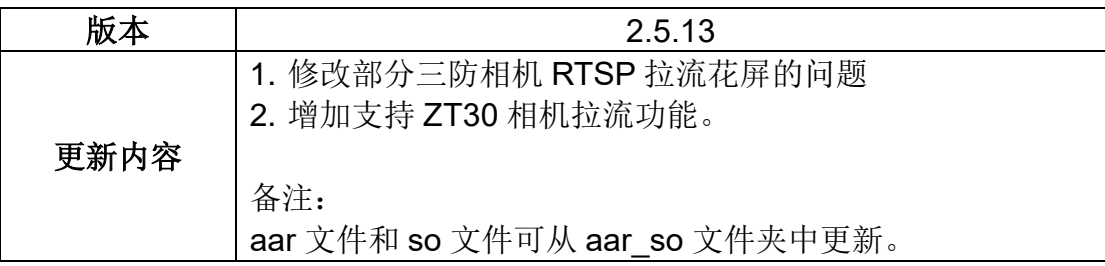

# **6** 图传

思翼 MK32、HM30、MK15 链路最高支持 1080p 分辨率 、60 fps 低延时实时图像传输,适配思翼光电吊舱与云台相机,也支持连接 第三方网口相机与光电吊舱。外接天空端 HDMI 输入模块可扩展连 接支持带 HDMI 输入的相机。外接多摄像头转接模块(FPV Hub) 可扩展连接支持多路视频流输入。

## **6.1** 思翼云台相机(光电吊舱)通过思翼 **AI** 跟踪模块连接 思翼链路实现 **AI** 识别跟踪

思翼光电吊舱(云台相机)可以通过思翼 AI 跟踪模块连接思翼链 路,并在天空端与地面站通讯状态下通过 SIYI FPV 应用或 SIYI QGC 应用实现 AI 识别跟踪功能。

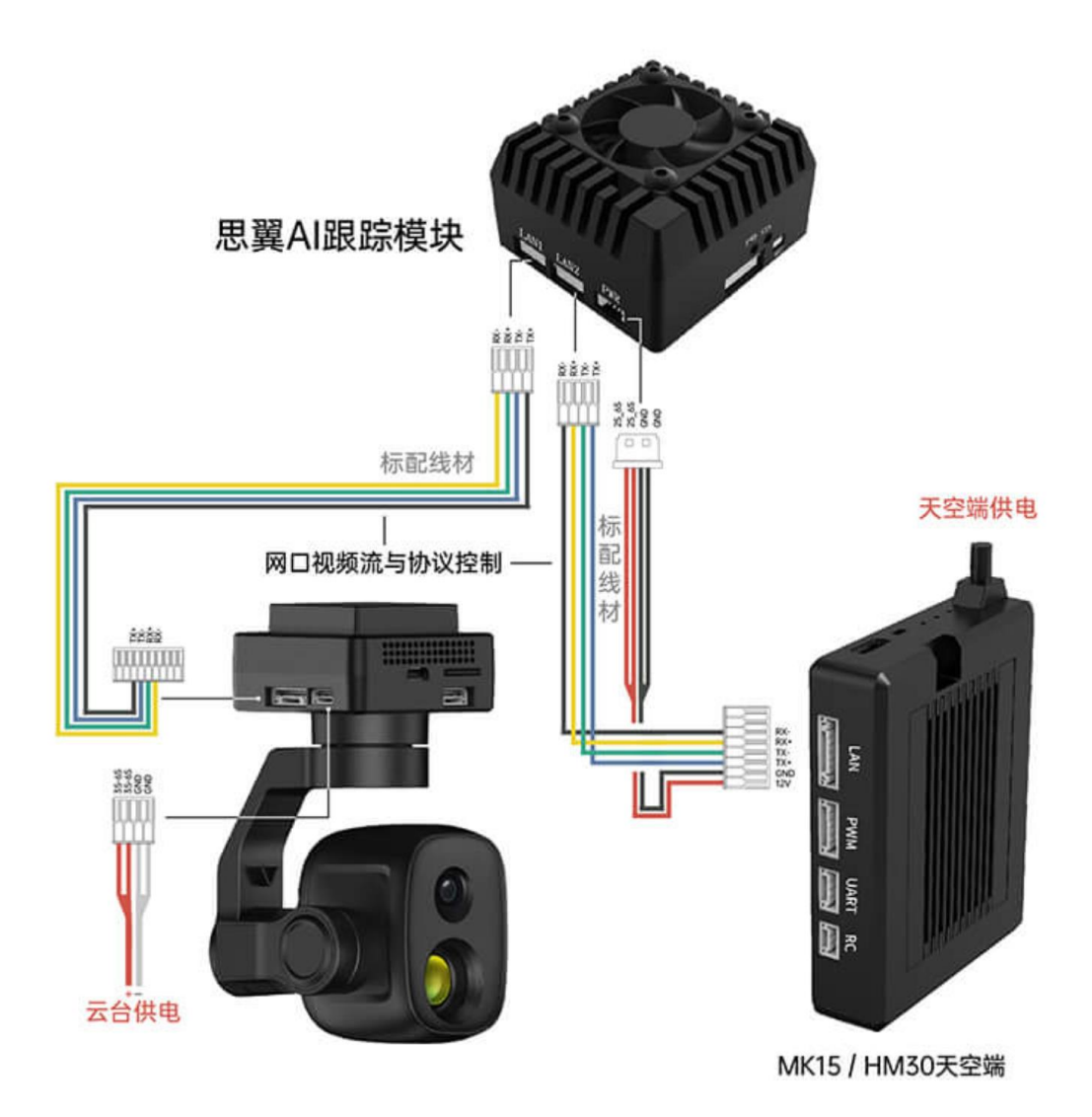

### 设置步骤

1. 参考上图连接思翼 AI 跟踪模块与思翼云台相机和链路。
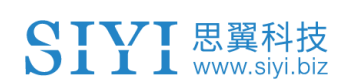

- 2. 确认云台相机固件已经升级为支持思翼 AI 跟踪模块的版本。
- 3. 确认 SIYI FPV 应用已经升级为支持思翼 AI 跟踪模块的版本。
- 4. 运行 SIYI FPV 应用,进入"地址设置",选择"思翼 AI 相机"。

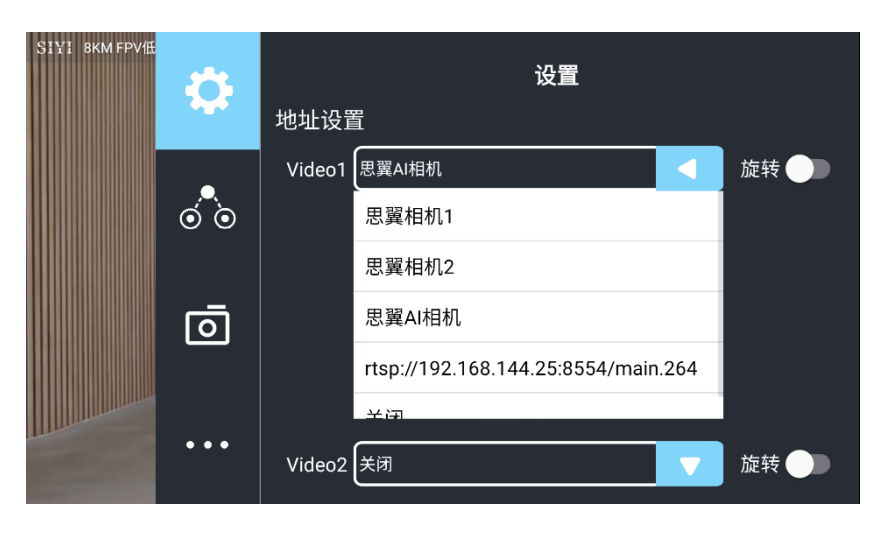

5. 返回主画面,点击 AI 跟踪识别功能按钮,则功能开启。

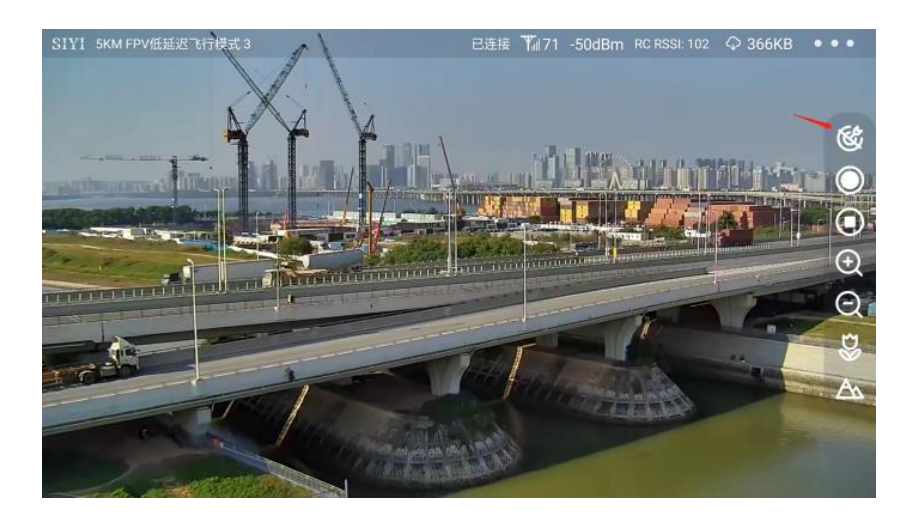

6. 再次点击 AI 跟踪识别功能按钮,则功能关闭。

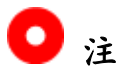

思翼 AI 跟踪模块与多光吊舱搭配使用时,在 SIYI FPV 应用中需将 该吊舱的主码流设置为变焦相机。

## **6.2** 思翼链路配合 **SIYI FPV** 或 **SIYI QGC** 安卓应用控制思翼 光电吊舱(云台相机)

云台可以直连天空端,并在天空端与地面站通讯状态下通过 SIYI FPV 或 SIYI QGC 应用控制云台姿态、功能并显示图像。

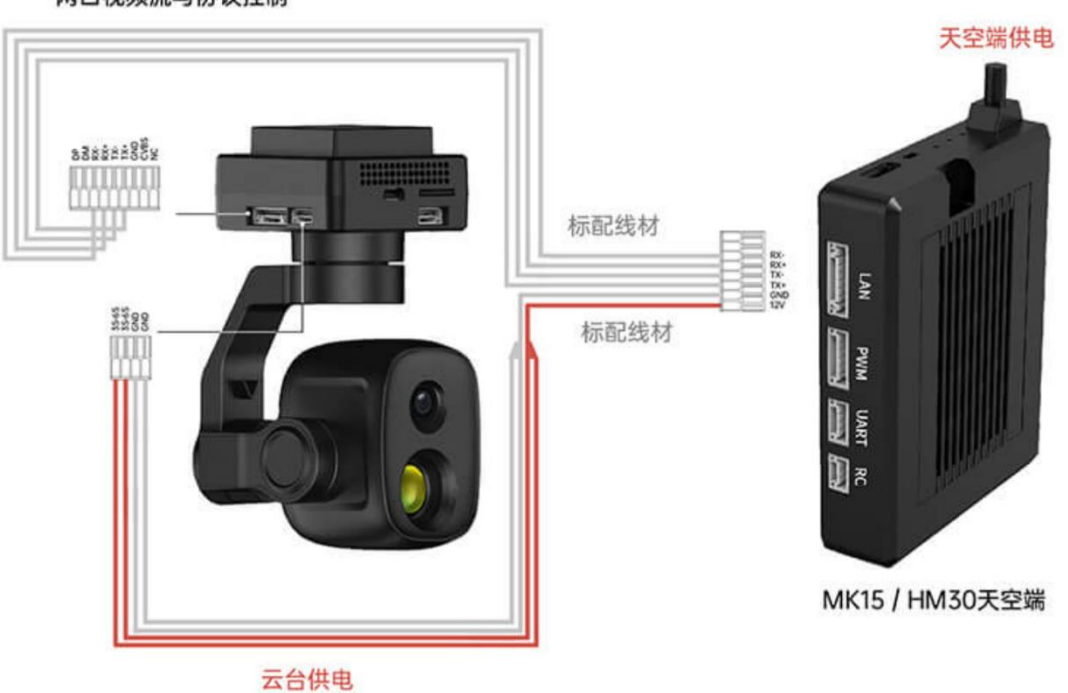

#### 网口视频流与协议控制

#### **6.2.1** 准备工作

使用前,有必要准备好以下工具、固件、软件。

- 思翼链路产品(配合思翼云台相机推荐使用 MK32 标准套装、 HM30、MK15 行业标准套装)
- ⚫ 思翼光电吊舱(云台相机)

## $\bullet$

以上产品可从思翼科技及其授权代理商处购买。

⚫ 思翼云台链路连接线

## $\bullet$

以上工具在产品发货时标配。

- SIYI FPV 应用 (v2.5.15.691 及更新版本)
- SIYI QGC 应用

![](_page_110_Picture_9.jpeg)

以上软件可以从思翼官网的相关产品页面下载。

#### **SIYI FPV** 应用使用步骤

- 1. 为天空端供电,让天空端与地面端处于通讯状态。
- 2. 用思翼云台链路连接线连接天空端的网口和云台网口。
- 3. 将地面站上运行的 SIYI FPV 应用更新到最新版本。
- 4. 运行 SIYI FPV 应用,进入设置菜单,在地址设置菜单下选择与相 机设置对应的思翼相机类型和主副码流即可显示相机画面并通过 地面站触摸屏控制云台姿态与功能。

#### **SIYI QGC** 应用使用步骤

- 1. 为天空端供电,让天空端与地面站处于通讯状态。
- 2. 用思翼云台链路连接线连接天空端的网口和云台网口。
- 3. 运行 SIYI QGC 应用, 讲入"通讯连接"设置, 在"视频设置"菜单下 将"Source"选为"RTSP Video Stream"并输入思翼吊舱/云台相机 默认的 RTSP 地址即可显示相机图传画面并通过地面站触摸屏控 制云台姿态与功能。

#### **6.2.2** 云台俯仰与平移

运行 SIYI FPV 应用或 SIYI QGC 应用时,

在触摸屏上左右滑动可以控制云台左右平移运动,上下滑动可以控制 云台上下俯仰运动,云台运动方向与手指滑动方向一致。 双击屏幕云台将自动回中。

### $\mathbf{O}_{\hat{a}}$

滑动后长按地面站屏幕云台会持续运动直到最大角度,长按的位置距 离屏幕中心点越远,云台转动速度越快。

#### **6.2.3** 变倍

运行 SIYI FPV 应用或 SIYI QGC 应用时,

在地面站触摸屏上按下"放大"或"缩小"图标即可实现变倍控制。

### **6.2.4** 拍照与录像

运行 SIYI FPV 应用或 SIYI QGC 应用时,

在触摸屏上按下"拍照"图标即可拍照。按下"录像"图标即可开始录像, 按下"录像中"图标即可停止录像。

# $\bullet$

使用拍照与录像功能前需要将 SD / TF 卡装入云台相机。

## **6.3** 思翼链路配合 **SIYI QGC**(**Windows**)软件控制思翼吊 舱(云台相机)

云台可以直连天空端,并在天空端与地面站通讯状态下通过思翼 QGC(Windows)应用控制云台姿态、功能并显示图像。

![](_page_113_Figure_4.jpeg)

#### **6.3.1** 准备工作

使用前,有必要准备好以下工具、固件、软件。

- 思翼链路产品(配合思翼云台相机推荐使用 MK32 标准套装、 HM30、MK15 行业标准套装)
- ⚫ 思翼光电吊舱(云台相机)

## $\bullet$

以上产品可从思翼科技及其授权代理商处购买。

⚫ 思翼云台链路连接线

![](_page_114_Picture_5.jpeg)

以上工具在产品发货时标配。

● SIYI QGC (Windows)软件

## $\bullet$

以上软件可以从思翼官网的相关产品页面下载。

#### **SIYI QGC (Windows)**软件使用步骤

- 1. 为天空端供电,让天空端与地面站处于通讯状态。
- 2. 用思翼云台链路连接线连接天空端的网口和云台快拆减震板的网 口。
- 3. 连接地面端与 Windows 电脑。
- 4. 修改电脑的以太网设置与思翼链路一致且 IP 地址不相冲突。 比如 IP 地址: 192.168.144.30

![](_page_115_Picture_1.jpeg)

![](_page_115_Picture_89.jpeg)

5. 运行 SIYI QGC 软件,进入"通讯连接"设置,在"视频设置"菜单下 将"Source"选为"RTSP Video Stream"并输入思翼吊舱/云台相机 默认的 RTSP 地址即可显示相机图传画面并通过地面站用鼠标控 制云台姿态与功能。

### **6.3.2** 云台俯仰与平移

运行 SIYI QGC 软件时,

在地面站视频画面左右拖动鼠标光标可以控制云台左右平移运动,上 下拖动可以控制云台上下俯仰运动,云台运动方向与鼠标光标拖动方 向一致。

双击画面云台将自动回中。

![](_page_116_Picture_1.jpeg)

## $\bullet$

光标拖动后按住鼠标云台会持续运动直到最大角度,长按的位置距离 画面中心点越远,云台转动速度越快。

### **6.3.3** 变倍与聚焦

运行 SIYI QGC 软件时,

在地面站界面上用鼠标单击"放大"或"缩小"图标即可实现变倍控制。 单击画面,光学变焦相机将自动聚焦。

### **6.3.4** 拍照与录像

运行 SIYI QGC 软件时,

在地面站界面上单击"拍照"图标即可拍照。单击"录像"图标即可开始 录像,单击"录像中"图标即可停止录像。

# $\bullet$

使用拍照与录像功能前需要将 SD / TF 卡装入云台相机。

## **6.4** 思翼链路通过 **S.Bus** 信号控制思翼光电吊舱(云台相 机)并转发 **S.Bus** 信号到飞控

思翼光电吊舱(云台相机)可以同时连接思翼链路天空端和飞控并 通过遥控器或手持地面站的摇杆、拨轮、开关、按键控制云台姿 态。

![](_page_117_Picture_4.jpeg)

### **6.4.1** 准备工作

使用前,有必要准备好以下工具、固件、软件。

- 思翼链路产品(配合思翼云台相机推荐使用 MK32 标准套装、 HM30、MK15 行业标准套装)
- ⚫ 思翼光电吊舱(云台相机)
- ⚫ 飞行控制器

![](_page_117_Picture_10.jpeg)

以上产品可从思翼科技及其授权代理商处购买。

- ⚫ 思翼云台链路连接线
- 思翼云台一分三控制信号连接线 (通用于 ZT30、ZT6、ZR30、 A8 mini)
- MK15 / HM30 天空端 S.Bus 一分二连接线

![](_page_118_Picture_6.jpeg)

以上工具在产品发货时标配。

● USB-C 转 USB-A 数据线

![](_page_118_Picture_9.jpeg)

以上工具需要客户自行准备。

● 思翼调参助手 (v1.3.9 或更新版本)

## $\bullet$

以上软件可以从思翼官网的相关产品页面下载。

#### 使用步骤

1. 为天空端供电,让天空端与地面端处于通讯状态。

# SIVI 思翼科技

- 2. 用思翼云台链路连接线连接天空端的网口和云台网口。
- 3. 先把思翼云台一分三控制信号连接线和 MK15 / HM30 天空端

S.Bus 一分二连接线连接起来。

- 4. 再用这条合并的线连接天空端的遥控信号接口和云台控制信号接 口。
- 5. 打开 Windows 电脑, 安装并运行思翼调参助手。
- 6. 用 USB-C 转 USB-A 数据线连接云台到 Windows 电脑, 并打开

![](_page_119_Picture_115.jpeg)

思翼调参助手并进入"云台配置"页面。

- 7. 在通道配置选项下,分配所需的遥控通道(1~16)给对应的云 台和相机功能。
- 8. 对于已分配好的通道,在遥控器或手持地面站上操作对应的摇 杆、拨轮、开关、按键验证设置是否正确,功能是否正常。

#### **6.4.2** 云台俯仰(以拨轮控制为例)

以下为本说明书建议的手持地面站通道映射设置,通过"思翼遥控" 应用也可自由定义通道映射:

- 7 通道 = 左拨轮 LD (反向)
- 8 通道 = 右波轮 RD
- 12 通道 = 任意按键

在思翼调参助手页面里, 将"平移(Yaw)"功能映射到 7 通道, 将 "俯仰(Pitch)"功能映射到 8 通道, 将"一键回中"功能映射到 12 通 道。

此时, 拨动手持地面站左拨轮 LD 可以控制云台左右平移运动, 拨 动右拨轮 RD 可以控制云台上下俯仰运动。 按下指定的按键云台将自动回中。

# $\bullet$

保持拨轮偏离中位,云台会持续运动直到最大角度,偏离中位越 远,云台转动速度越快。

#### **6.4.3** 变倍(以开关控制为例)

以下为本说明书建议的手持地面站通道映射设置,通过"思翼遥控" 应用也可自由定义通道映射:

● 13 通道 = 左开关 SA

在思翼调参助手页面里,将"变倍"功能映射到 13 通道。 此时, 拨动手持地面站 SA 开关即可实现变倍控制, 倍率最大可达 6 倍数码变倍。

#### **6.4.4** 拍照与录像(以按键控制为例)

以下为本说明书建议的手持地面站通道映射设置,通过"思翼遥控" 应用也可自由定义通道映射:

- 9 通道 = 指定按键 A
- 10 通道 = 指定按键 B

在思翼调参助手页面里,将"拍照"功能映射到9通道,将"录像"功能 映射到 10 通道。

此时, 按下手持地面站按键 A 即可拍照, 按下按键 B 即可开始录 像,再次按下按键 B 即可停止录像。

# 注

使用拍照与录像功能前需要将 SD / TF 卡装入云台相机。

122

### **6.5** 思翼链路接入第三方网口相机

在接入第三方网口相机或吊舱前,请将其 IP 地址改为 192.168.144.X (不可更改为 192.168.144.11 和 192.168.144.12 和 192.168.144.20, 这三个网段已被链路天空端、地面端以及手持地面站安卓系统占用), 否则无法使用。

#### 使用步骤

- 1. 连接相机设置页面,查看并复制您的网口相机或吊舱的 RTSP 地 址。
- 2. 以 QGroundControl 为例。打开 QGC 地面站软件, 讲入通用设置 菜单(General)下滑到视频设置(Video Settings)。

![](_page_122_Picture_129.jpeg)

- 3. 将视频源(Source)选择为"RTSP Video Stream",接着在下面的 "RTSP URL"一栏粘贴已经复制好的网口相机或吊舱的 RTSP 地 址。
- 4. 返回地面站主页即可查看图传显示。

### **6.6** 思翼链路接入 **HDMI** 相机

仅支持 HDMI 输出的相机必须通过思翼天空端 HDMI 输入模块连接 思翼链路天空端网口,请参考以下步骤:

- 1. 以 QGroundControl 为例。打开 QGC 地面站软件, 进入通用设置 菜单(General)下滑到视频设置(Video Settings)。
- 2. 将视频源(Source)选择为"RTSP Video Stream",接着在下面的 "RTSP URL"一栏输入思翼 HDMI 视频转换模块的 RTSP 地址。
- 3. 返回地面站主页即可查看图传显示。

### **6.7** 思翼链路接入双路视频流

思翼链路接入双路视频流时,两个相机必须通过多摄像头转接模块 (FPV Hub)连接到思翼天空端网口。思翼链路可实现多种双路视频 连接方法。

#### **6.7.1** 接入两个思翼相机或两个天空端 **HDMI** 输入模块

请分别为两个思翼相机或天空端 HDMI 输入模块分配不同的 IP 地址, 比如"192.168.144.25"和"192.168.144.26"。然后接好两个相机到 FPV Hub 并打开思翼 FPV 应用后,只需要在 IP 地址栏内分别选择 "思翼相机 1"和"思翼相机 2"即可显示双路视频。

#### **6.7.2** 接入两个第三方网口相机或光电吊舱

确保两个相机/吊舱使用不同的 IP 地址并与 FPV Hub 相连接。打开 思翼 FPV 应用后,在 IP 地址栏内分别输入对应的 RTSP 地址即可显 示双路视频。

### **6.7.3** 接入一个思翼天空端 **HDMI** 输入模块和一个第三方网口相机或 光电吊舱

确保第三方相机/吊舱使用的 IP 地址与思翼天空端 HDMI 输入模块不 冲突。通过 FPV Hub 接好两路设备, 打开思翼 FPV 应用后, 在 IP 地址栏内分别输入对应的 RTSP 地址即可显示双路视频。

![](_page_125_Picture_1.jpeg)

# $\bullet$

当两路视频流 IP 地址相同时,双路视频功能无法正常工作。 更多思翼链路遥控和云台吊舱各部件 IP 地址详情,请参考本说明书 的 6.8 章节。

### **6.8** 设备常用参数

思翼链路天空端 IP 地址: 192.168.144.11 思翼链路地面端 IP 地址:192.168.144.12 思翼手持地面站安卓系统 IP 地址:192.168.144.20

思翼 AI 跟踪模块默认 IP 地址:192.168.144.60 思翼光电吊舱(云台相机)默认 IP 地址: 192.168.144.25 (新)思翼吊舱/云台相机默认 RTSP 地址:

- 思翼 AI 相机: rtsp://192.168.144.60/video0
- 主码流: rtsp://192.168.144.25:8554/video1
- 副码流: rtsp://192.168.144.25:8554/video2 (新)"SIYI FPV"应用地址栏私有协议地址:
- "思翼相机 1 主码流":192.168.144.25:37256
- "思翼相机 1 副码流": 192.168.144.25:37255
- ⚫ "思翼相机 2 主码流":192.168.144.26:37256
- "思翼相机 2 副码流": 192.168.144.26:37255

思翼三防摄像头 A 款 IP 地址:192.168.144.25 思翼三防摄像头 B 款 IP 地址:192.168.144.26 思翼天空端 HDMI 输入模块 IP 地址:192.168.144.25 思翼三防摄像头 A 款 RTSP 地址:

#### rtsp://192.168.144.25:8554/main.264

127

思翼三防摄像头 B 款 RTSP 地址:

rtsp://192.168.144.26:8554/main.264

思翼天空端 HDMI 输入模块 RTSP 地址:

rtsp://192.168.144.25:8554/main.264

常用视频播放软件: SIYI FPV、SIYI QGroundControl、EasyPlayer 网络诊断应用: Ping Tools

## $\bullet$

ZT30 及之后发布的相机类产品将使用新地址,包括 ZT30、ZT6 等。

ZT30 之前发布的相机类产品仍使用旧地址,包括 ZR30、A2 mini、 A8 mini、ZR10、R1M 卡录 FPV 摄像头等。

### **6.9** 无法显示视频图像的解决方法

若无法通过思翼链路查看图传显示,请依次按照以下步骤进行排查:

- 1. 检查连接:
	- ⚫ 地面端与天空端是否已经对频(通过状态指示灯判断)
	- 相机与天空端接线正常(通过 Ping Tools 能否连通链路与相 机)
- 2. 检查软件设置:
	- SIYI FPV 应用: 相机地址栏是否设置正确
	- QGroundControl 应用: 视频设置是否正确

## $\bullet$

若您已经通过上述步骤自行排查仍未定位问题,请立即联系您的经销 商或直接联系思翼科技排查解决问题。

### **6.10** 从地面端输出图像至其他设备

地面端支持通过多种方式输出视频流。

#### **6.10.1** 通过以太网口

以输出视频流到 Windows 设备使用 Easy Player 查看视频流为例:

- 1. 让链路处于通讯状态下,且天空端有接入相机。
- 2. 将地面端底部的 LAN 口与 Windows 设备连接。
- 3. 在 Windows 系统打开以太网设置,点击"更改适配器选项"后找到 新加入的网络。

![](_page_129_Figure_9.jpeg)

4. 找 到 该 新 增 网 络 并 依 次 点 击 " 属 性 ""Internet 协 议 版 本 4 (TCP/IPv4)",并修改 IP 地址如下:

![](_page_130_Picture_0.jpeg)

![](_page_130_Picture_37.jpeg)

![](_page_130_Picture_38.jpeg)

5. 运行 RTSP 出图软件 EasyPlayer。

![](_page_131_Picture_0.jpeg)

![](_page_131_Picture_2.jpeg)

6. 在 EasyPlayer 播放器的 IP 地址栏内输入相机或云台吊舱的完整

RTSP 地址即可显示图像。

![](_page_131_Picture_5.jpeg)

7. 若图像无法正常显示,请先在 MK32 地面端进入 Ping 应用查看 网络是否通讯,然后在 PC 运行组合键"Win+R"进入下图菜单。

![](_page_131_Picture_72.jpeg)

# SIVI 思翼科技

8. 输入"cmd"并点击回车键进入 Ping 程序,参考下图输入相机 IP 地 址, 如有回复则表明网络通讯正常, 可以正常出图; 如果没有回 复表示链路不通,需要检查接线或接口状况。

![](_page_132_Picture_111.jpeg)

### **6.10.2** 经过网口转 **HDMI** 输出模块输出视频

HM30 地面端支持通过网口转 HDMI 输出模块输出视频流到支持 HDMI 输入的显示器。

#### 使用步骤

- 1. 分别为 HM30 链路和网口转 HDMI 输出模块供电,参考上图连 接 HM30 链路、HDMI 模块和 HDMI 设备。
- 2. 若正常显示图像,说明连接成功。

## **7** 思翼调参助手

"思翼调参助手"是思翼科技自主开发,用来支持几乎所有思翼产品进 行通道设置、固件升级、相机调参、云台校准等功能的 Windows 软 件。

# $\bullet$

本说明书基于"思翼调参助手"v1.3.9 版本制作。

"思翼调参助手"和固件包均可以从官网获取:

<https://siyi.biz/index.php?id=downloads1&asd=192>

### **7.1** 固件升级

地面端和天空端支持连接"思翼调参助手"进行固件升级。 进行固件升级前,有必要准备好以下工具、固件、软件:

- 思翼调参助手 (v1.3.9 或更新版本)
- ⚫ 地面端固件
- 天空端固件

![](_page_134_Picture_7.jpeg)

以上工具和固件可从思翼官网相关产品页面获得。

- 快充数据线 (Type-C 转 Type-C)
- 转换头 (Type-C 转 USB)

## $\bullet$

以上工具在产品发货时标配。

快充数据线连接转换头可用于天空端固件升级。

#### 固件升级步骤

- 1. 安装"思翼调参助手"到您的 Windows 设备。
- 2. 安装完成后,使用升级数据线连接 Windows 设备的 USB 端口和 遥控器底部的升级口。
- 3. 打开"思翼调参助手",切换到"升级"菜单可以检查地面端和天空端 当前的固件版本以及对应的引导程序版本。

![](_page_135_Picture_71.jpeg)

- 4. 若固件不是最新,则点击"遥控器"菜单后的"选择文件"导入最新的 地面端固件并点击"升级"。然后等待升级流程 100%完成。
- 5. 断开地面端与 Windows 设备的连接, 通过快充数据线和 USB 转 换头将天空端与 Windows 设备连接。然后重复上述步骤即可为天 空端升级固件。

### **7.2** 主要固件更新记录

![](_page_136_Picture_230.jpeg)

![](_page_136_Picture_231.jpeg)

![](_page_136_Picture_232.jpeg)

![](_page_137_Picture_0.jpeg)

#### HM30 用户手册 v1.3

![](_page_137_Picture_102.jpeg)

![](_page_137_Picture_103.jpeg)

![](_page_137_Picture_104.jpeg)

### **7.3** 调参软件更新记录

![](_page_138_Picture_165.jpeg)

![](_page_138_Picture_166.jpeg)

![](_page_138_Picture_167.jpeg)

![](_page_138_Picture_168.jpeg)

# **8** 售后与保修

思翼科技向用户承诺,在使用思翼的产品时遇到任何问题以及困难, 您可以联系我们的官方售后支持中心(电话:400 838 2918 或 邮箱: support@siyi.biz)或者您的销售代表或代理商得到妥善解决。

### **8.1** 返修流程

若您购买的思翼产品因故不能正常工作或使用,请联系思翼科技官方 售后支持中心咨询。

需要返修的产品问题通常有两种情形:

- ⚫ 产品故障
- ⚫ 人为损坏

具有以上两种情形的产品均可返厂维修。对于产品故障,在保修期内 可享受免费维修。保修期外的产品故障以及人为损坏情形将会产生一 定费用,具体请以思翼科技官方出具的报价单为准。

#### **8.2** 保修政策

为了保护消费者的合法权益,思翼科技严格遵循国家《三包条例》等 相关法律法规,明确相关商品的维修、换货、退货的相关规定,针对 相关产品,认真履行维修、换货和退货的责任和义务。

用户购买我司产品后,若产品出现《三包条例》内所规定的问题或故 障,且经销商或厂家技术人员确认属实,凭借发票或其他购买证明即 可享受以下服务:

#### **8.2.1 7** 天包退货

退货条件

自签收之日起 7 个自然日内,产品无制造缺陷,产品外包装、附件、 赠品、说明书完整,且没有任何人为损坏,未被激活使用,不影响二 次销售的;

自签收之日起 7 个自然日内,发现产品存在非人为损坏的性能故障。

以下情形中思翼科技有权拒绝客户的退货要求:

自签收之日起超过 7 个自然日后提出的退货要求;

退货产品包装清单不齐全,缺失外包装、附件、赠品、说明书,产品 或包装外观因人为原因导致受损;

提出退货要求时无法提供合法的购买凭证或单据,或者凭证、单据有 经过伪造、涂改的痕迹;

# SIVI 思翼科技

产品经检测为非产品本身质量问题引起的损坏;人为私自改装、不正 确安装、未按说明书指引使用和操作等;产品进异物(水、油、沙等); 撕毁、涂改标签、机器序列号、防水标记、防伪标记等; 因火灾、水灾、雷击、交通事故等不可抗力因素造成的产品损坏。 联系我司确认退货服务后,未在 7 个自然日内寄出问题产品;

#### **8.2.2 15** 天免费换货

15 天免费换货

换货条件:

自签收之日起 15 个自然日内,发现产品在运输过程中遭受损坏且能 提供运输公司提供的货损凭证;

自签收之日起 15 个自然日内,发现产品在一个或多个重要的方面存 在与原产品描述严重不符的情形;

自签收之日起 15 个自然日内,发现产品存在非人为损坏的性能故障。

以下情形中思翼科技有权拒绝客户的退货要求:

自签收之日起超过 15 个自然日后提出的换货要求;

换货时无法提供合法的购买凭证或单据,或者凭证、单据有经过伪造、

涂改的痕迹;换货品不全、或外观人为原因导致受损;

经思翼科技技术支持检测,产品本身不存在质量问题;

产品经检测为非产品本身质量问题引起的损坏;人为私自改装、不正 确安装、未按说明书指引使用和操作等;产品讲异物(水、油、沙等);

#### 2024 思翼科技 版权所有

撕毁、涂改标签、机器序列号、防水标记、防伪标记等; 因不可避免因素,如火灾、水灾、雷击、交通事故等不可抗拒力造成 损坏的产品;

联系我司确认换货服务后,未在 15 个自然日内寄出问题产品;

产品因运输导致损坏,未能提供运输公司出具的货损凭证的;

《三包条例》下的其他未列情况。

#### **8.2.3** 一年内免费保修

保修条件

用户购买产品后,在规定的产品保修期限内正常使用,产品出现非人 为原因引起的性能故障;

产品未经过人为拆机、改装或加装;

提供有效的购买证明或单据。

以下情形中产品不享受思翼科技提供的免费保修服务:

产品因人为原因导致的碰撞、损坏;

产品发生过非经思翼科技指导的私自改装、拆解、开壳等行为而造成 损坏;

产品发生过未经思翼科技指导的不正确安装、使用及操作所造成的损 坏;

未经思翼科技指导的情况下,客户自行维修装配产品导致的损坏;
产品发生过未经思翼科技指导的电路改造、或电池组、充电器的匹配 使用不当导致的损坏;

低电量时未及时充电,或私自更换存在质量问题的电池导致放电不足 而产生的产品损坏;

在零部件发生老化或损坏的情况下强制使用造成的损坏;

与非思翼科技官方认证的第三方部件同时使用时发生可靠性及兼容 性问题导致的损坏;

机器序列号、出厂标签及其他标示无撕毁、涂改迹象;

联系我司确认保修服务后,没有在 7 个自然日内寄出问题产品。

## 思翼科技(深圳)有限公司

商务邮箱: info@siyi.biz

商务电话:400 838 2918

售后支持邮箱: support@siyi.biz